# **Programmable AC Power Supply**

ASD-1900

**USER MANUAL**

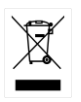

ISO-9001 CERTIFIED MANUFACTURER

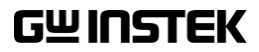

This manual contains proprietary information, which is protected by copyright. All rights are reserved. No part of this manual may be photocopied, reproduced or translated to another language without prior written consent of Good Will company.

The information in this manual was correct at the time of printing. However, Good Will continues to improve products and reserves the rights to change specification, equipment, and maintenance procedures at any time without notice.

**Good Will Instrument Co., Ltd. No. 7-1, Jhongsing Rd., Tucheng Dist., New Taipei City 236, Taiwan.**

# **Table of Contents**

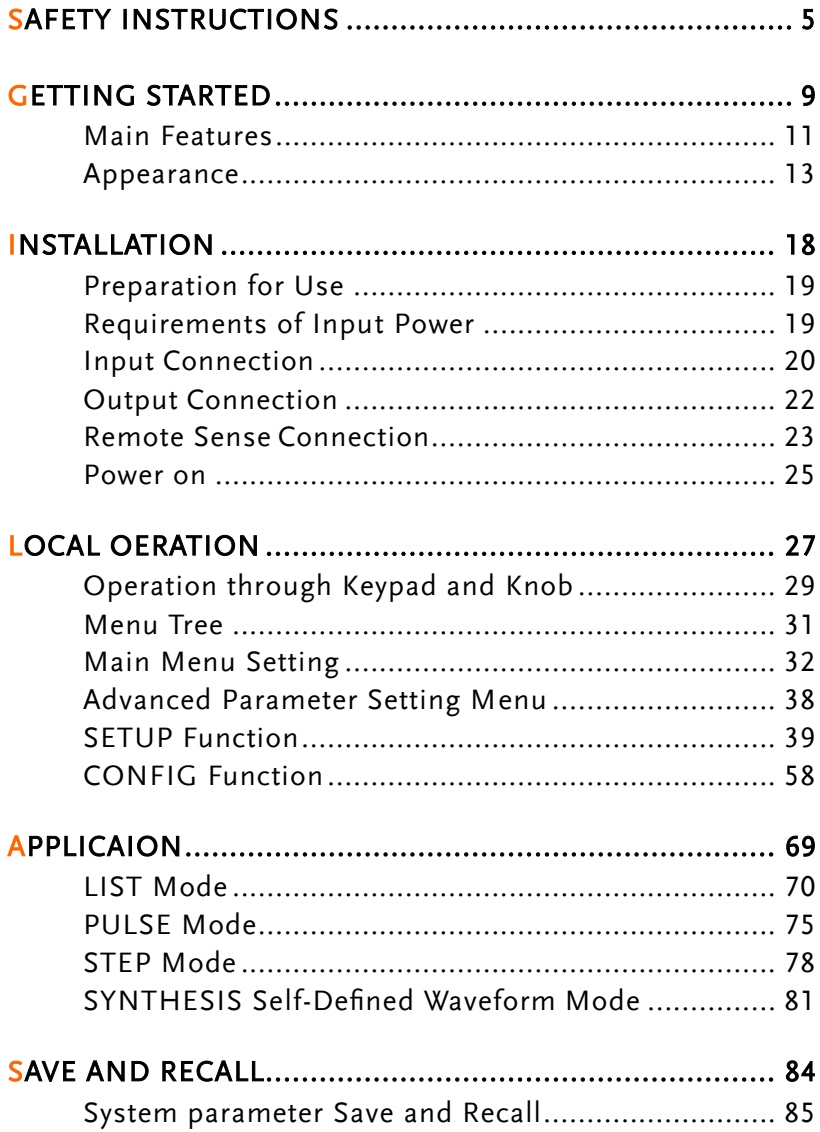

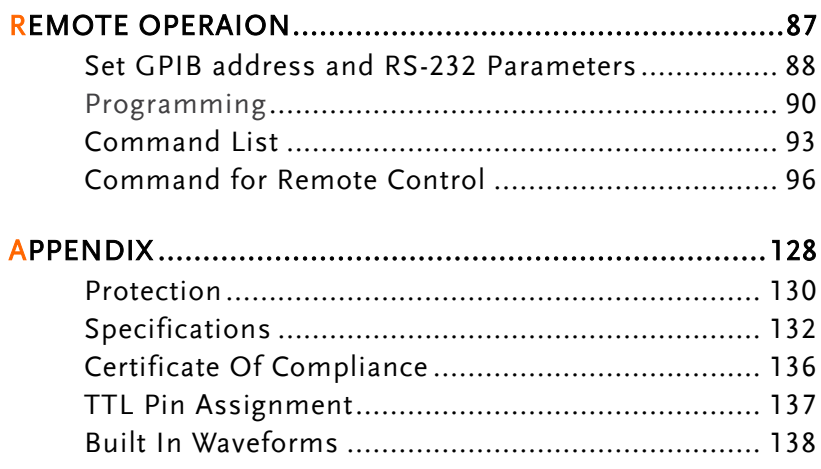

# **SAFETY INSTRUCTIONS**

This chapter contains important safety instructions that you must follow during operation and storage. Read the following before any operation to insure your safety and to keep the instrument in the best possible condition.

#### Safety Symbols

These safety symbols may appear in this manual or on the instrument.

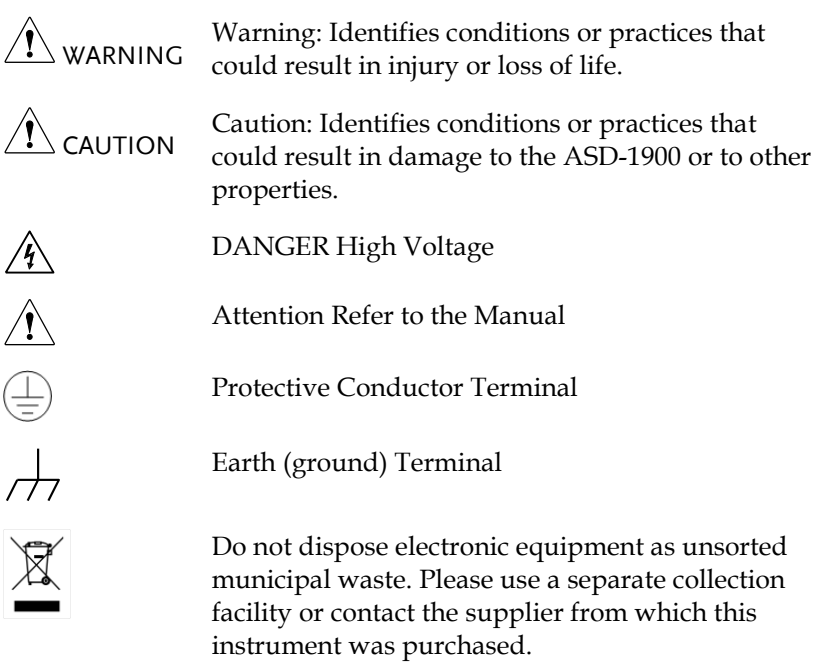

#### Safety Guidelines

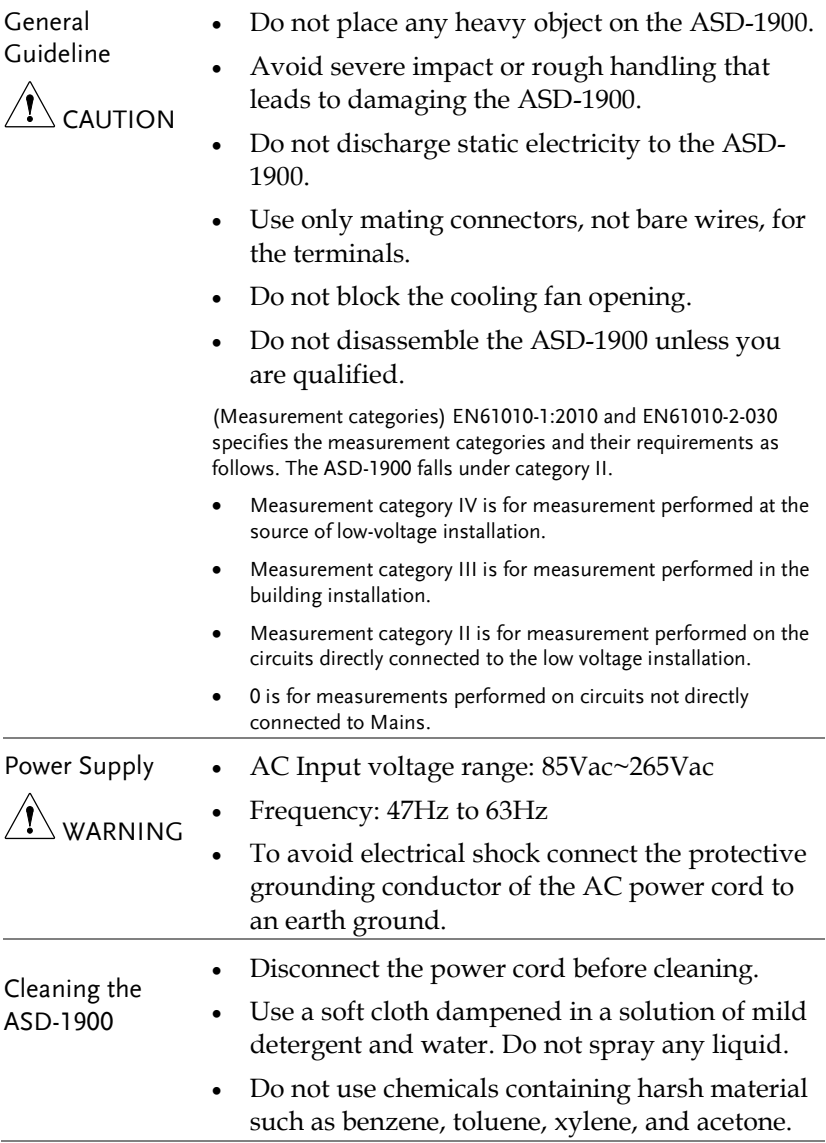

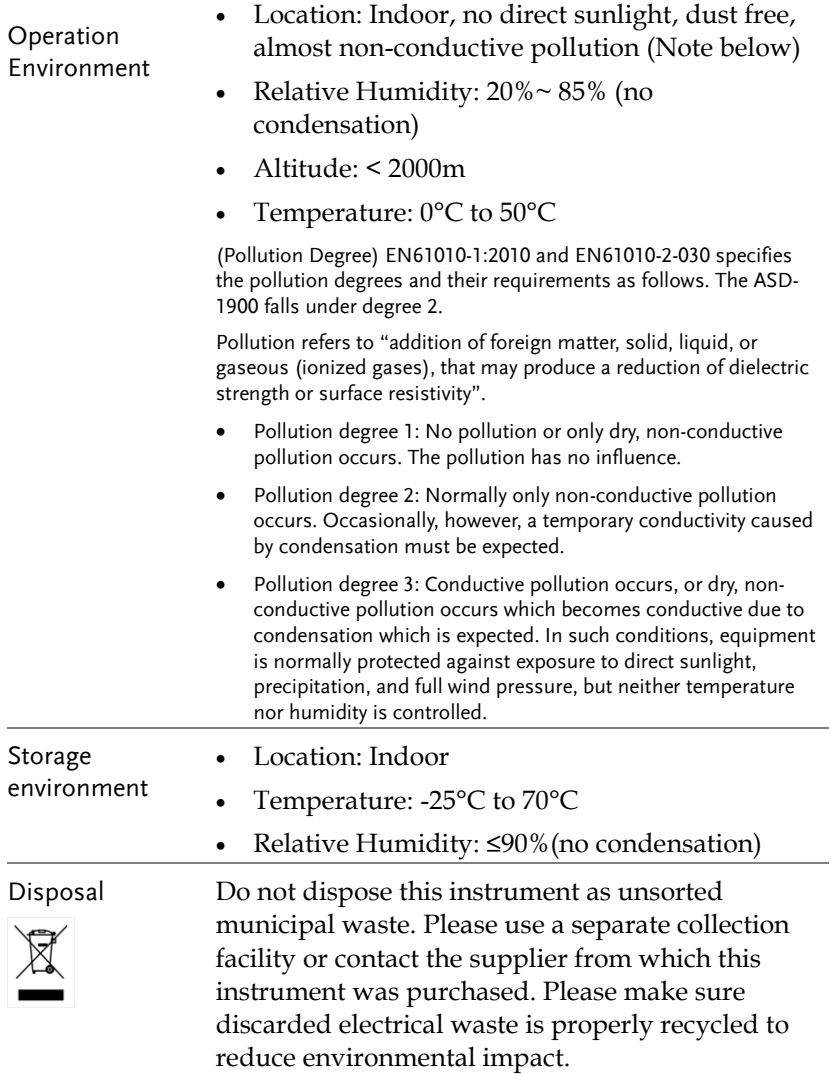

Power cord for the United Kingdom

Brown: Live (Phase)

When using the power supply in the United Kingdom, make sure the power cord meets the following safety instructions.

NOTE: This lead/appliance must only be wired by competent persons WARNING: THIS APPLIANCE MUST BE EARTHED IMPORTANT: The wires in this lead are coloured in accordance with the following code: Green/ Yellow: Earth Blue: Neutral

As the colours of the wires in main leads may not correspond with the coloured marking identified in your plug/appliance, proceed as follows:

The wire which is coloured Green & Yellow must be connected to the Earth terminal marked with either the letter E, the earth symbol or coloured Green/Green & Yellow.

The wire which is coloured Blue must be connected to the terminal which is marked with the letter N or coloured Blue or Black.

The wire which is coloured Brown must be connected to the terminal marked with the letter L or P or coloured Brown or Red.

If in doubt, consult the instructions provided with the equipment or contact the supplier.

This cable/appliance should be protected by a suitably rated and approved HBC mains fuse: refer to the rating information on the equipment and/or user instructions for details. As a guide, a cable of 0.75mm<sup>2</sup> should be protected by a 3A or 5A fuse. Larger conductors would normally require 13A types, depending on the connection method used.

Any exposed wiring from a cable, plug or connection that is engaged in a live socket is extremely hazardous. If a cable or plug is deemed hazardous, turn off the mains power and remove the cable, any fuses and fuse assemblies. All hazardous wiring must be immediately destroyed and replaced in accordance to the above standard.

# **GETTING STARTED**

This manual describes the specifications, installation and operation instructions of GW ASD-1900 Programmable AC Power Source. In this manual the term, AC Source, stands for GW ASD-1900 Programmable AC Source.

The series of AC source is a high efficiency programmable ac power source, which provides low distortion sinusoid AC voltage output and measurement. Stable voltage and frequency are obtained through accurate digital calculation provided by DSP IC. Remote programming is accomplished either by the GPIB bus or the RS-232C serial port.

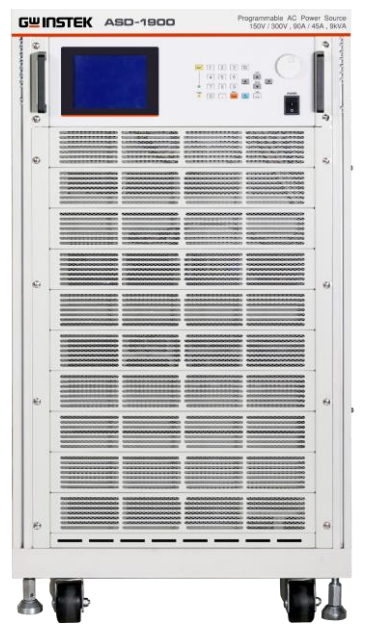

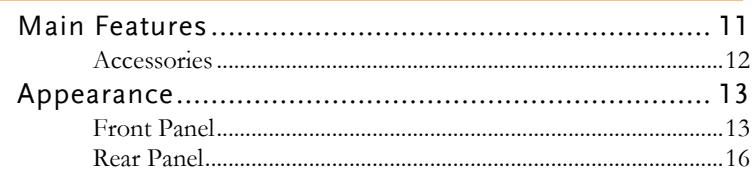

#### Main Features

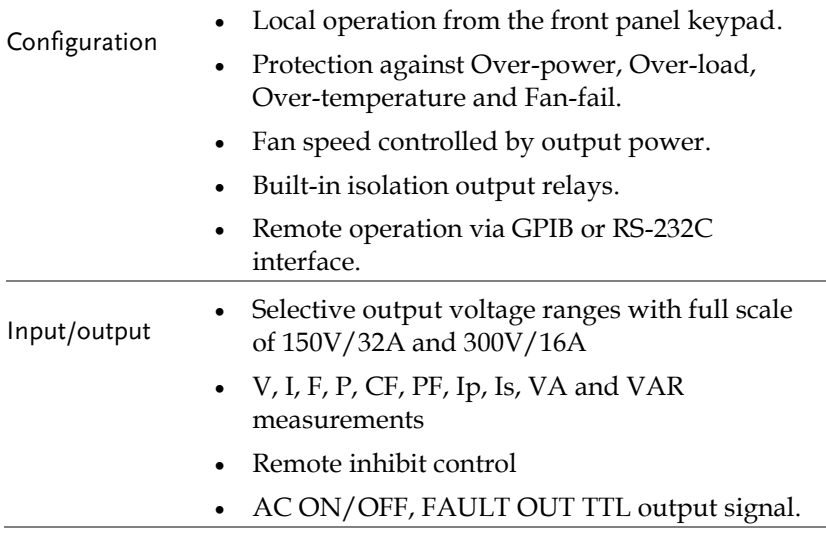

#### Accessories

Please check the following accessories are included and not damaged during shipment. If there are damaged or shortage of the accessories, please contact GW Instek electronics or sales agent for help.

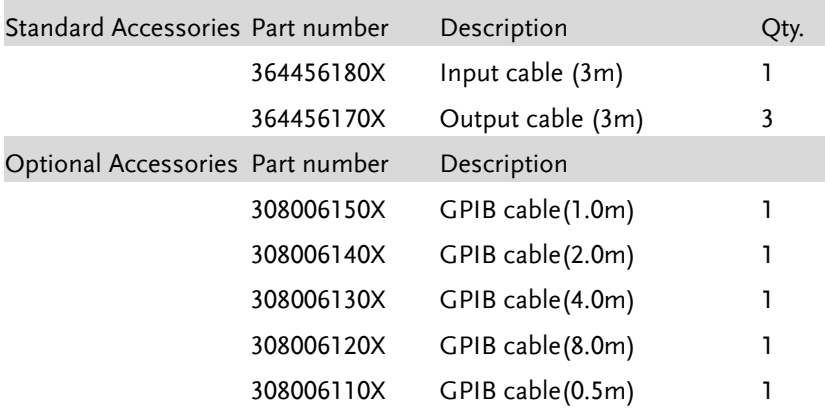

#### Appearance

Front Panel

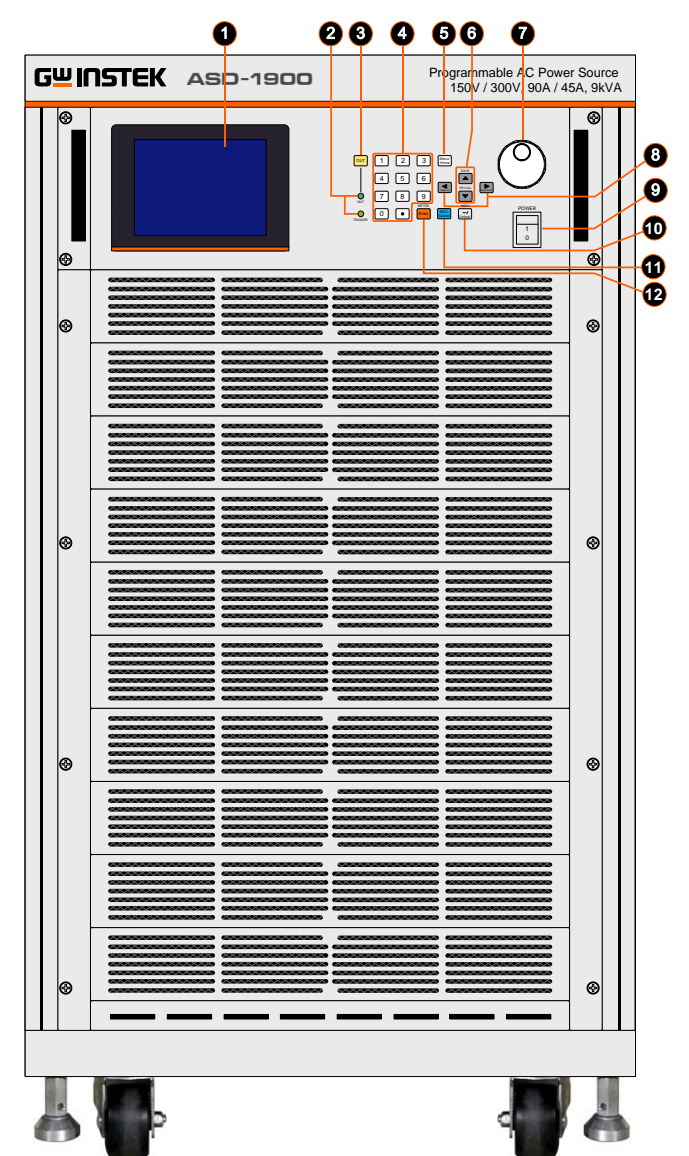

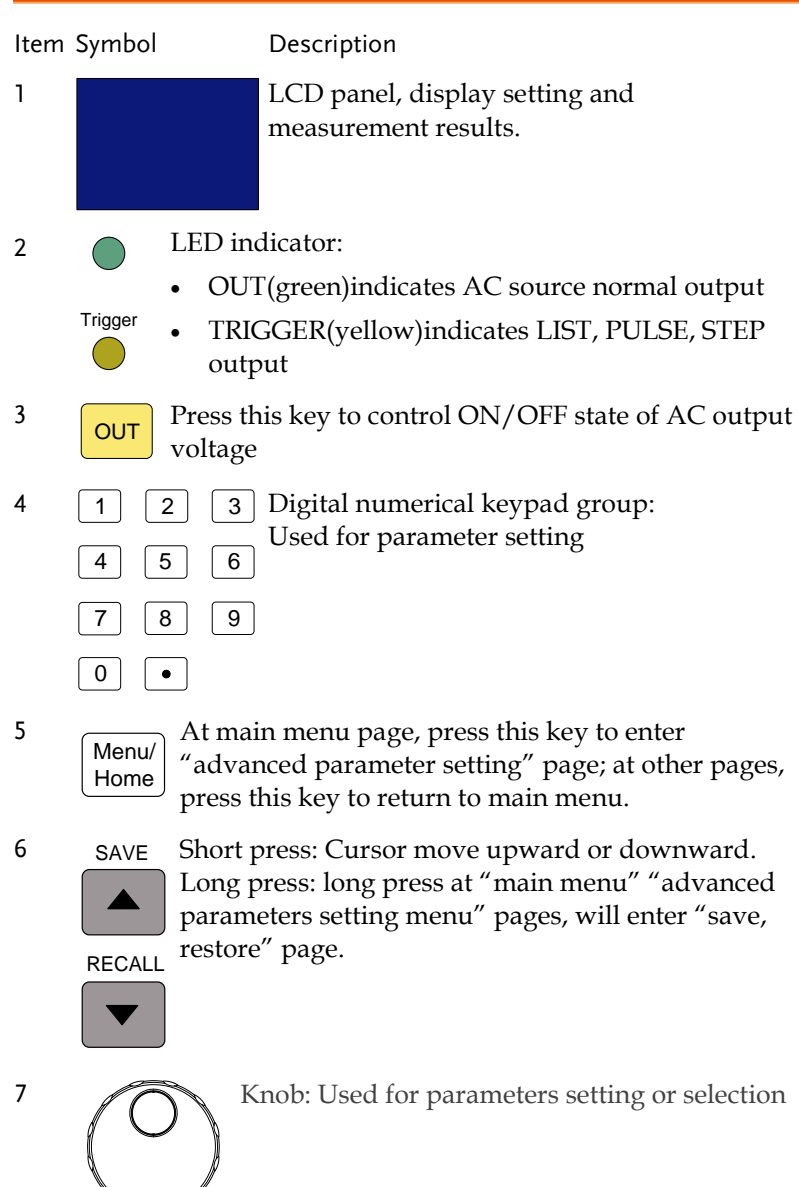

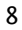

Page up | Page down

At main menu page, press this key to enter "advanced parameter setting "page; at other pages, press this key to return to main menu

- 9 POWER 1  $\Omega$ Main switch: Turn on/off the AC power input
- 10
- Unlock Back to local control in remote mode, negative sign in panel control
- 11 ESC/ **Cancel** Escape current page (ESC)or cancel current settings (Cancel)
- 12 **Enter** Confirm parameter setting

#### Rear Panel

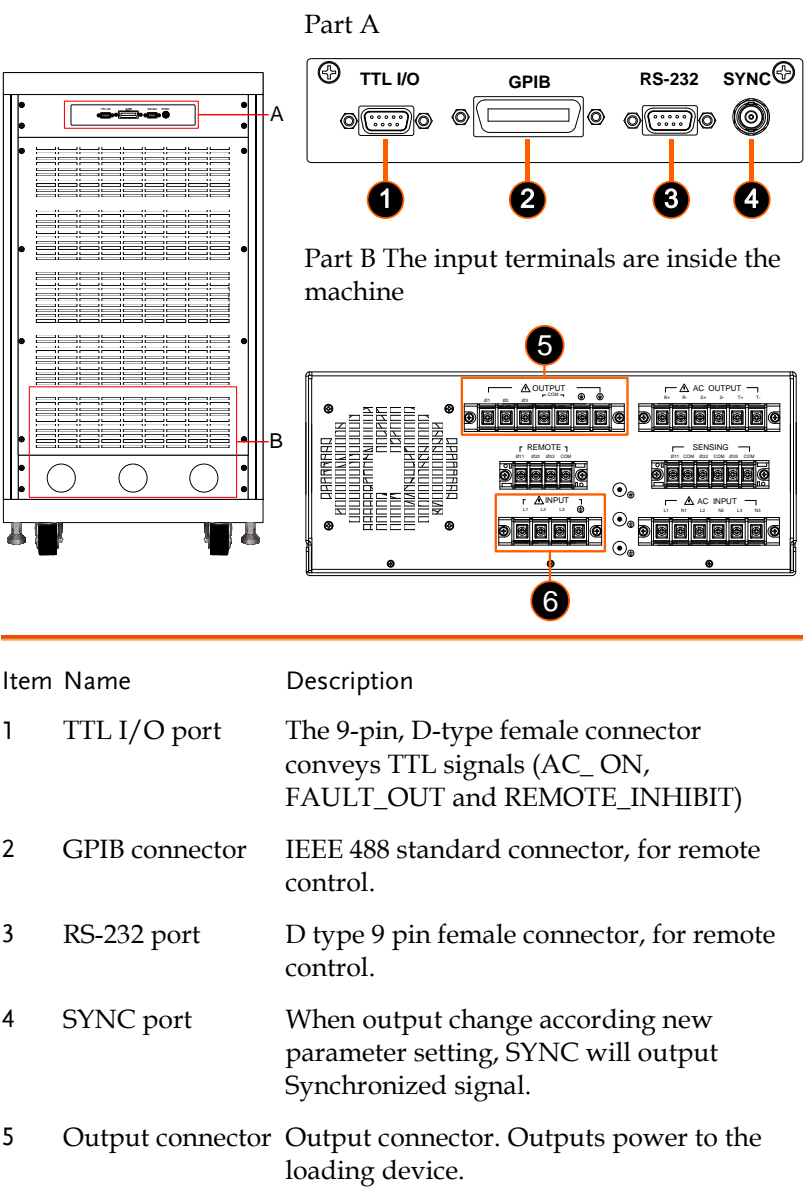

6 Power Line input Input connector. Please refer to page [20](#page-19-0) Connector for connection

# **INSTALLATION**

First, inspect any damage that may have occurred during the shipment after unpacking the instrument. Save all packing materials in case the instrument has to be returned.

If any damage is found, please file a claim against the carrier immediately. Do not return the instrument to the factory without obtaining the prior RMA acceptance from GW Instek.

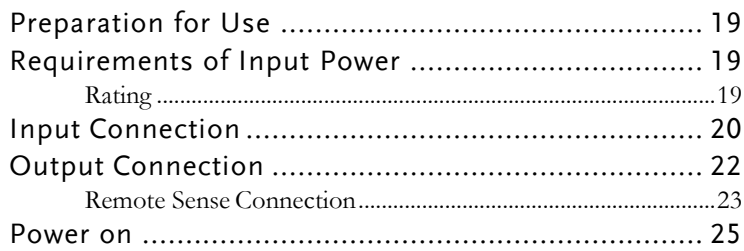

#### Preparation for Use

Before start using, the instrument must be connected with an appropriate AC line input. As the instrument is cooled by fans, it must be installed in an area with sufficient space for air circulation. It should be used in an area where the environment temperature does not exceed 40°C.

#### Requirements of Input Power

#### Rating

 $\sqrt{I}$ Caution

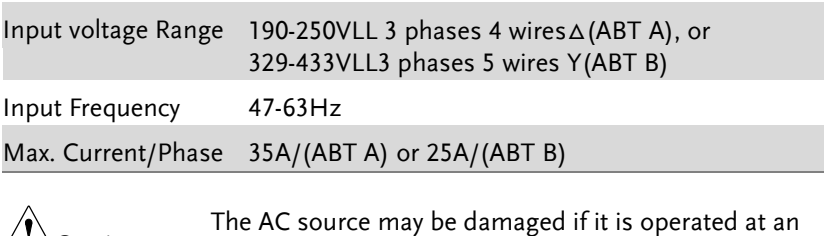

input voltage that is over its configured input range.

#### <span id="page-19-0"></span>Input Connection

The input terminal block is located on the instrument rear panel. The temperature rating of the power cord must be rated at least for 85°C. The current rating of input power line must be greater than or equal to the maximum current rating of the AC source.

It is recommended to put a 40A breaker (ABT A) (30A breaker (ABT B)) on AC input side.

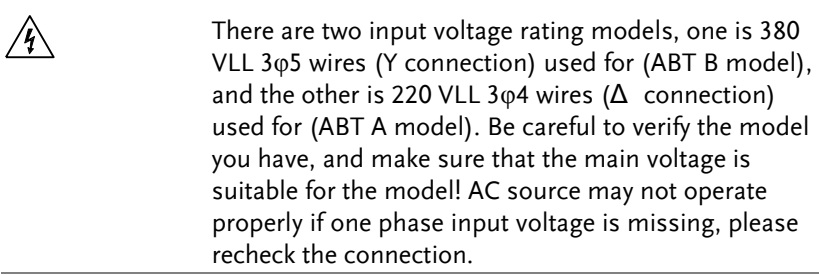

See Figures below and do the following steps one by one.

- Steps 1. Remove the safety cover at the back side of AC source.
	- 2. Connect the AC lines to the terminal blocks of the AC source.

220Vac 3 phase 4 wires ∆ Input Connection

(ASD-1900 220V)

220V input terminal

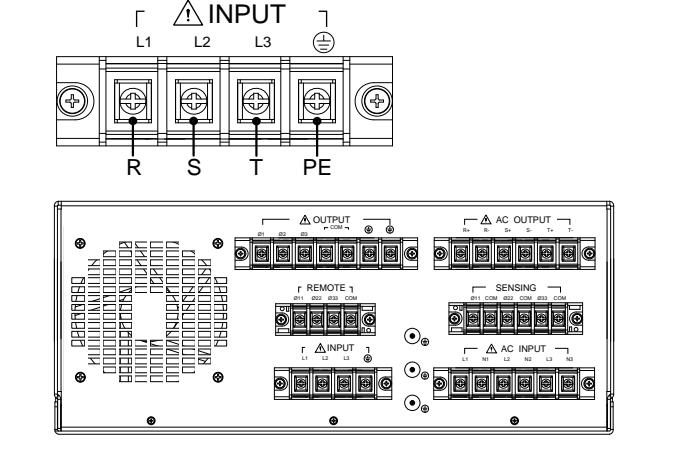

380Vac 3 phase 5 wires Y Input Connection

(ASD-1900 380V)

380V input terminal

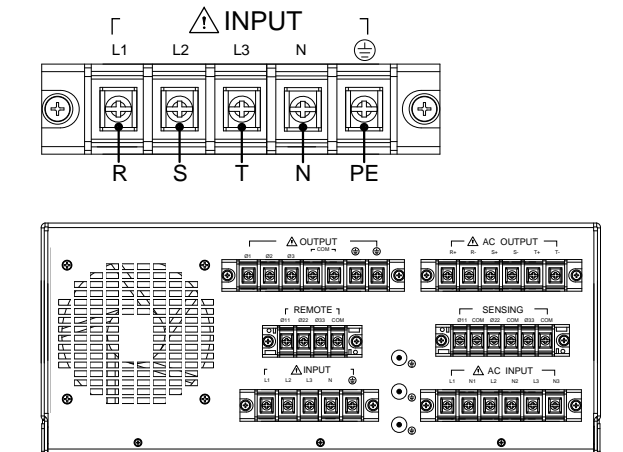

- 3. Make sure the removable safety cover does fully cover the AC input terminal.
- 4. Turn off AC power supply to AC source or make safety isolation before installing or taking off external terminal with hazard voltages.

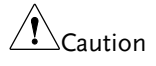

To protect operators the wire connected to the GND terminal must be connected to the ground. Under no circumstances shall this AC source be operated without an adequate ground connection.

Installation of the AC input power cord must be done by professional personnel in accordance with local electrical codes.

#### Output Connection

Output connection is different for single phase or three phase output, choose the correct one before connecting. Connect the load wire to "COM" and " $\varphi$  1/ $\varphi$  2/ $\varphi$  3" terminals as figures on next page. To meet the safety requirements the wires to the load must use gauges large enough to prevent from overheating while carrying the output current.

#### Remote Sense Connection

The AC source remote sense function monitors the load terminal voltage instead of the AC source output terminal. It ensures the delivery of accurate voltage as programmed at the load by compensating the output voltage drop over the connecting cable automatically. You have to set Remote Sense ON so as to enable this function.

Connect the sensing wires from " $\varphi$  11/ $\varphi$  22/ $\varphi$  33" and "COM" terminals to the load as shown in figure below As the sensing wires carry only a few milli-amperes, the wire gauges are much smaller than the load cables. The sensing wires are part of the feedback path of the AC source. They must be kept at a low resistance in order to maintain the best performance. Connect the sensing wires carefully so that they will not be open-circuited. If the sensing wires are left unconnected or become open-circuited during operation, the AC source will disable the output. The sensing wires must be a twisted pair to minimize the pickup of external noise. The sensing wires need to be connected as close to the load input terminal as possible.

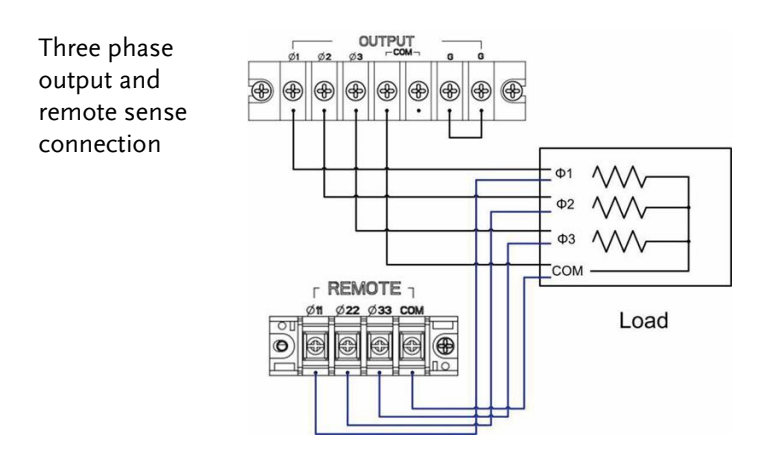

Single phase output and remote sense connection

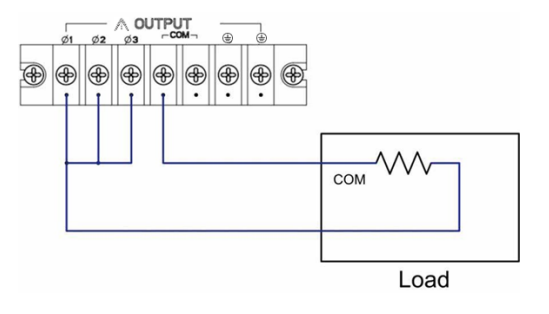

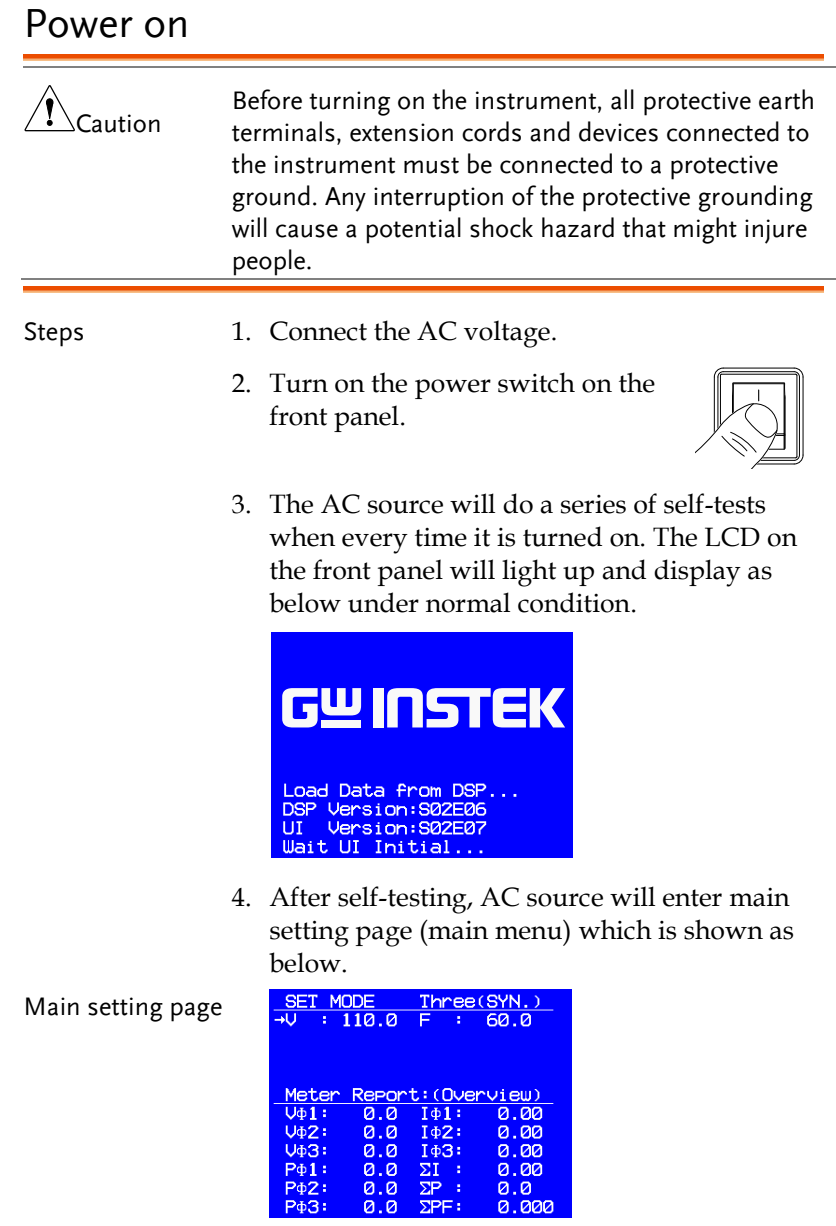

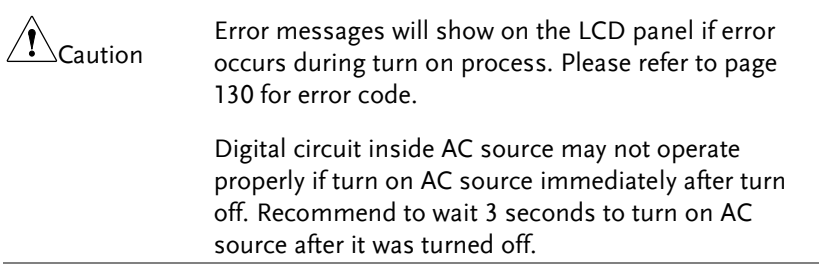

# **LOCAL OERATION**

The AC source can be configured to operate in local or remote mode. The operation in remote mode through GPIB controller or RS-232C will be described in next chapter. This chapter describes the operation in local mode through the keypad on the front panel for data entry and test. If remote control cable isn't connected, the AC source is configured for local operation after AC switch is on.

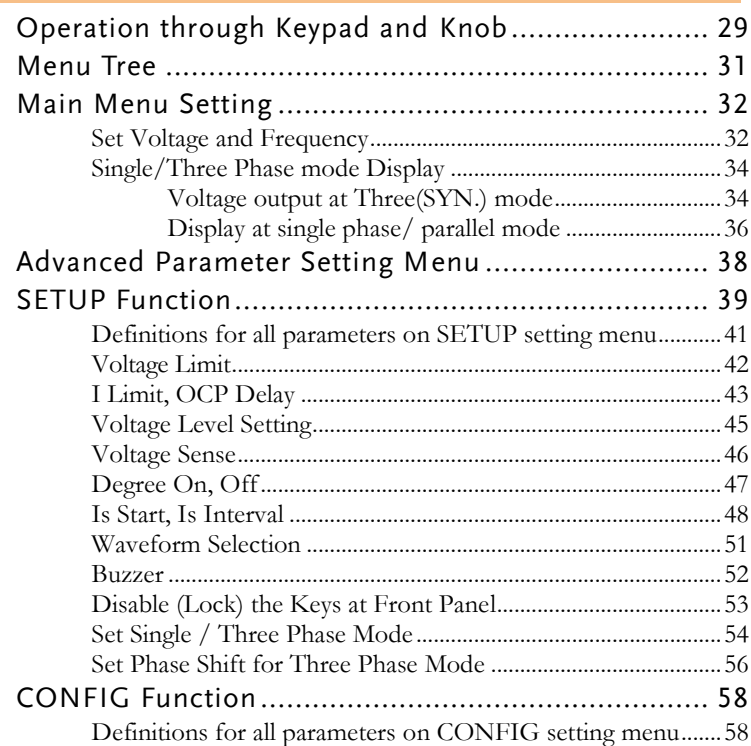

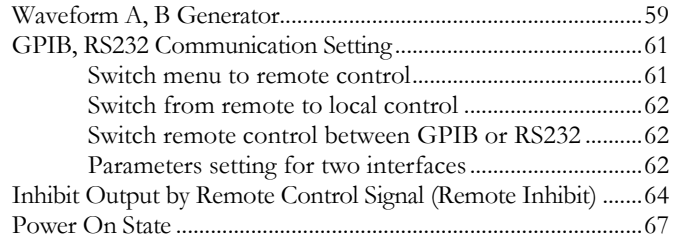

### Operation through Keypad and Knob

LCD panel will show the self-test message as below after AC switch is on.

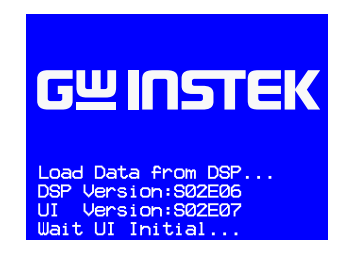

Then will enter main menu setting page as below. Default SET MODE is "Three(SYN.)" means three phase output operation. Operator can set output voltage and frequency for three phase.

ASD-1900 provides a user-friendly programming interface by using the keypad on the front panel.

Main menu setting page

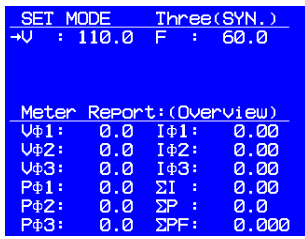

- **Press 1** Up arrow or **V** Down arrow key to move cursor between voltage and frequency to make selection.
- Use numerical and decimal point key or knob to set number.
- Press **Enter** key to confirm setting.
- Press to **Menu/ Home** key to enter advanced parameter setting menu as below.

Advanced parameter setting menu

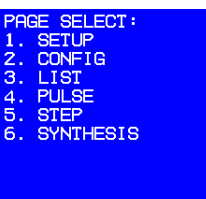

- User can make more detail setting from advanced parameter setting menu, or press **Menu/ Home** key again to return to main menu.
- On advanced parameter setting menu, user can press numerical key to do a selection.
- Press **Enter** key to enter individual parameter setting menu.
- After entering individual setting menu, press **L** Up arrow or **V** Down arrow key to move cursor to item which wants to modify.
- Use numerical key or knob to do the modification.
- Press **Enter** key to confirm setting.
- If there is "Press ◄►to switch page" shown at the bottom of menu, use ◄ **Page up** or ► **Page down** arrow key to switch menu page.
- When setting is finished, press **ESC/ Cancel** key to return back to advanced parameter setting menu, or press **Menu/ Home** key back to main menu.

#### Menu Tree

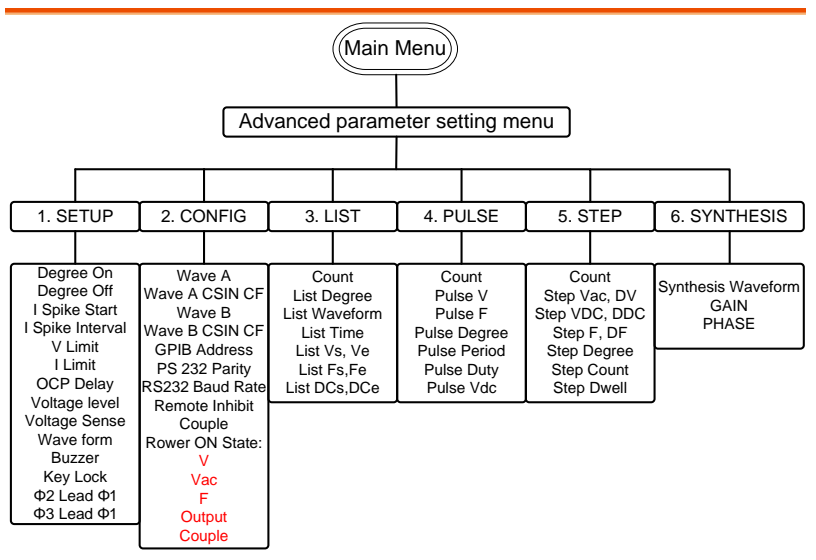

#### Main Menu Setting

After the AC source is on and initialization is finished, screen will show the main menu. Default output voltage and frequency is 110V and 60Hz. Voltage and frequency setting shown on upper place on the screen, lower place of the screen shows the measurement value, example shown as below.

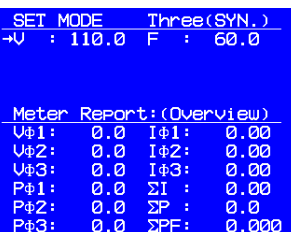

- Displayed mode at upper place
- SET MODE: Setting mode, no voltage output from AC source.
	- OUT MODE: Output mode. When userpress **OUT** key at SET MODE, AC source outputs voltage.

#### Set Voltage and Frequency

There are three ways to set voltage and frequency at the main menu.

**Enter** key to confirm.

- Use numerical key to set parameter directly, then press **Enter** key to confirm. Use knob to do adjustment. Turn knob clockwise to increase parameter, turn knob anticlockwise to decrease parameter. Press
	- Use  $\blacksquare$  Page up or  $\blacksquare$  Page down arrow key to select position of digital, then use knob or numerical key to adjust parameter, press **Enter** key to confirm.

Example Set V=220V and F=50Hz

Operation step 1. Press **△Up arrow** or **V** Down arrow key to move cursor to *V* (default setting).

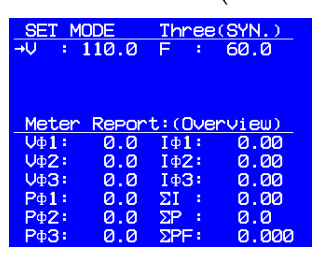

2. Change parameter value to 220 by **numerical** key or **knob**. Then press **Enter** key to confirm setting.

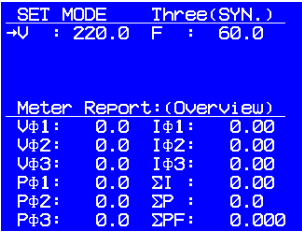

3. Press **Up arrow** or **Down arr**ow key to move cursor to *F*

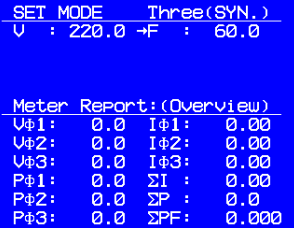

4. Change parameter value to 50 by **numerical** key or **knob**. Then press **Enter** key to confirm setting.

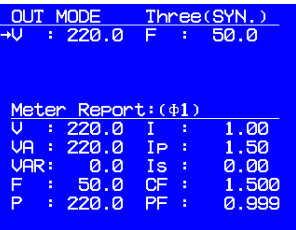

Single/Three Phase mode Display

At main menu, press **OUT** key to change editing (setting) or output mode. At output mode, AC source outputs according the voltage and frequency set at main menu. Measurement values are shown at the lower position of the screen. Following explains the meaning of measurement information at different output mode (single phase or three phase)

#### Voltage output at Three(SYN.) mode

At three phase mode, no individual phase measurement values shows, voltage measurement value is the average voltage of two phase, and current measurement value is the sum of two phase current. Individual phase measurement values can be queried through GPIB, RS232 interface.

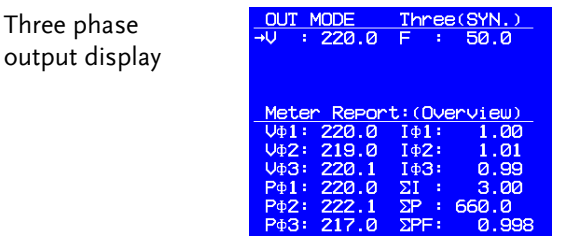

At output mode, press **Enter** key longer than 2 seconds to switch measurement contents between following two displays.

- Overview: Display voltage, current, power for each phase, total current, total power and average power factor.
- Φ(1~3): Display all detail measurement values

for each phase.

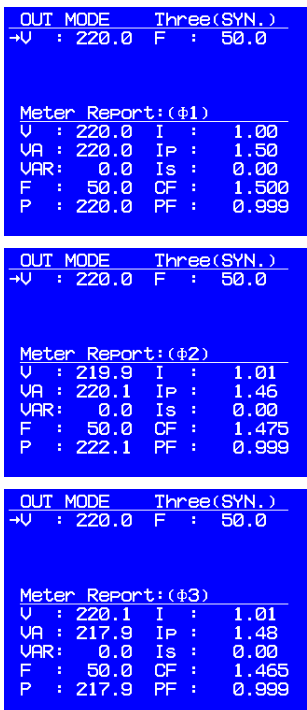

Meter Report display will keep unchanged until user switch display pages, for example users do operation as below. At OUT MODE switch to Meter Report Φ1 then stop output and start again after set new parameters. During the process described above, Meter Report is stayed at Φ1 until user **Enter** key longer than 2 seconds to switch to other pages.

Display at single phase/ parallel mode

At parallel output mode, there is no individual phase information displayed. Voltage displayed is sum average of three phase voltage, current displayed is sum of three phase current. Individual phase measurement values can be queried by GPIB or RS232.

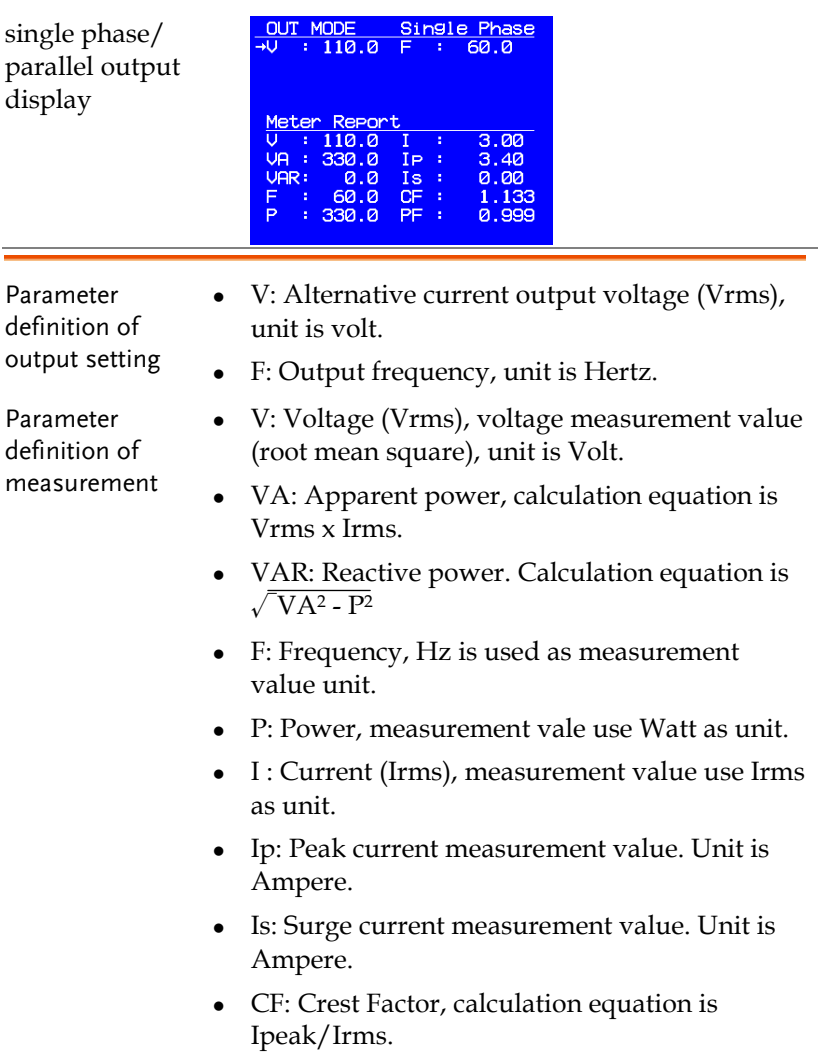

PF: Power Factor measurement value.
Calculation equation is Real power/(Vrms x Irms).

## Advanced Parameter Setting Menu

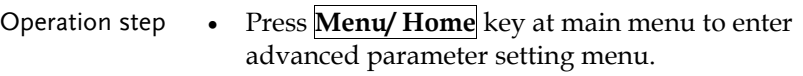

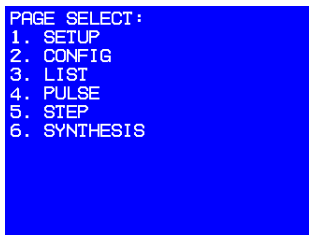

- User can select an item from item 1~6, then press **Enter** key to enter individual setting menu; or press **Menu/ Home** key to return main menu.
- When screen is not at main menu, press **Menu/ Home** key will return to main menu no matter which page it is at.
- Press **ESC/ Cancel** key will back to advanced parameter setting menu.

## SETUP Function

Operation step 1. Press **numerical** key **0** on the front panel to select *SETUP* option when the advanced parameter setting menu appears.

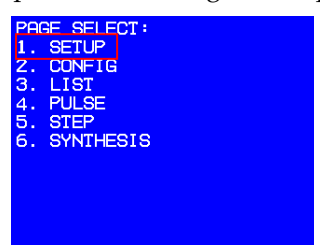

2. Press **Enter** key to enter SETUP setting menu shown as figure below.

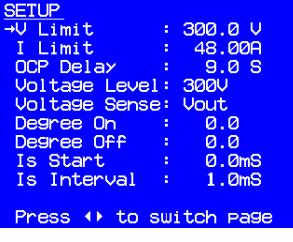

3. Press ► **Page down** key to move to next page.

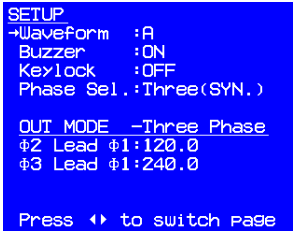

4. Press ◄ **Page up** key to return to previous page.

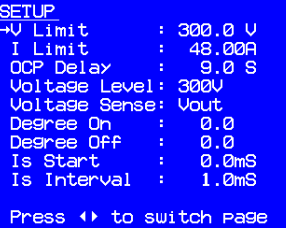

## Definitions for all parameters on SETUP setting menu

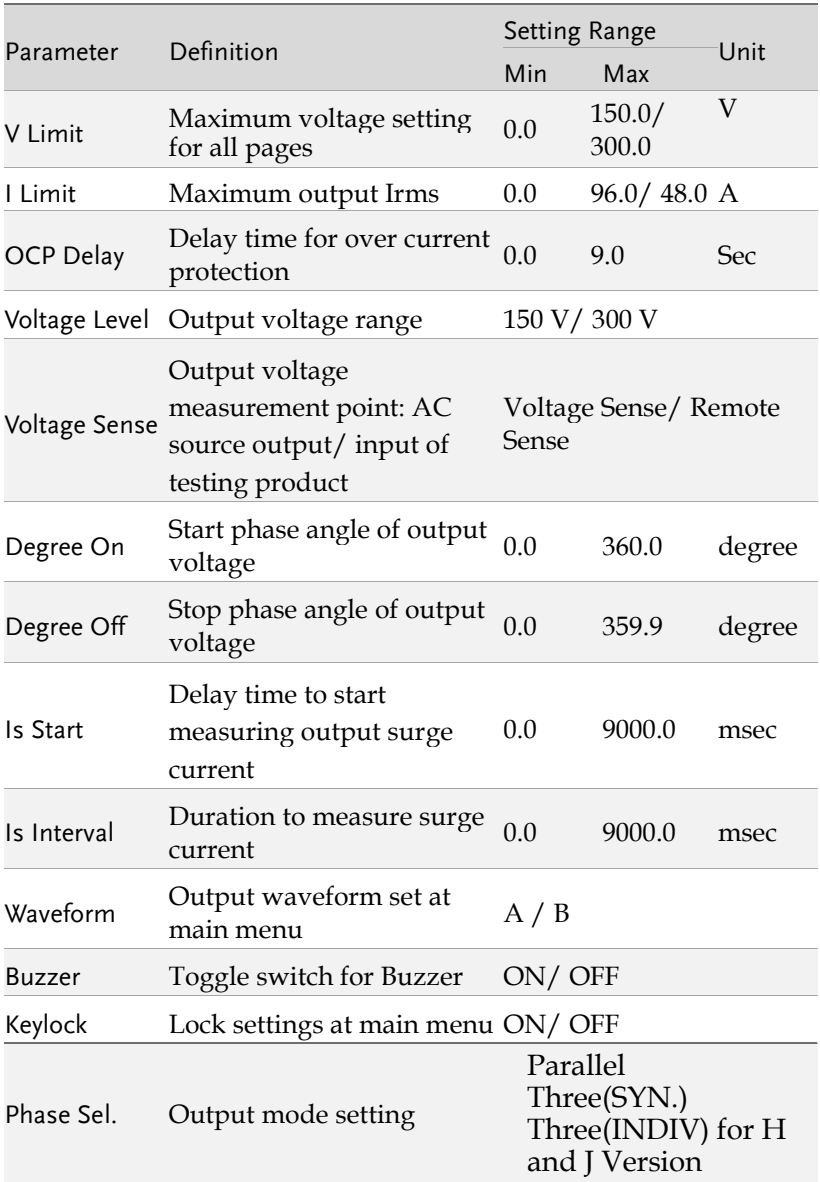

## **GWINSTEK**

#### **ASD-1900 User Manual**

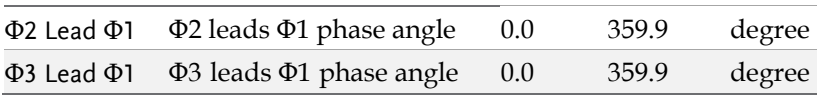

## Voltage Limit

To limit the maximum output voltage for all pages, It is related to Voltage Level parameter, resolution is 0.1V.

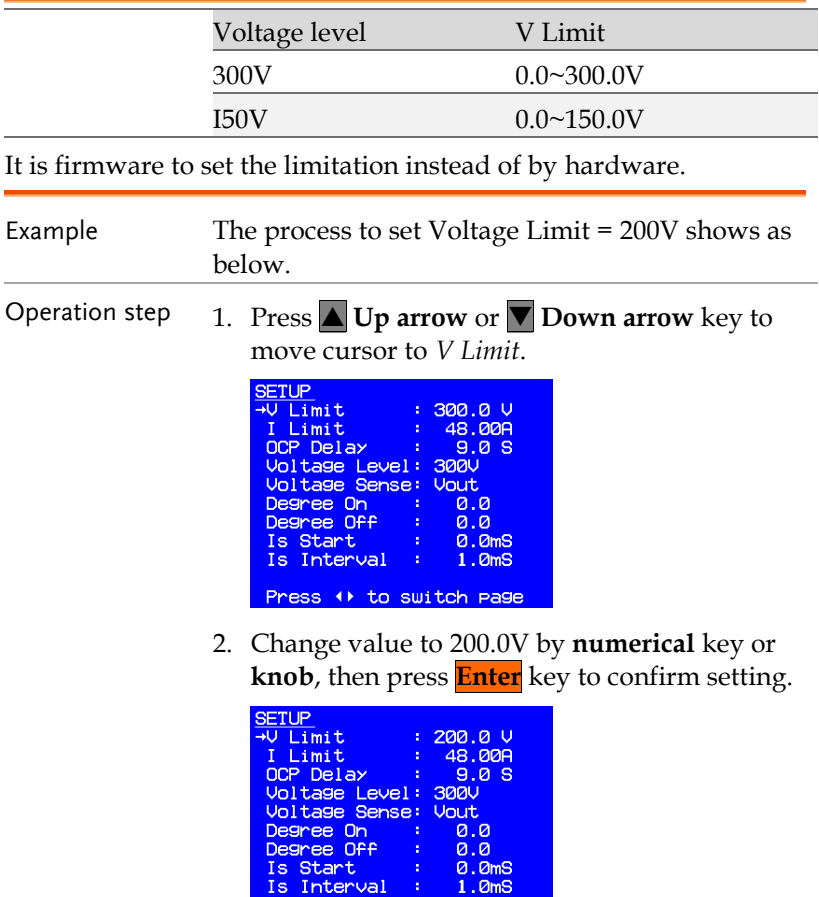

Press () to switch page

#### I Limit, OCP Delay

I Limit represents current limit, it is used to set the maximum output current (rms). Its range is related to Voltage Level setting.

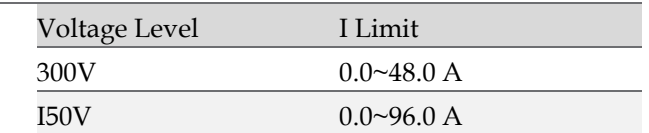

OCP Delay represents over current protection (OCP) delay time. It is the delay time to shut down output voltage after output current reaches OCP point. Its range is between 0~9 seconds, resolution is 0.1 second. Both I Limit and OCP Delay are controlled by FW instead of by HW.

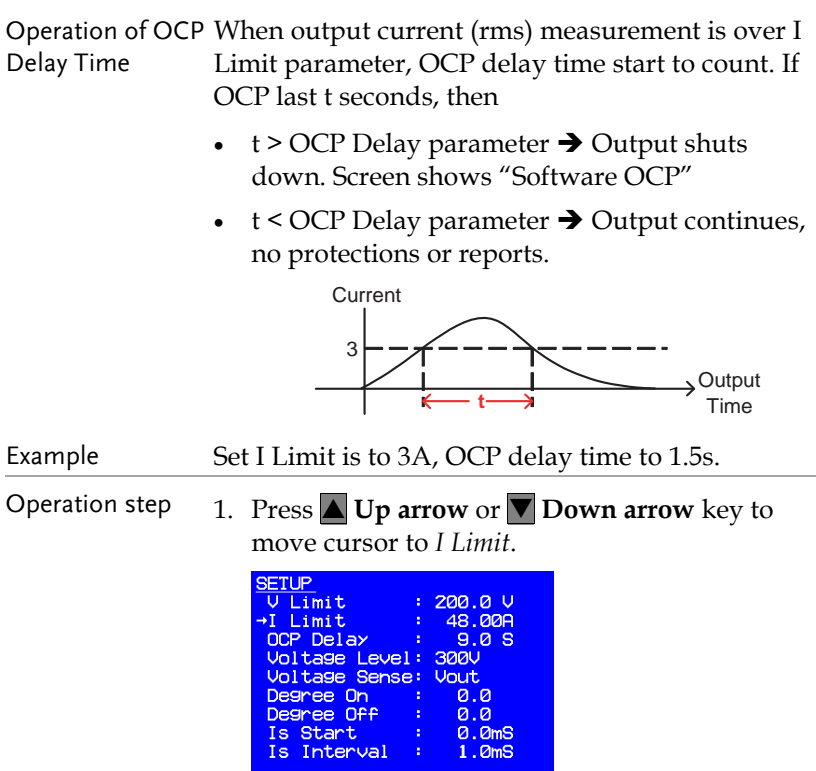

Press () to switch page

2. Change value to 3A by **numerical** key or **knob**. Then press **Enter** key to confirm setting.

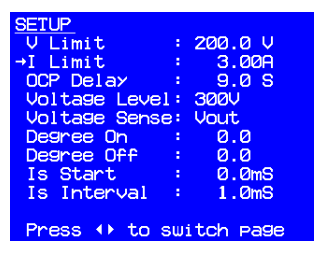

3. Press **Up arrow** or **Down arrow** key to move cursor to *OCP Delay*.

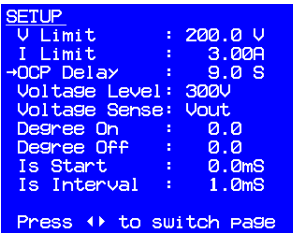

4. Change value to 1.5S by **numerical** key or **knob**. Then press **Enter** key to confirm setting.

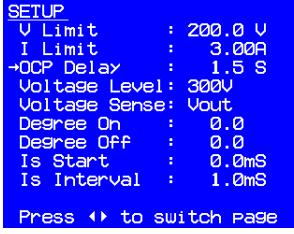

## Voltage Level Setting

ASD-1900 provides two output voltage levels used for low voltage and high voltage applications. At 300V level, AC source can provide 48.0A in total; At 150V level 96.0A in total can be provided, maximum output power is 9000VA.

When switched from 300V to 150V level, AC source will check all voltage settings, and change the setting to 150V if any voltage setting checked is higher than 150V.

When switched from 150V to 300V level, AC source will check all I Limit settings, and change the setting to 48.0A if any current setting checked is higher than 48.0A.

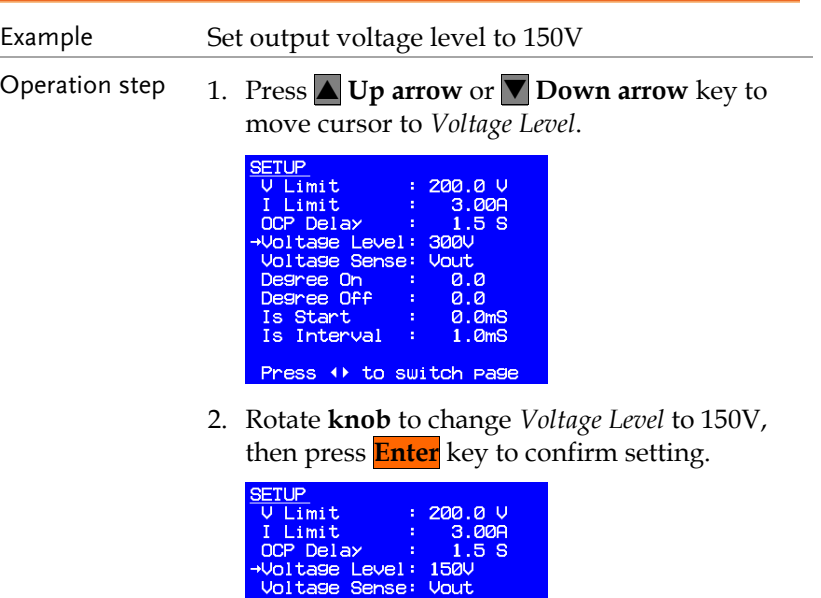

Degree On

Degree Off Is Start Is Interval Press  $+$  to

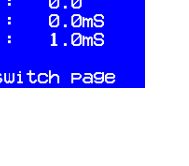

 $0.0$ 

## Voltage Sense

Voltage Sense determines output voltage measurement point is at AC output terminal (Vout) or input terminal at product under testing (Vsense). If it is set at Vsense, Remote Sense wire must be connected first, otherwise compensate error will occur. AC source will compensate the voltage drop of the output cable if Vsense is selected.

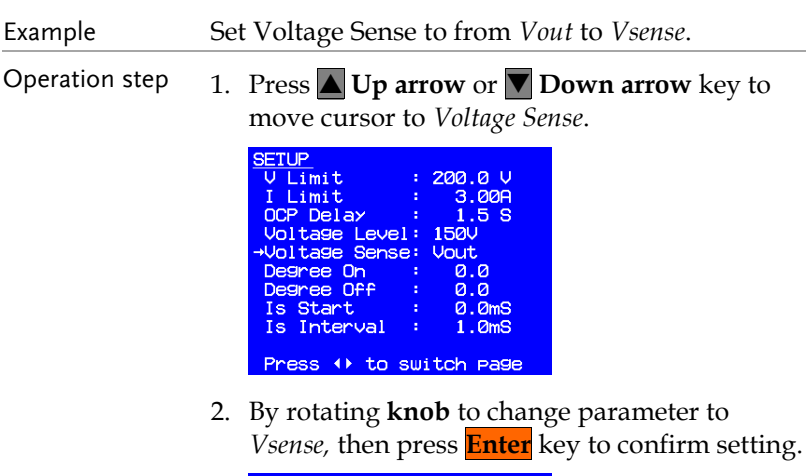

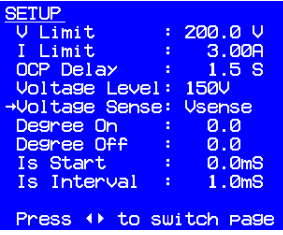

## Degree On, Off

ASD-1900 can control the start phase angle (Degree On) or stop phase angle (Degree Off) of the output voltage waveform. Range for Degree On is 0.0~359.9, and is 0.0~360.0 for Degree Off. When Degree Off parameter is 0, the output stopped immediately no matter which output status is at. If 0.0 degree for stop phase angle is needed, please set Degree Off to 360.0.

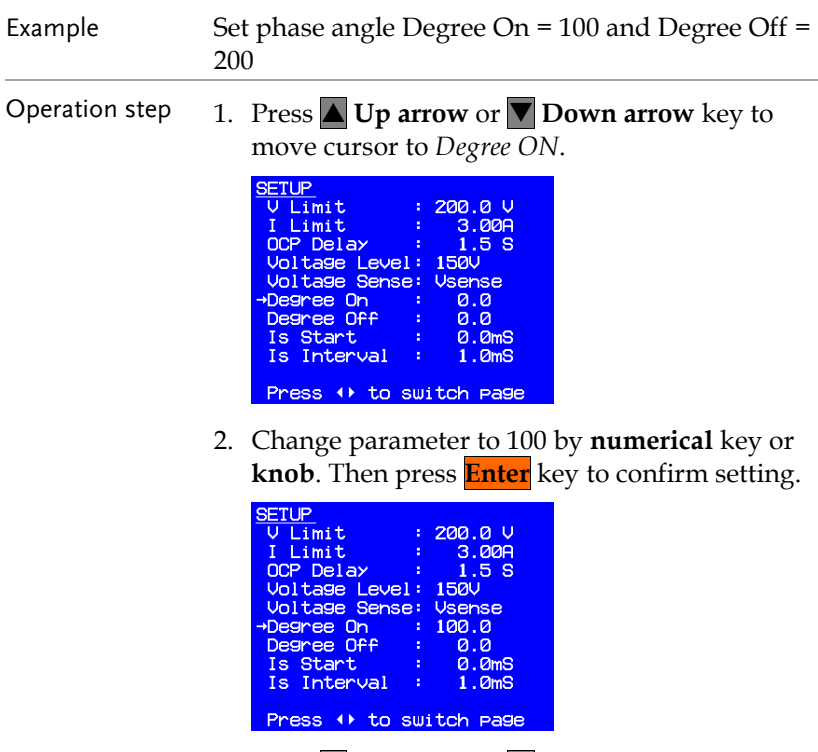

3. Press **Up arrow** or **Down arrow** key to move cursor to *Degree OFF*.

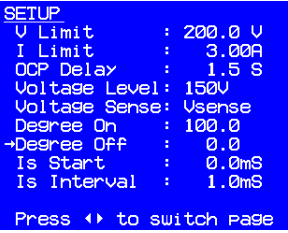

4. Change parameter to 200 by **numerical** key or **knob**. Then press **Enter** key to confirm setting.

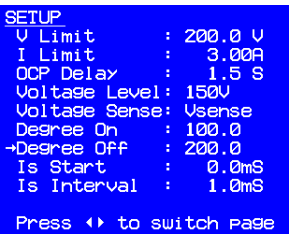

Is Start, Is Interval

Both the parameter ranges for Is Start and Is Intervals are 0.0~1000.0 msec, these parameters are used for the surge current measurement.

Figure shown below indicates the measurement of the surge current starting at **Is Start** after output enabled, and measurement time is **Is Interval**.

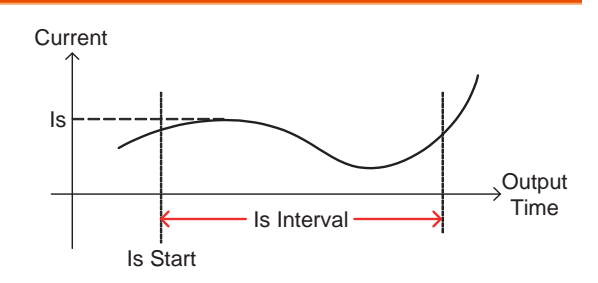

If Is Start = 500ms, Is Interval = 200ms, then Is measurement shown on main menu is the maximum current measured between 500~700ms after output enabled.

- Example Set Is Start = 500ms and Is Interval = 200ms
- Operation step 1. Press **△Up arrow** or **Down arrow** key to move cursor to *Is Start*.

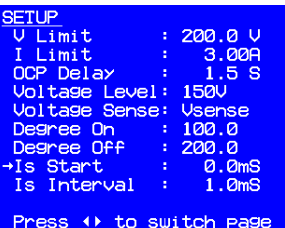

2. Change parameter to 500.0 by **numerical** key or **knob**. Then press **Enter** key to confirm setting.

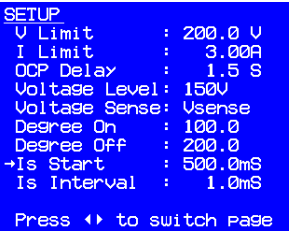

3. Press **Up arrow** or **Down arrow** key to move cursor to *Is Interval*.

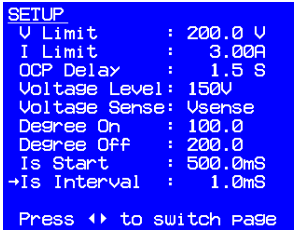

4. Change parameter to 200 by **numerical** key or **knob**. Then press **Enter** key to confirm setting.

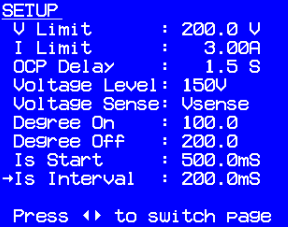

#### Waveform Selection

ASD-1900 provides two sets built in waveforms A and B. User can select Sin, CSin, Squa or other self-defined waveform from A or B set at CONFIG page, then go to SETUP page to set output voltage waveform for main menu.

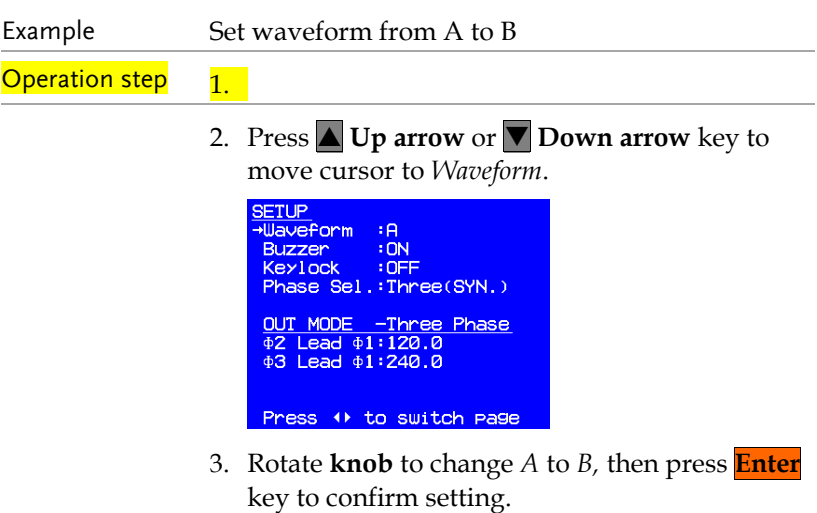

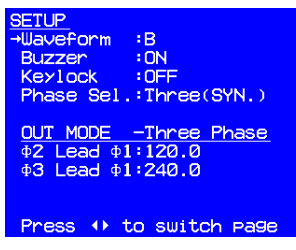

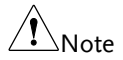

Press **OUT** key when main menu appears, only A or B can be selected. If using LIST function, then A or B waveform can be output alternatively.

#### Buzzer

When user press numerical key or rotate knob, there is sound from buzzer to confirm the operation, it can be muted if the confirmation is not needed.

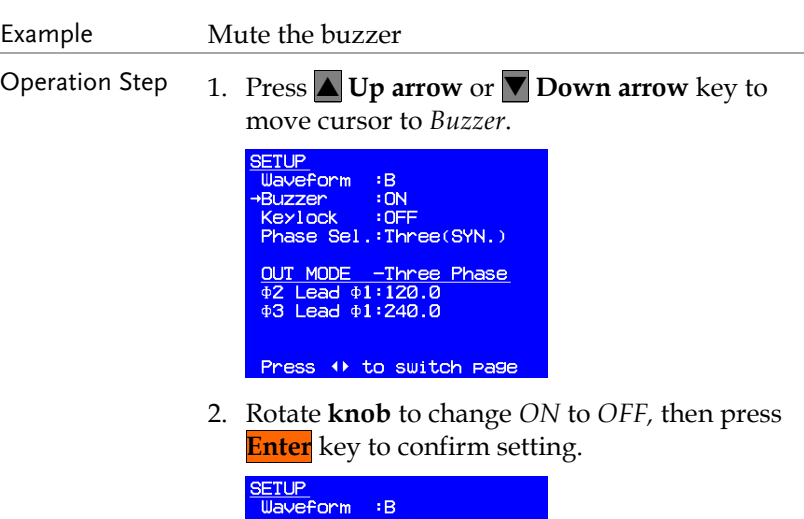

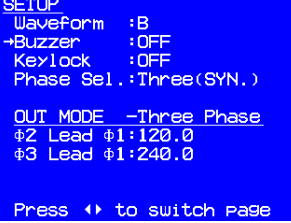

Disable (Lock) the Keys at Front Panel

ASD-1900 allows the user to lock the parameters at front panel to avoid being changed accidently. After the parameters are locked, only **Menu/ Home** key and **OUT** key are enabled. **Menu/ Home** key allows user to return to SETUP menu to enable or disable lock. **OUT** key enables or disables the output.

Example Set keys on front panel from OFF to ON.

Operation Step 1. Press **△ Up arrow** or **V** Down arrow key to move cursor to *Keylock*.

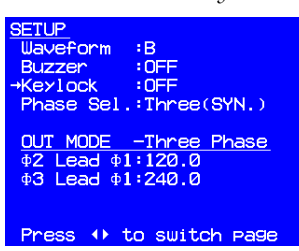

2. Rotate **knob** to change *OFF* to *ON ,* then press **Enter** key to confirm setting.

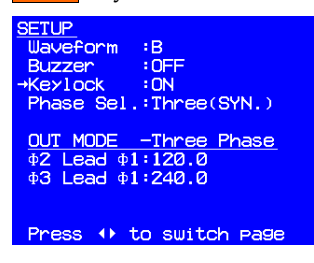

## Set Single / Three Phase Mode

The ASD-1900 provides three output modes.

- Single: Single phase mode
- Three(SYN.): Three phase mode. Same voltage settings applies to three phases
- Three(INDIV): Three phase mode. Voltage for three phase can be set independently.

Example Rotate knob to set this parameter, then press **Enter** key to confirm, about 800msec is needed to do the change. The process to change Three(SYN.) to Single demonstrates as below.

Operation Step 1. Press **△Up arrow** or ▼ **Down arrow** key to move cursor to *Phase Sel.*

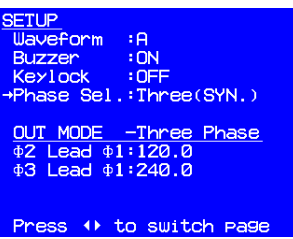

2. Rotate knob to change parameter to *Single*, then press **Enter** key to confirm.

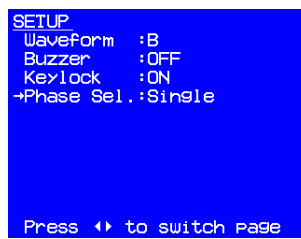

3. Press **Menu/ Home** key to return to main menu, "Single Phase" can be found on the top right of the main menu, the contents for the Meter Report also changed at bottom of the main menu.

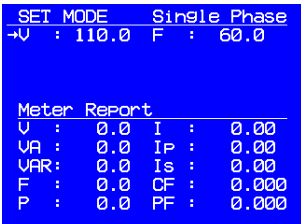

At Three (SYN.) mode, voltage and frequency are same for three phases. When switched from Three (SYN.) to Three(INDIV) mode, VΦ1~3 and FΦ1~3 will be same as that at Three(SYN.) mode.

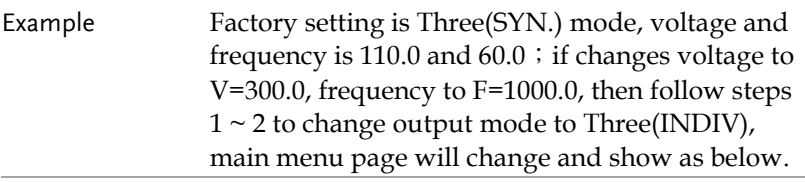

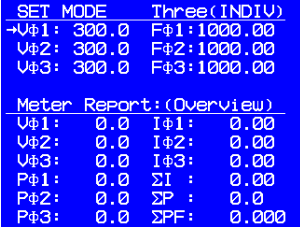

When changes from Three(INDIV) mode to Three(SYN.) mode, V and F at Three(SYN.) are same as VΦ1 and FΦ1.

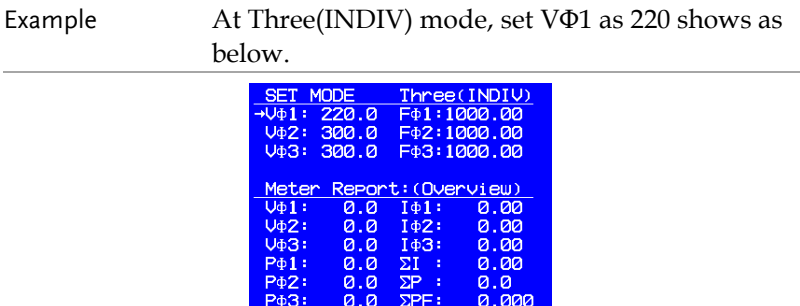

Follow previous steps  $1 \sim 2$  to change output mode to Three(SYN.), main manual page will show as below

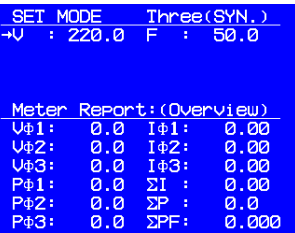

Set Phase Shift for Three Phase Mode

The ASD-1900 allows user to set phase shift for three phase mode. Phase shift parameters will show up when Phase Sel. Parameter set as Three(SYN.) or Three(INDIV). Make Φ 1 as reference, default settings are

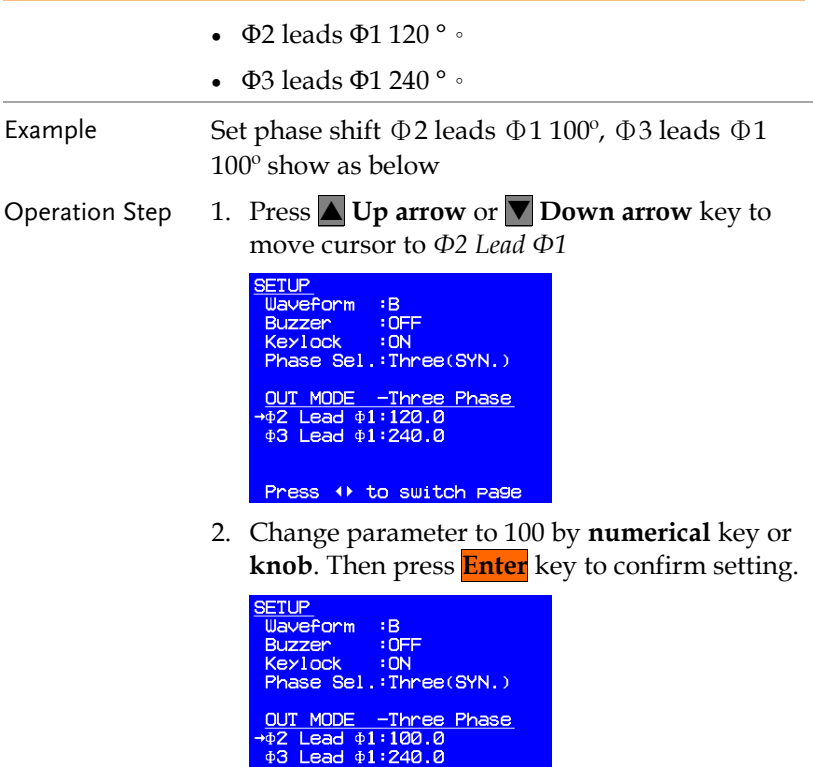

Press () to switch page

3. Press **Up arrow** or **Down arrow** key to

move cursor to *Φ3 Lead Φ1*

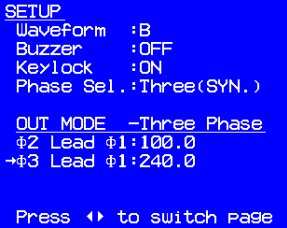

4. Change parameter to 200 by **numerical** key or **knob**. Then press **Enter** key to confirm setting.

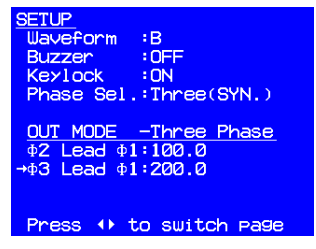

## CONFIG Function

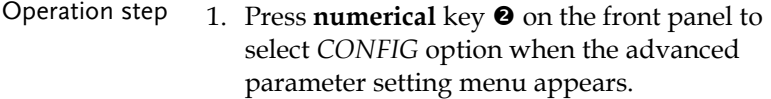

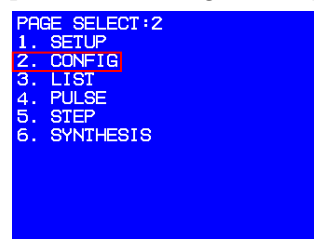

2. Press **Enter** key to enter CONFIG setting menu

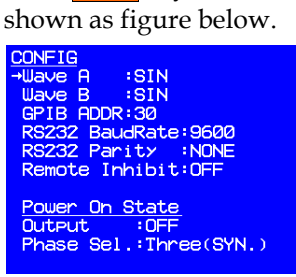

### Definitions for all parameters on CONFIG setting menu

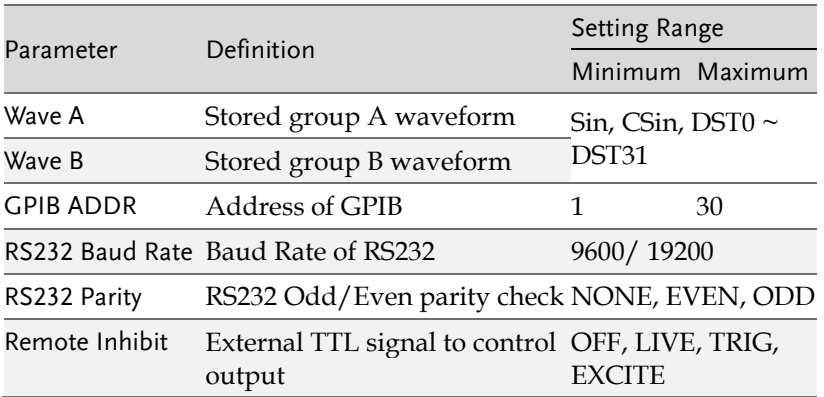

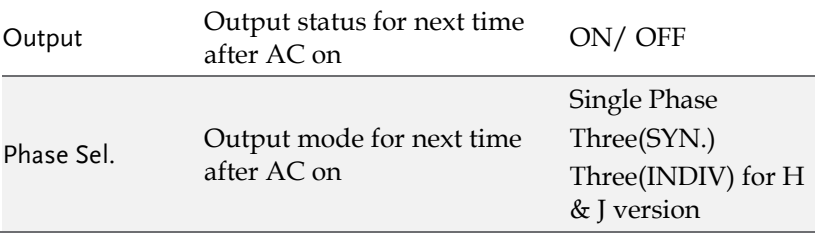

## Waveform A, B Generator

ASD-1900 provides memories to store group A and B waveforms, both A and B groups have waveforms as below

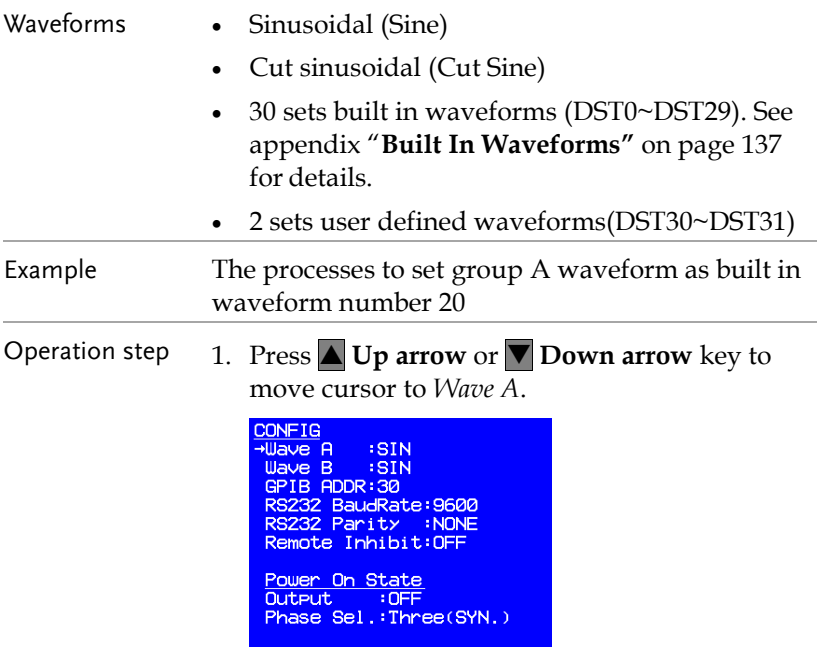

2. Rotate **Knob** to change *SIN* to *DST20*. Then press **Enter** key to confirm setting.

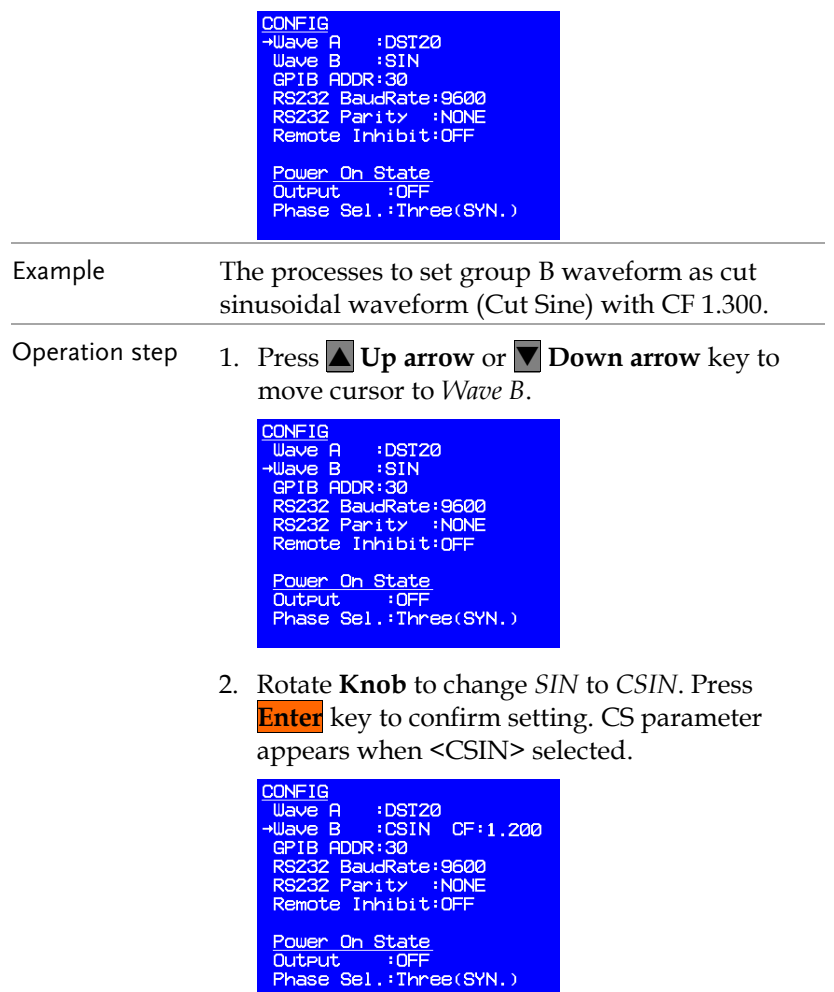

3. Press **Up arrow** or **Down arrow** key to move cursor to *CSIN CF*.

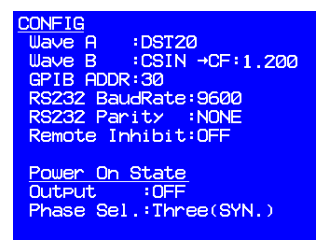

4. Change parameter to 1.300 by using **numerical** key or **knob**. Then press **Enter** key to confirm setting.

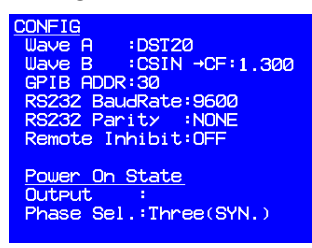

## GPIB, RS232 Communication Setting

ASD-1900 provides remote control operation, there are GPIB or RS232 interface for selection. Only one interface can be activated at the same time.

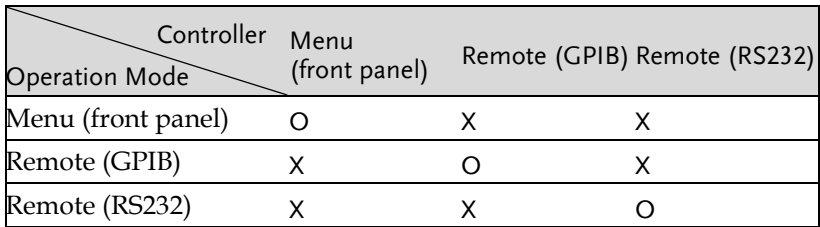

Switch menu to remote control

Send any command to AC source directly, AC source enter remote control mode automatically.

#### Switch from remote to local control

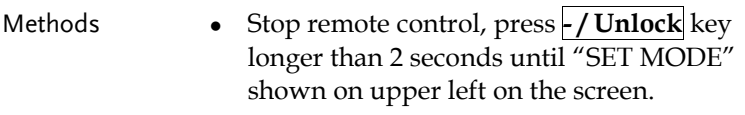

• Send \*CLS command.

Switch remote control between GPIB or RS232

Return to menu operation as demonstrated above, then use another communication interface to do the control.

#### Parameters setting for two interfaces

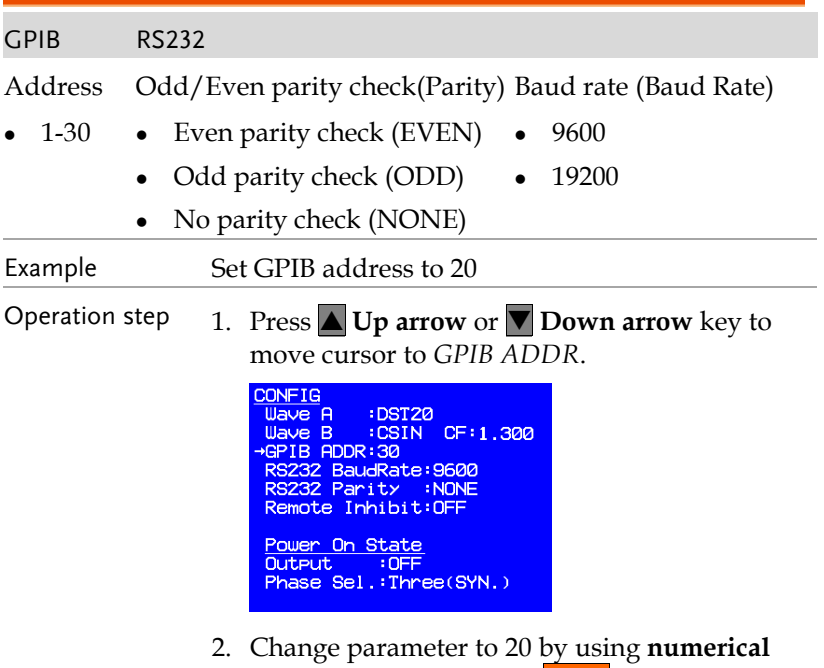

key or **knob**. Then press **Enter** key to confirm setting.

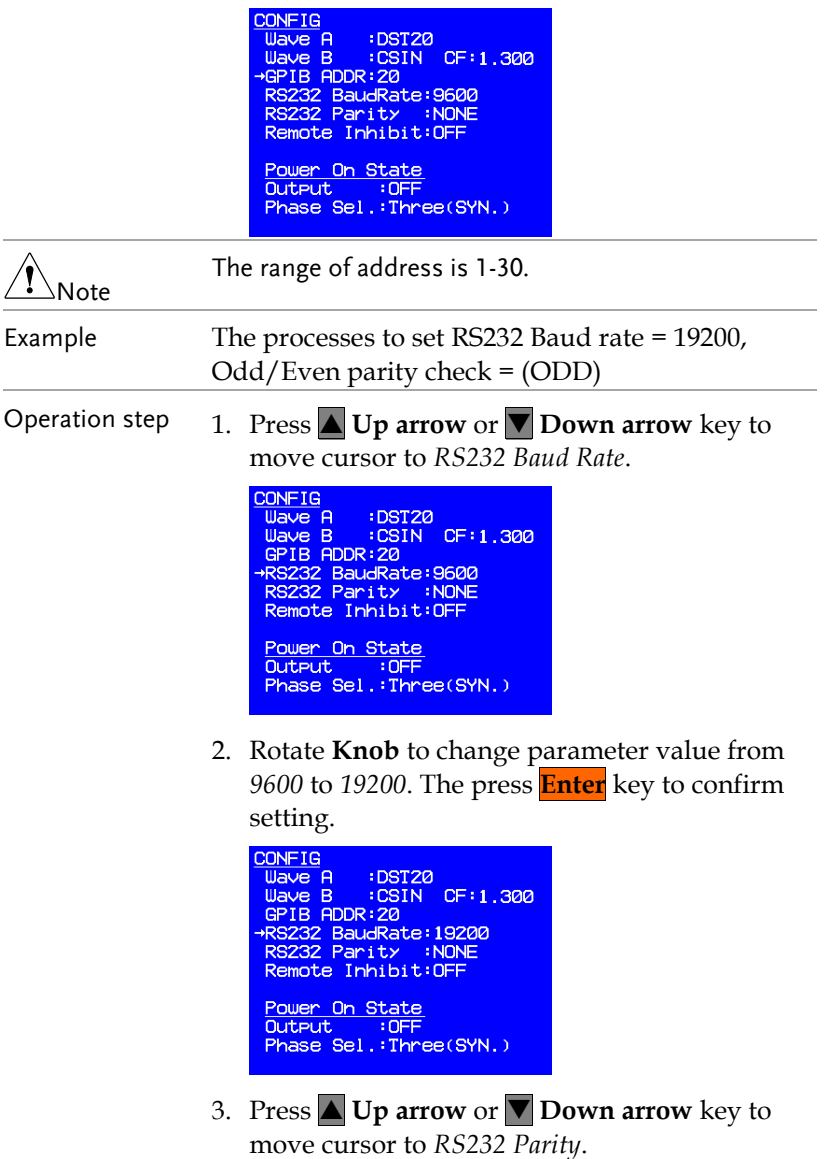

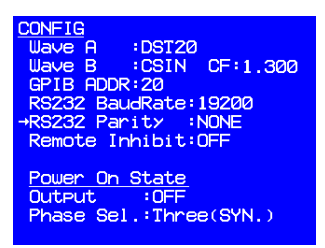

4. Rotate **Knob** to change parameter from *NONE* to *ODD*. Then press **Enter** key to confirm

setting.

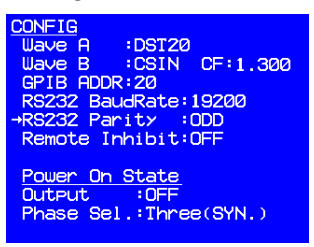

Inhibit Output by Remote Control Signal (Remote Inhibit)

Remote Inhibit is an "Active HIGH" TTL signal, high level is 5V, low level is 0V. Its signals send to 9 pin TTL signal connector (D-SUB) at back panel of the AC source. Please refer to appendix "**TTL Pin Assignment"** on page [137](#page-136-1) for details.

After Remote Inhibit initialized, output control priorities for AC source are as below

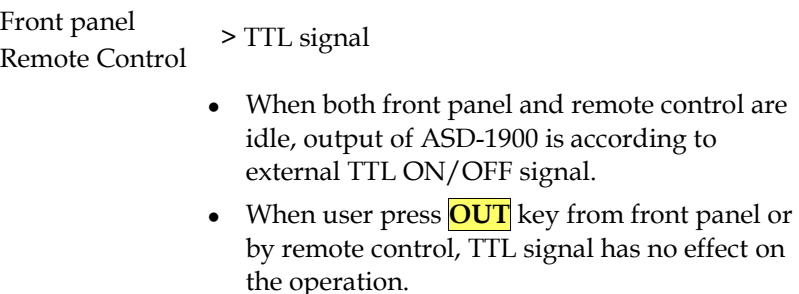

## GWINSTEK

There are four Remote inhibit output status.

- OFF: Turn off remote inhibit function.
- LIVE: two conditions

TTL signal changes from HIGH to LOW, and stays low longer than 1ms, ASD-1900 turn off output.

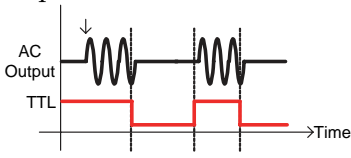

TTL signal changes from LOW to HIGH, and stays high longer than 1ms, ASD-1900 resume output.

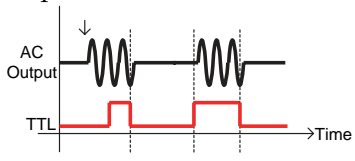

- TRIG: TTL signal changes from HIGH to LOW, and keeps low longer than 1ms, ASD-1900 turn off output, and stop detecting TTL signal, output stays at off state even TTL signal changes to high. User must press **OUT** key to resume output and enable TTL signal detecting.
- EXCITE: When user is using LIST, PULSE or STEP modes, output ON/OFF of ASD-1900 can be triggered by rising edge of TTL signal (LOW to HIGH) at trigger page (please refer to section **LIST Mode** until **STEP Mode** on page [70](#page-69-0) for details). The pulse signal must keep at least 1ms when the signal changes.

When output of AC source is at off state, it will be triggered to on state if TTL signal changes from LOW to HIGH. There will be two conditions introduced as below.

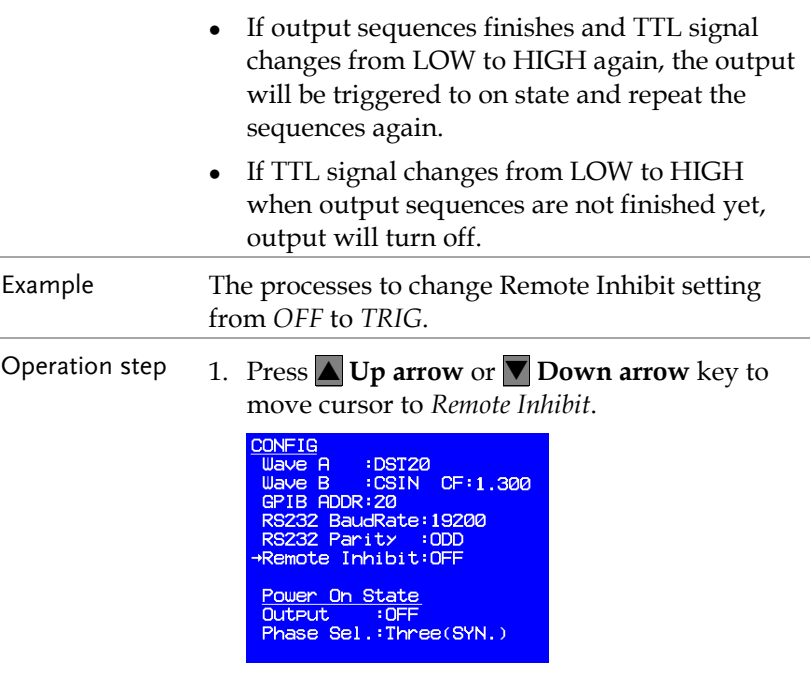

2. Rotate **Knob** to change parameter value from *OFF* to *TRIG*. Then press **Enter** key to confirm setting.

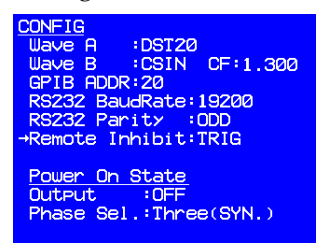

#### Power On State

The ASD-1900 may set different operation modes or enable turn on output immediately next time after AC is on. Output voltage and frequency depend on stored parameter before AC input is off. Please refer chapter 5 how for to save current parameters setting.

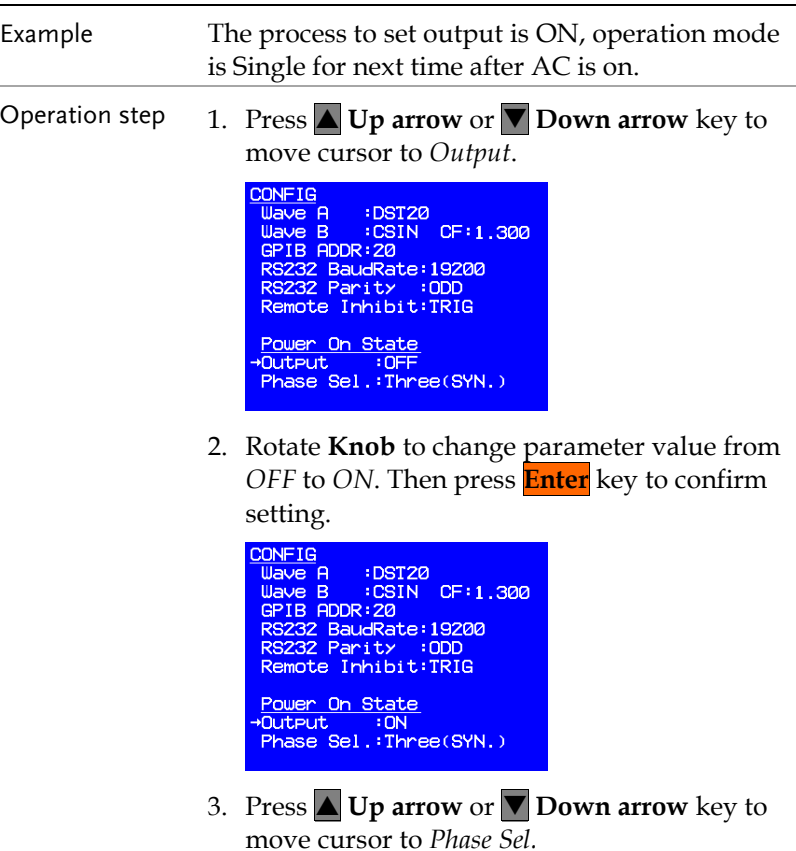

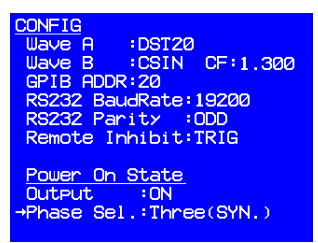

4. By pressing numeric key or rotating knob to change parameter to *Single*. Then press **Enter** key to confirm setting.

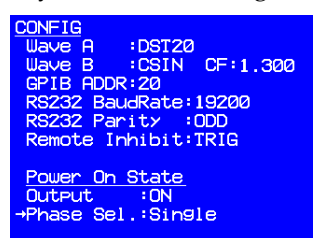

# **APPLICAION**

ASD-1900 provides not only stable AC voltage but also three kinds of programmable dynamic output. Following paragraphs explain the definition of parameters and how to do the setting.

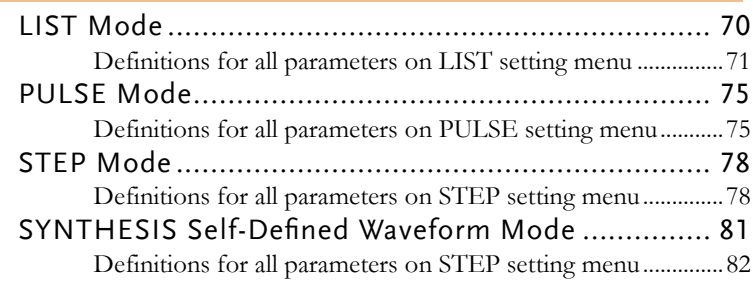

## <span id="page-69-0"></span>LIST Mode

Let user to set 10 sets of user-defined voltage, frequency. This mode can make 10 different outputs consecutively.

Operation step  $1$ . Press **numerical** key  $\Theta$  on the front panel to select *LIST* option when the advanced parameter setting menu appears.

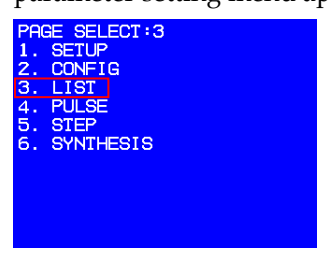

2. Press **Enter** key to enter LIST setting menu shown as figure below.

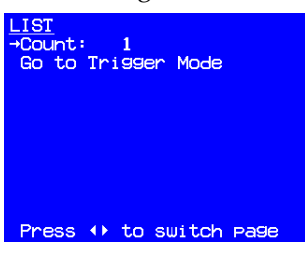

3. Press ► **Page down** key to move to next page.

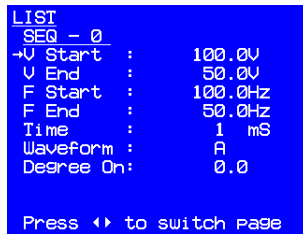

4. Press ◄ **Page up** key to return to previous page.

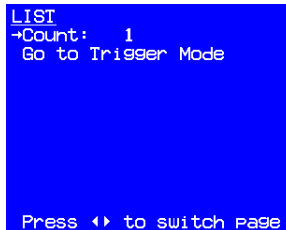

LIST mode provides 10 sets of programmable waveform (SEQ-0  $\sim$ SEQ-9). Output waveforms start from SEQ-0, then SEQ-1, SEQ-2… in orders until time parameter (Time) of SEQ-n being processed is 0 or SEQ-9 is finished outputting, then one List waveform output is completed.

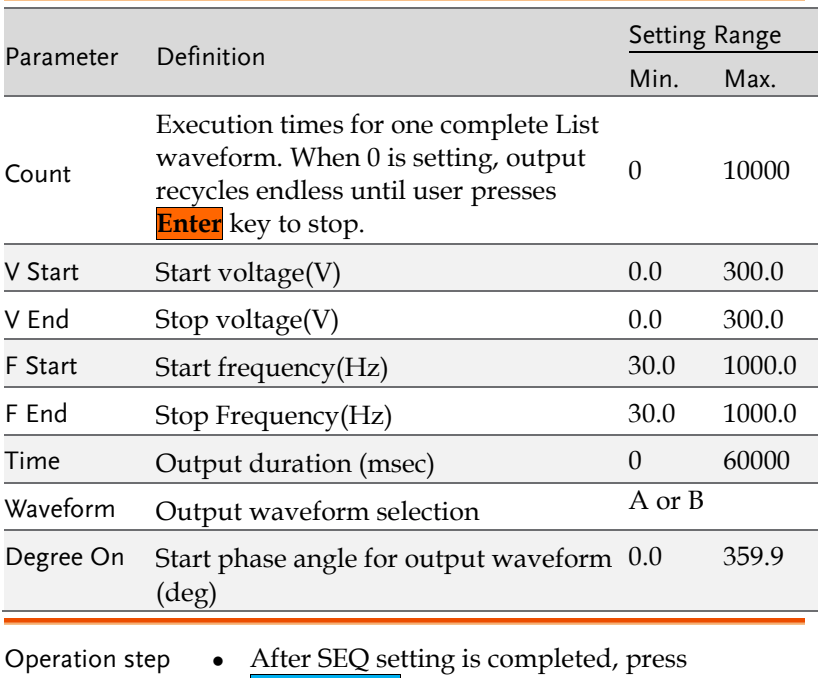

## Definitions for all parameters on LIST setting menu

**ESC/ Cancel** key to return to LIST mode initialization page as below.

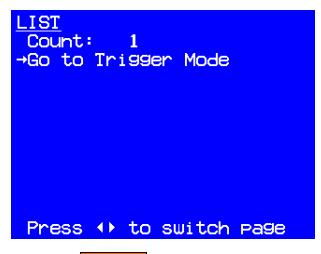

• Press **Enter** key to enter Trigger setting page shown as below.

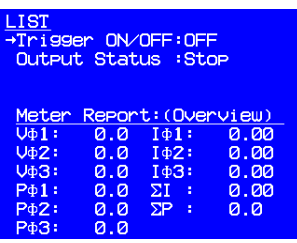

Trigger ON⁄ OFF is output switch for List waveform, output status is current output status.

At this page, there are two modes.

- 1. To output List waveform
- Press **Enter** key to start output List waveform. Screen will show information as below during output is in process.

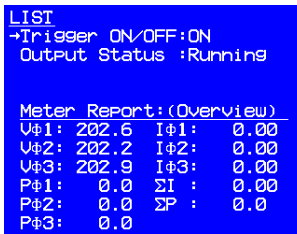

At this moment, there are three outcomes depend on user input or process status.

- Press **OUT**, **ESC/ Cancel** key will stop output and stay at Trigger page.
- Press **Menu/ Home** key will stop output and return to main menu.
- Output will stop when List waveform output is completed and stay at Trigger page.
- 2. To output voltage set at main menu
- Press **OUT** key will start output waveform set at main menu. Screen will show information as below during output is in process.

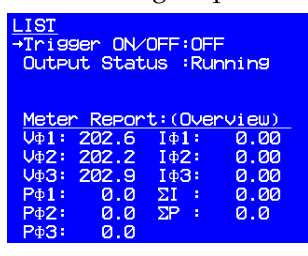

At this moment, there are three outcomes depend on user input or process status.

- Press **OUT**, **ESC/ Cancel** key will stop output and stay at Trigger page.
- Press **Menu/ Home** key will stop output and return to main menu.
- Press **Enter** key will output waveform programmed in LIST mode.

There are two ways to leave Trigger page

- Under output is off, press **ESC/ Cancel** key will return to LIST initialization page.
- Press **Menu/ Home** key return to main menu.

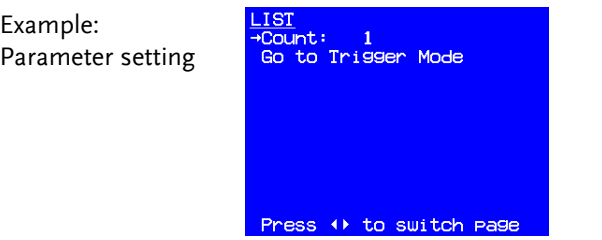

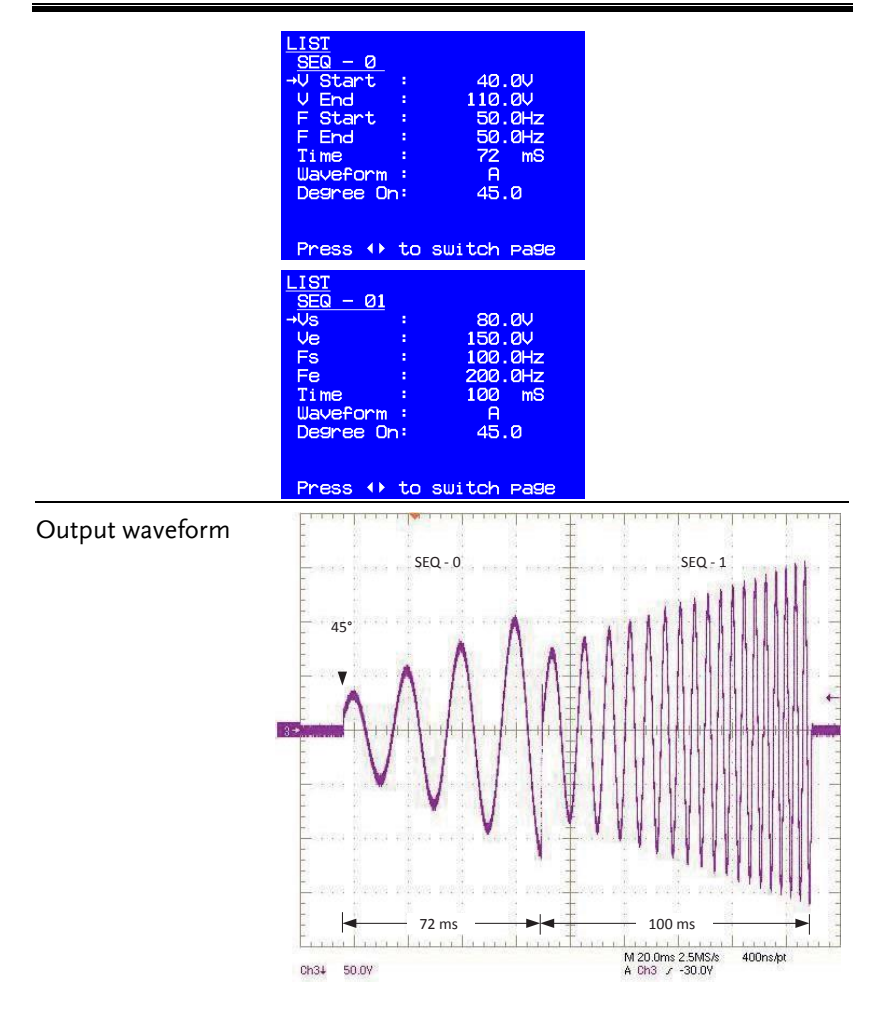

# PULSE Mode

Simulate repeatedly changed output voltage.

Operation step 1. Press **numerical** key  $\bullet$  on the front panel to select *PULSE* option when the advanced parameter setting menu appears.

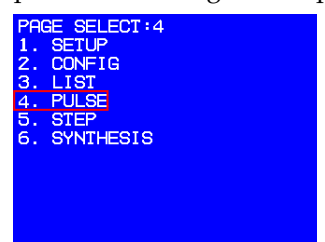

2. Press **Enter** key to enter PULSE setting menu shown as figure below.

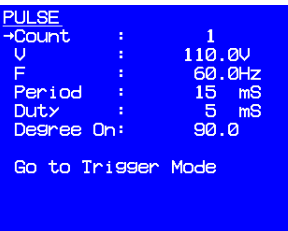

PULSE mode lets user insert fixed period, programmed special waveform to output waveform set at main menu.

## Definitions for all parameters on PULSE setting menu

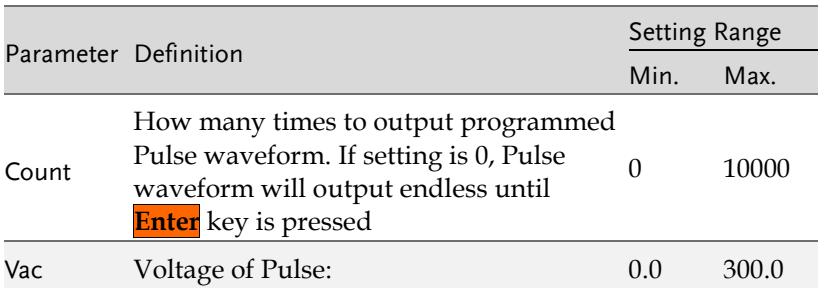

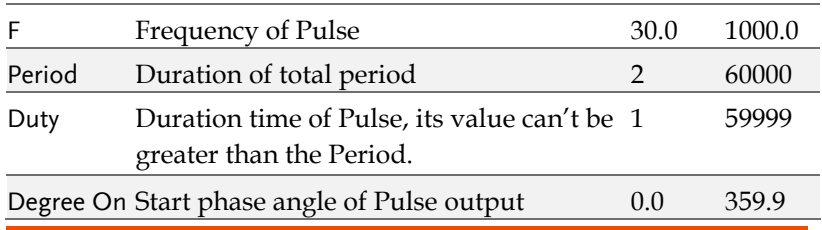

Operation step . Select Go to Trigger Mode, press **Enter** key to do the setting. Screen shows information as below at trigger page.

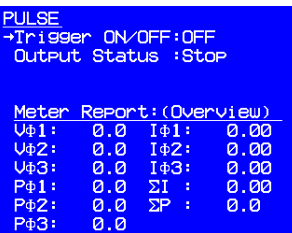

• Trigger ON/OFF is switch to control on/off of programmed Pulse waveform, Output Status is current status. Operation procedures on this page is same as that explained on page [72.](#page-71-0)

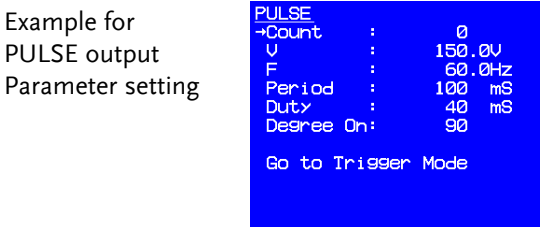

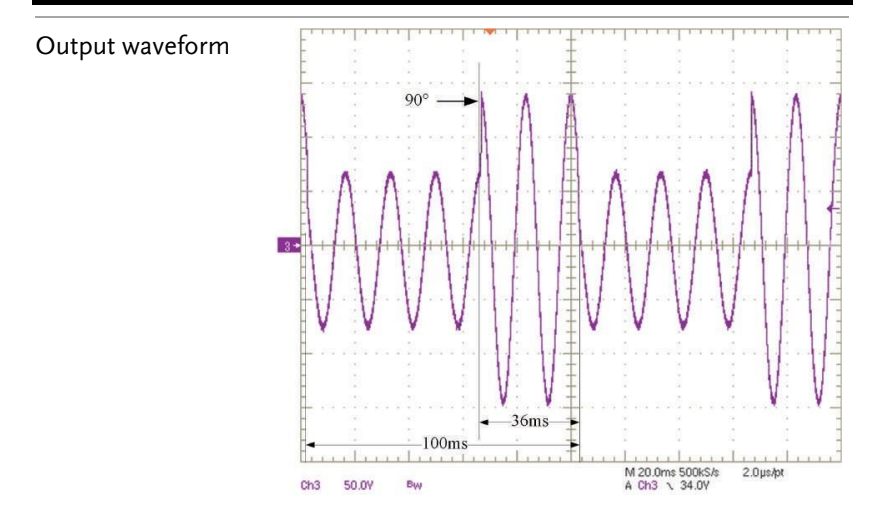

# STEP Mode

Simulate gradually changed output voltage.

Operation step 1. Press **numerical** key  $\theta$  on the front panel to select *STEP* option when the advanced parameter setting menu appears.

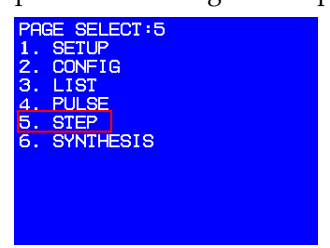

2. Press **Enter** key to enter STEP setting menu shown as figure below.

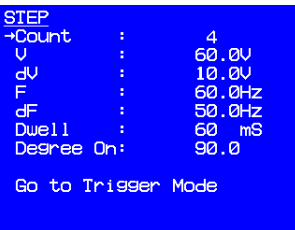

Voltage and frequency are same for each step in STEP mode, but may be different in different steps.

## Definitions for all parameters on STEP setting menu

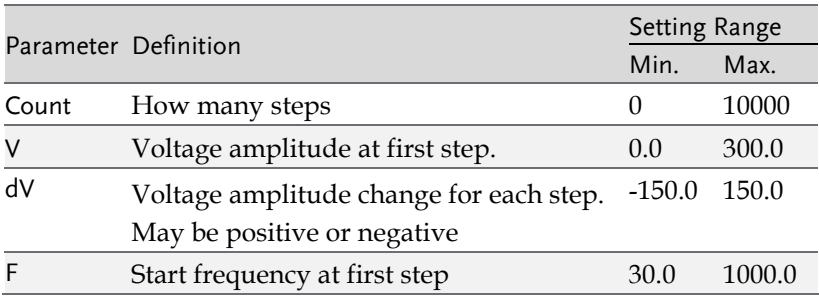

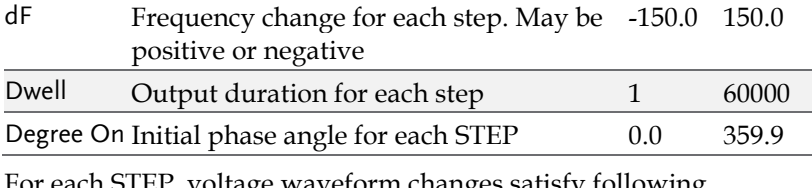

For each STEP, voltage waveform changes satisfy following equation.

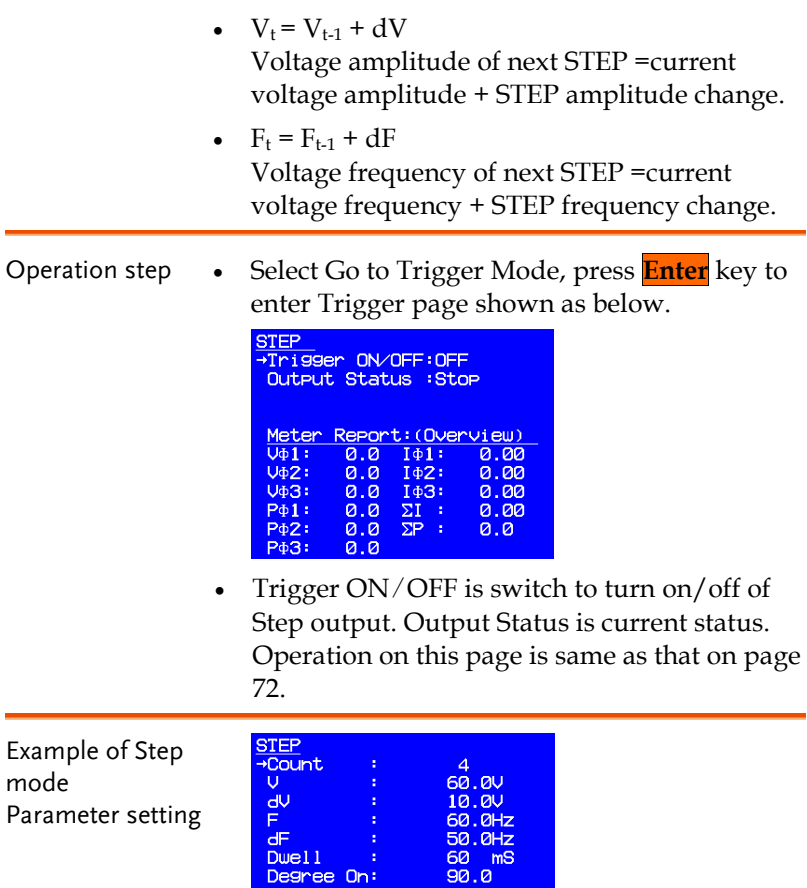

Go to Trigger Mode

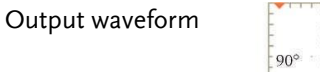

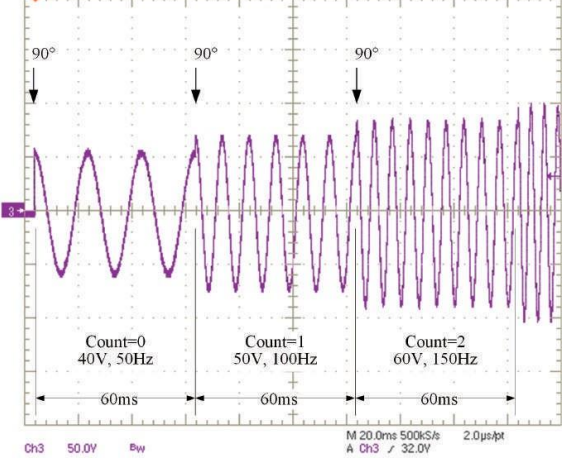

# SYNTHESIS Self-Defined Waveform Mode

ASD-1900 also provides 39 orders of amplitude and phase angle settings for user to make self-defined waveforms. It can be used at all output modes once the self-defined waveforms are created.

Operation step 1. Press **numerical** key **O** on the front panel to select *STEP* option when the advanced parameter setting menu appears.

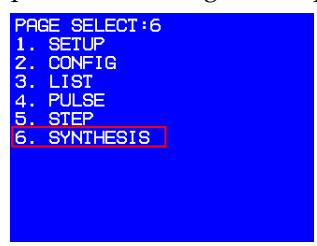

2. Press **Enter** key to enter SYNTHESIS setting menu shown as figure below.

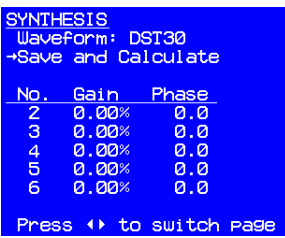

In SYNTHESIS self-defined waveform mode, voltage and frequency of fundamental waveform is sinusoidal defined at main menu. User can edit amplitude and phase angle of harmonic waveform up to 39 order of fundamental wave. Editing can be done by front panel or remote control.

## Definitions for all parameters on STEP setting menu

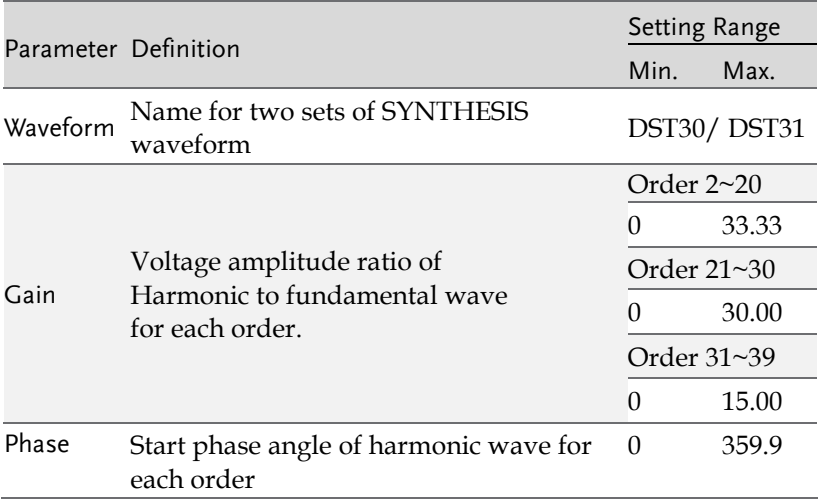

Operation step • Press ► **Page down** key to move cursor to Gain and Phase parameter setting area to do setting.

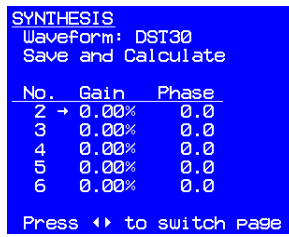

- When parameters for all orders are set, Press ◄ **Page up** key or **ESC/ Cancel** key to return to the initial page of SYNTHESIS.
- **Press**  $\blacktriangledown$  **Down arrow** key to move cursor to "Save Synthesis Parameter"
- **Press Enter** key to calculate and save the synthesized waveform to EEPROM. Screen shows as bow.

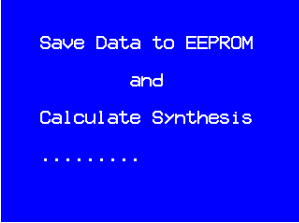

It takes about 8 seconds to do the calculation and saving. It will return to first page of SYNTHESIS when saving is completed. For protection purpose, amplitude for each order must not exceed limitation as below.

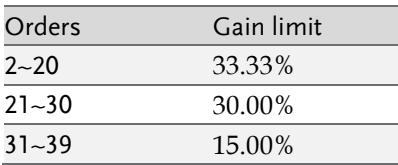

Example of SYNTHESIS mode.

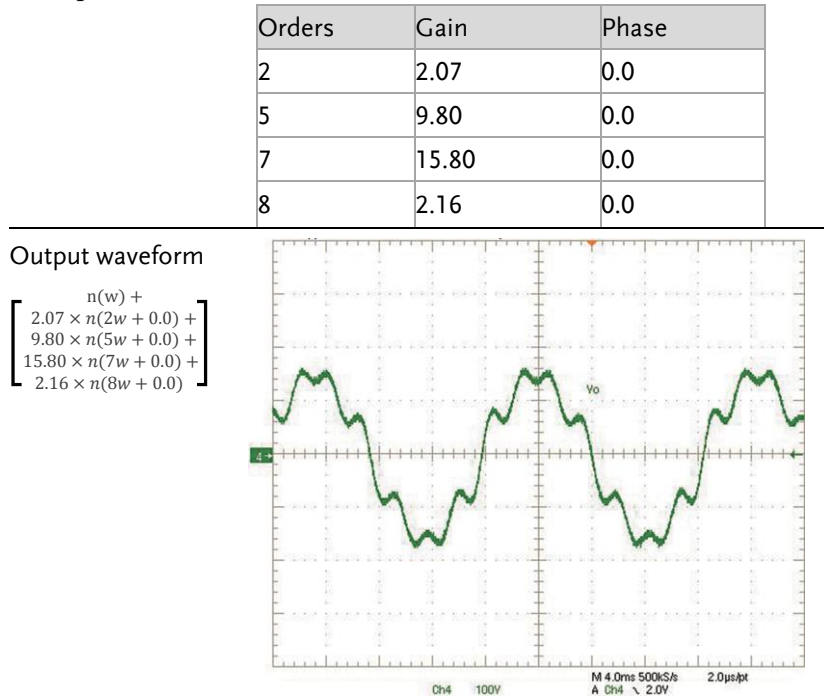

# **SAVE AND RECALL**

ASD-1900 provides two modes for users to save and recall the output setting or the system information.

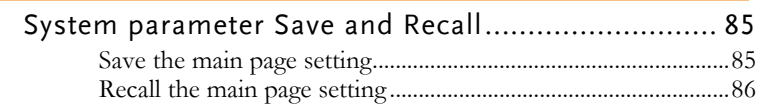

# System parameter Save and Recall

The ASD-1900 provides 4 set of memories for user to save and recall modified system information. User can back to default system setting easily any time by selecting default setting.

## Save the main page setting

How to save current system settings to first memory No.1.

- 
- Operation step 1. At advanced parameters setting manual, long press **Save** key for two seconds will enter system data save page as below.

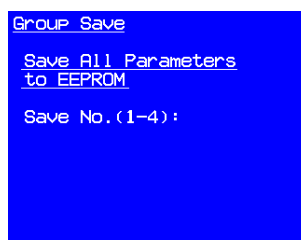

2. Change save No. (1-4) to 1 by pressing numerical key or rotating knob, press **Enter** key to confirm, then screen will show information indicate data is saving. It takes about 20 seconds to save.

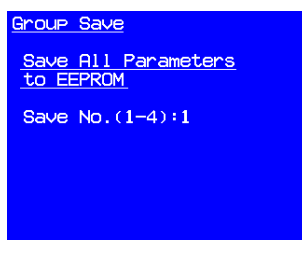

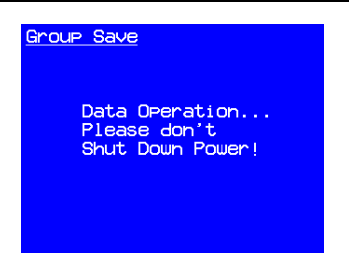

Recall the main page setting

How to back to default factory settings

Operation step 1. At advanced parameters setting manual, long press **V** Recall key for two seconds will enter recall system setting page. DEFAULT is the default factory settings.

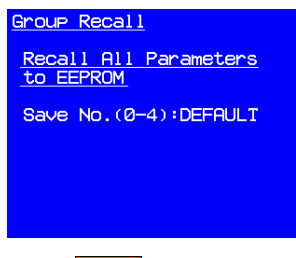

2. Press **Enter** key to confirm. The screen will show information about 25~30 seconds indicating data is saving.

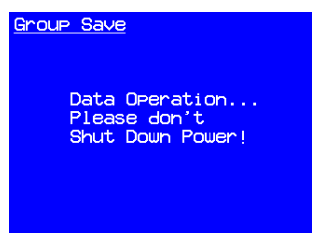

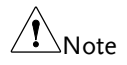

If voltage setting exceeds V Limit after recalling, AC source will limit voltage setting at

# **REMOTE OPERAION**

ASD-1900 can be remotely controlled by GPIB or RS-232. GPIB interface is an 8-bit parallel data bus with other control lines to manage communication. RS-232 transmits data in series so communication speed is slower.

If transmission speed is faster than data processing speed of micro-processor, microprocessor will neglect new received command when there is command under processing.

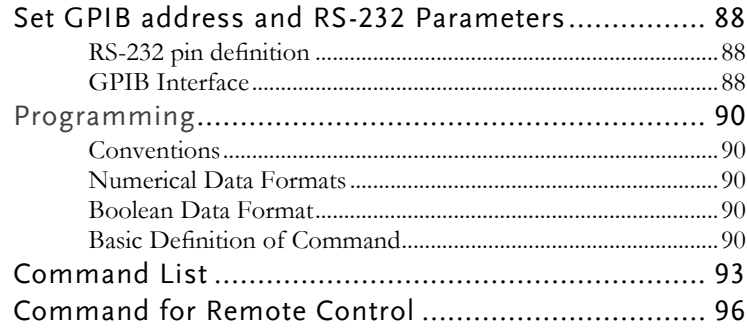

## Set GPIB address and RS-232 Parameters

GPIB and RS-232 parameters can be set at CONFIG page. Default address of GPIB is 30, baud rate of RS232 is 9600, and Even/odd parity check of RS232 is NONE.

## RS-232 pin definition

RS-232 interface uses RXD and TXD signals only. RS-232 implements 9PIN D-SUB type female connector, pin definition is listed as below.

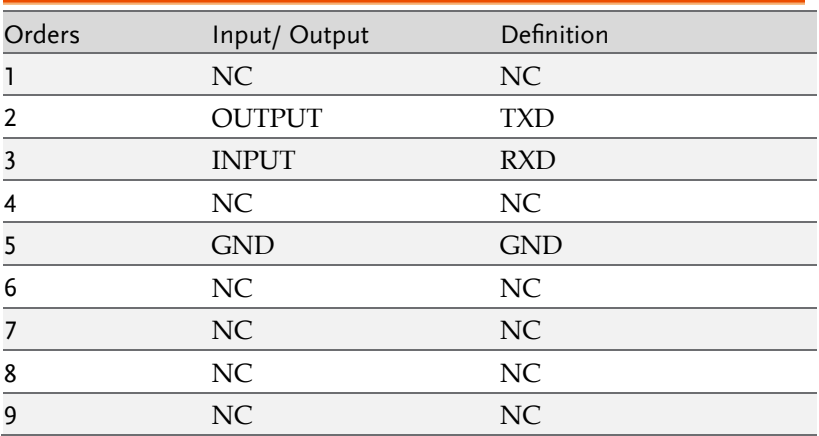

## GPIB Interface

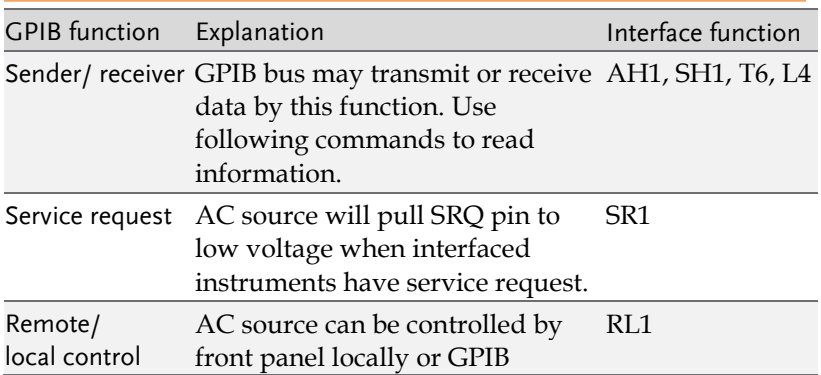

remotely.

Press **- / Unlock** key to switch from remote control back to local control, other keys are inactive during remote control.

Operation step • Screen shows >REMOTE< when AC source is in remote control as below

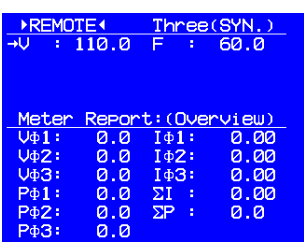

# Programming

All commands and responses are transferred in the form of ASCII code. Response must be received completely before sending a new command. Otherwise, error will occur due to message disorder.

## Conventions

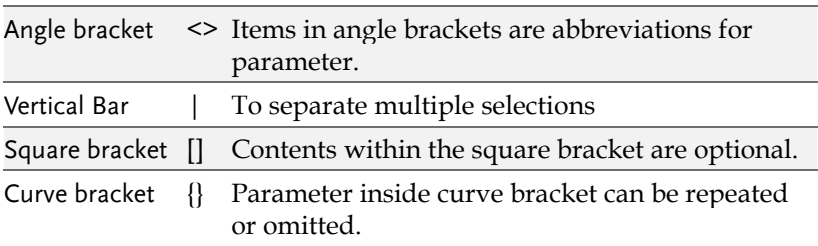

## Numerical Data Formats

All data used for programming are ASCII codes. They can be number or character string with following format.

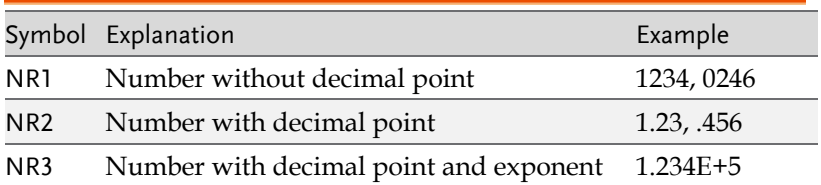

## Boolean Data Format

The Boolean parameter <Boolean> uses the form ON | OFF only.

## Basic Definition of Command

Construction of ASD-1900 remote control command is based on tree systems and every command must have a full path so instrument can receive it.

Tree structure use ":" as node. Command or data at left side of node is in higher level while at right side is in detail level. The

higher level commands are more close to left side, and the more detailed commands are more close to right side.

ASD-1900 includes two distinctive types of command. The first one is command described in IEEE 488.2, it is common commands for GPIB, represented by "\*" at beginning of the command. The second one is instruments self-defined commands. All commands are not upper/ lower case sensitive. There are some special symbols in commands.

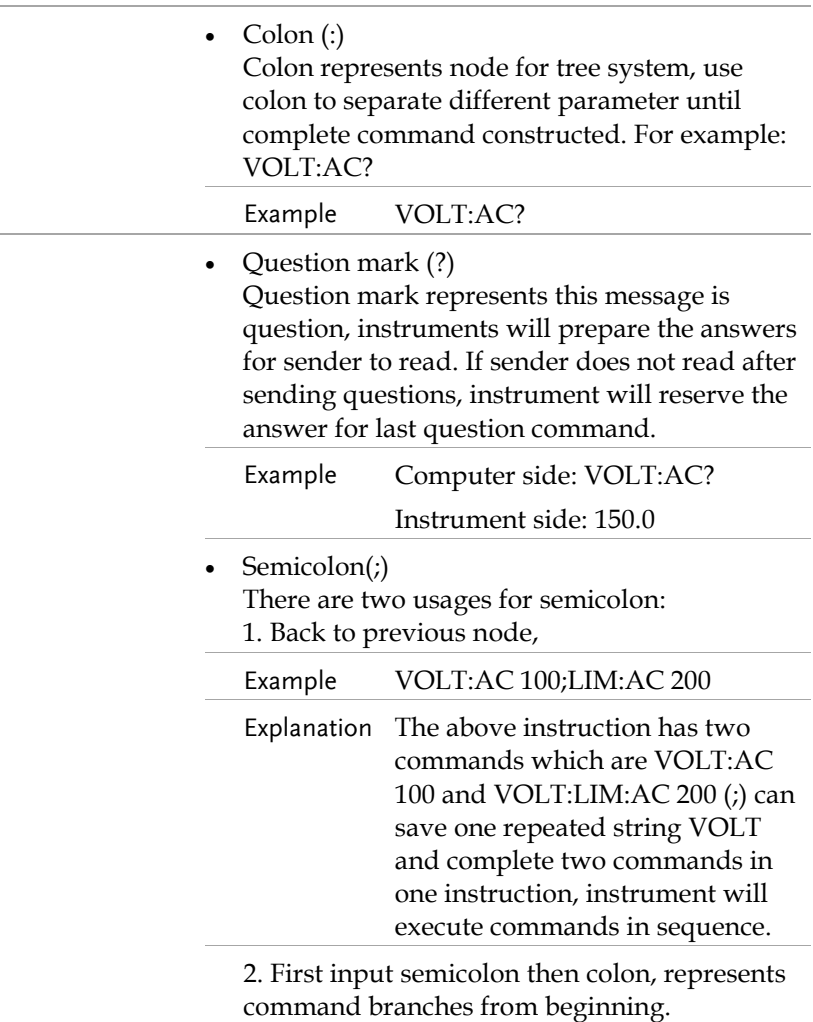

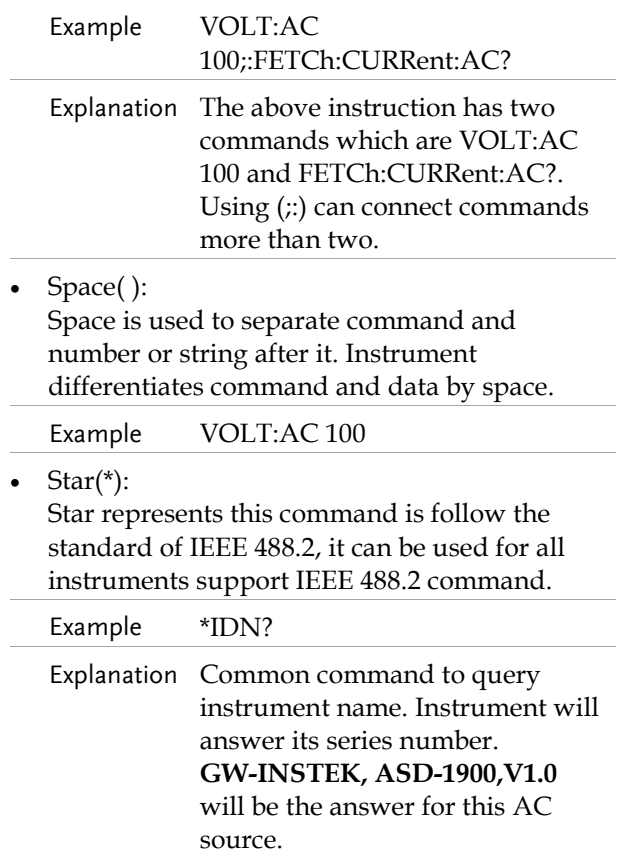

# Command List

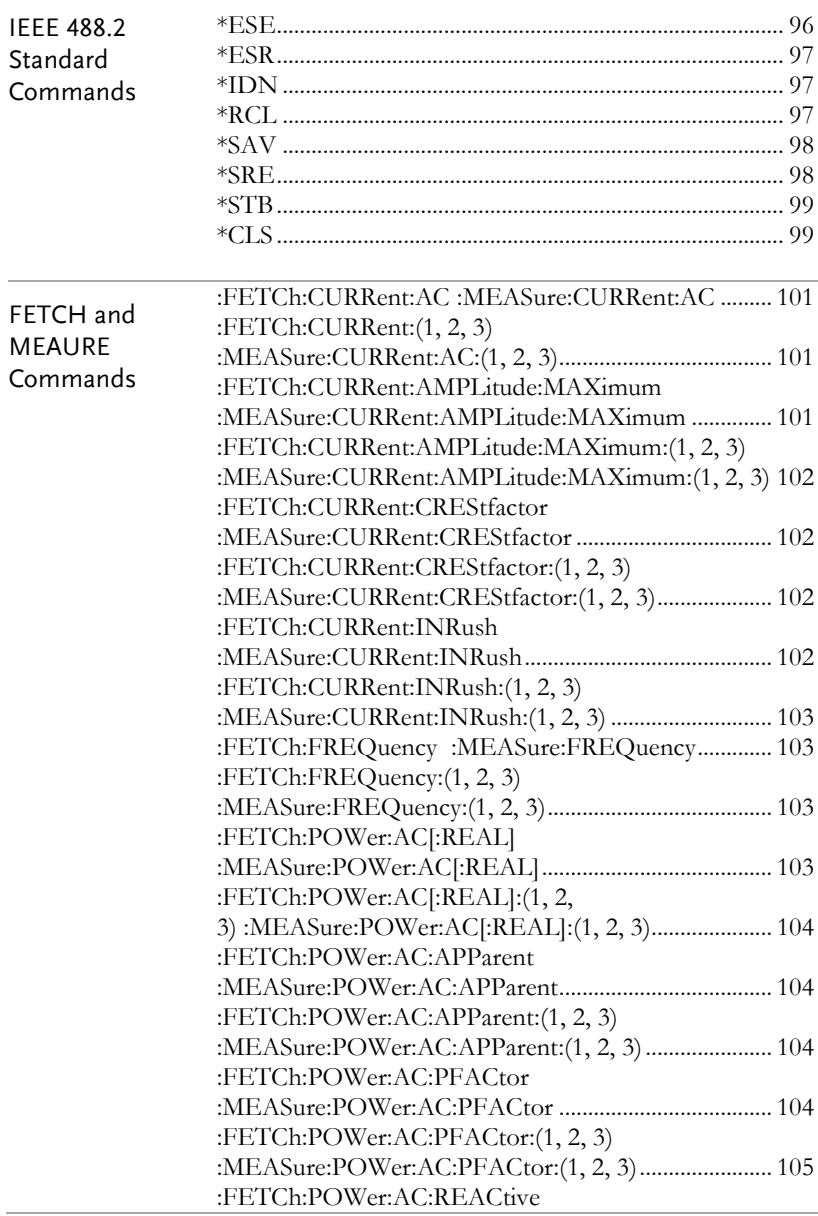

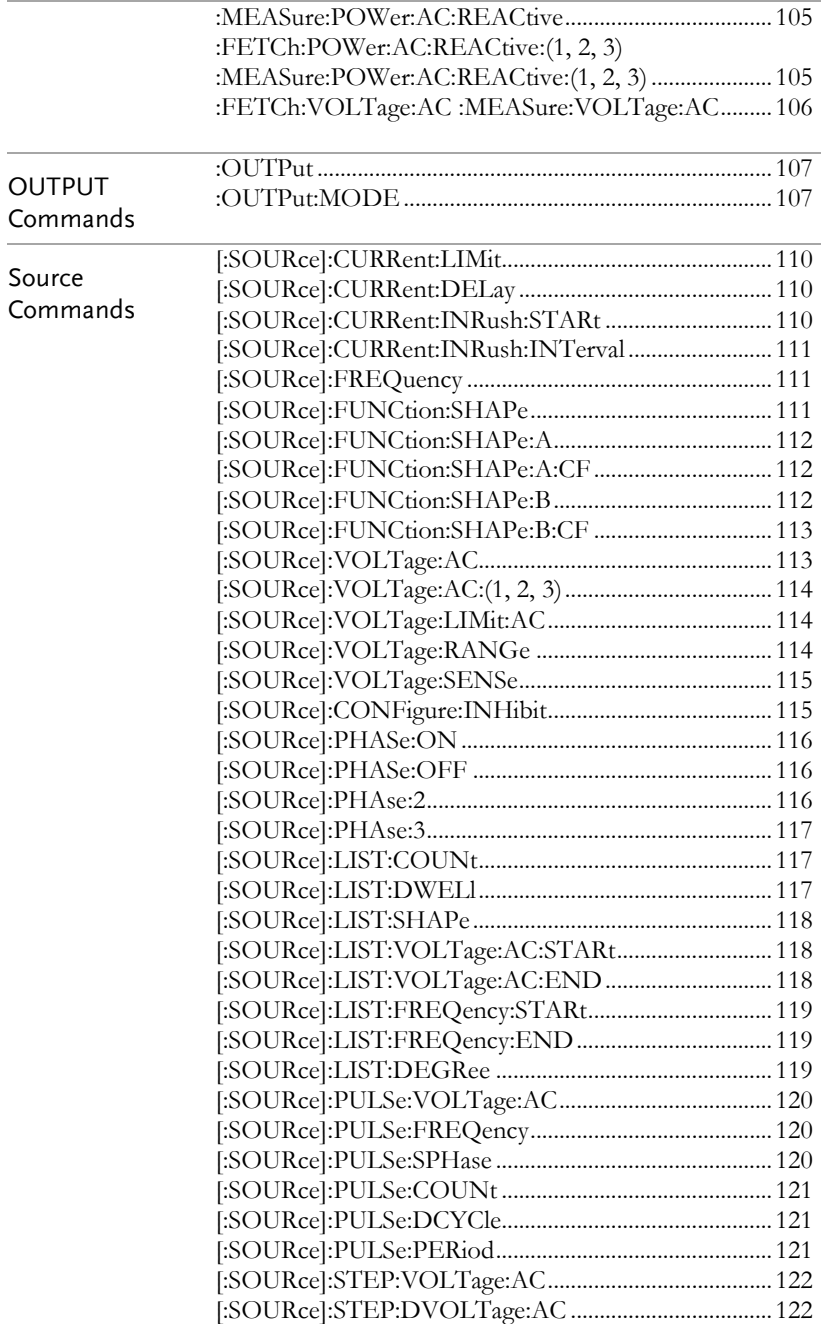

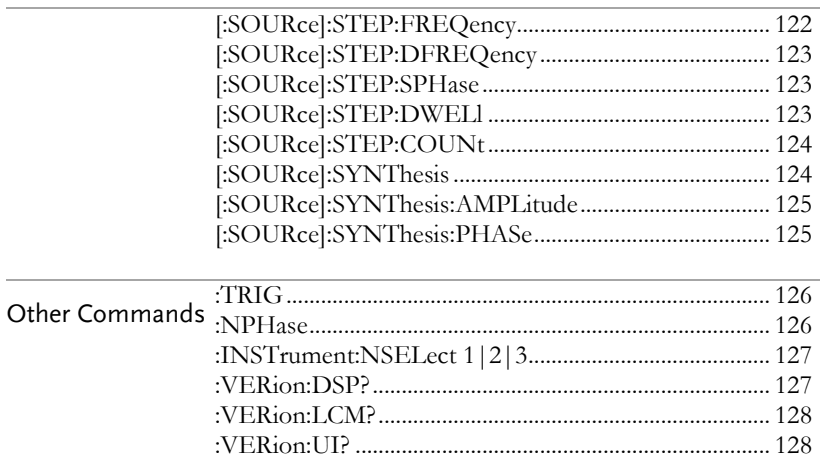

## Command for Remote Control

## IEEE 488.2 Standard Commands

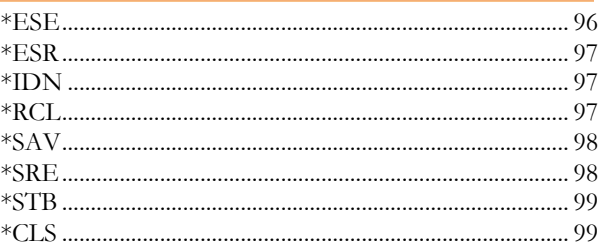

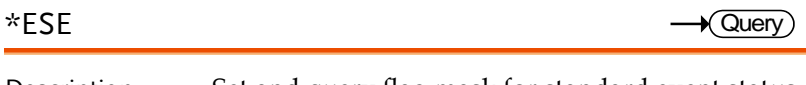

Description Set and query flag mask for standard event status register.

> This command is for a register used for IEEE488.2 defined standard events. It is used for flag mask or control enable. Set by 1 enables target event detection, and event detection is masked if setting is 0. No response to target events when 0 is set.

> Bits configuration for standard events register are as follow.

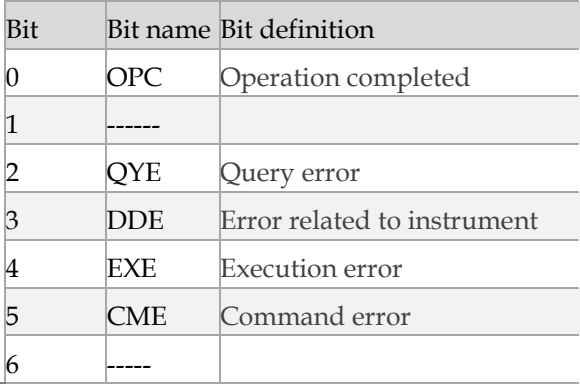

### **REMOTE OPERAION**

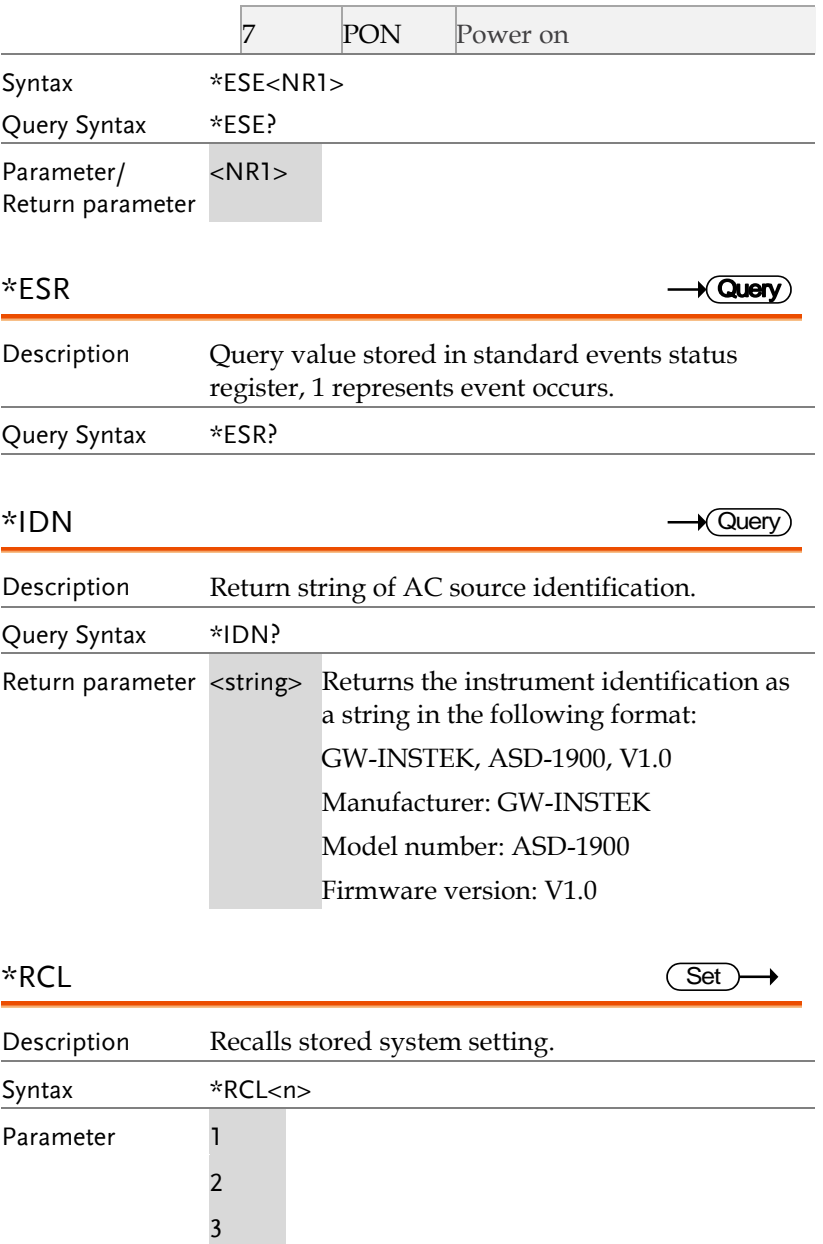

4

**97** 

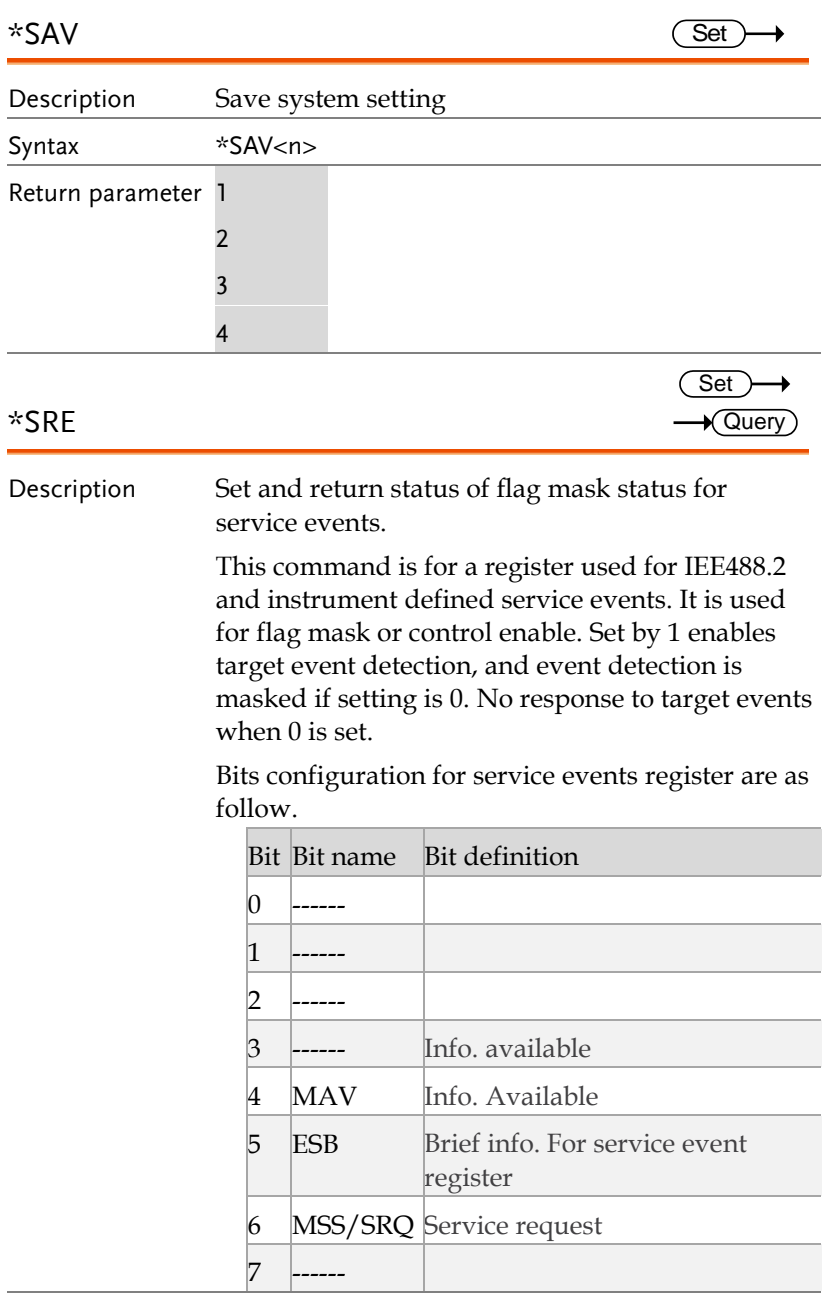

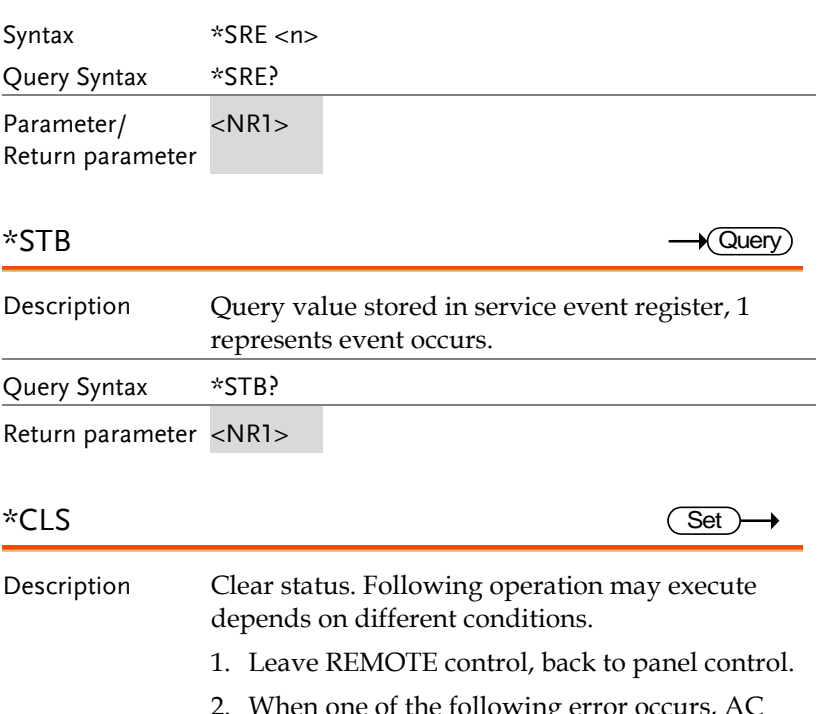

- 2. When one of the following error occurs, AC source will turn off output, clear error status and return to main page.
- Software OCP
- D2A OCP Fault
- D2A OPP Fault

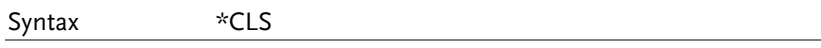

## FETCH and MEAURE Commands

Differences between FETCH and MEASURE are: FETCH reads existing measurements value. Execution time is shorter because data is available immediately but the data may not be the newest. Instrument will send the next sampling data to the computer after receiving MEASURE command. There is time delay so 100ms time interval between MEASure command and query command is recommended. MEASure command is suitable for the requirement of updated measurement value after power supply out status changed.

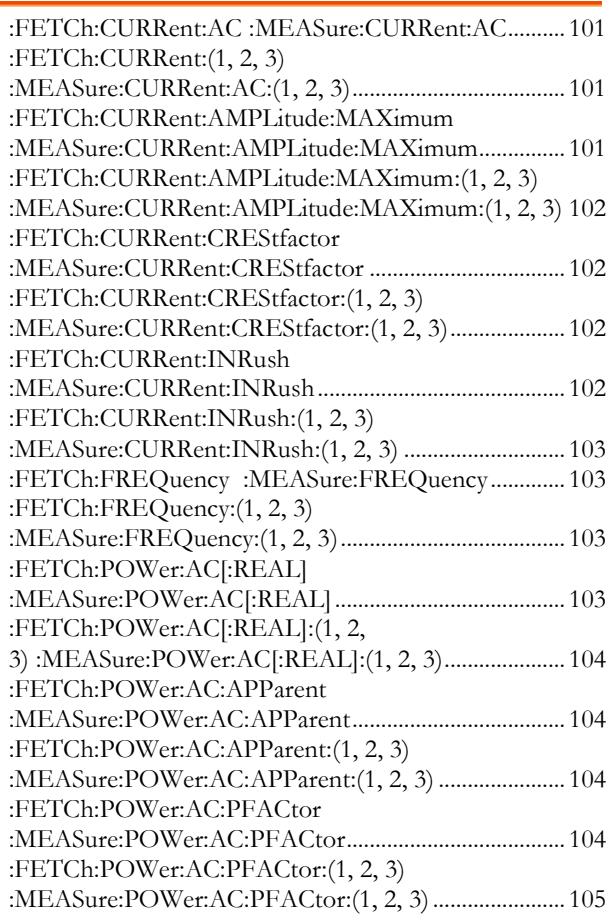

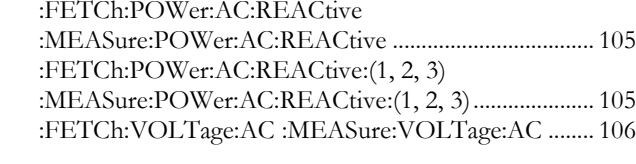

## :FETCh:CURRent:AC :MEASure:CURRent:AC

Query

 $\sqrt{\mathsf{Query}}$ 

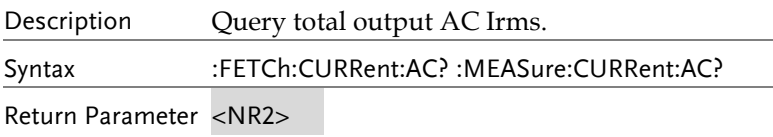

## :FETCh:CURRent:(1, 2, 3) :MEASure:CURRent:AC:(1, 2, 3)

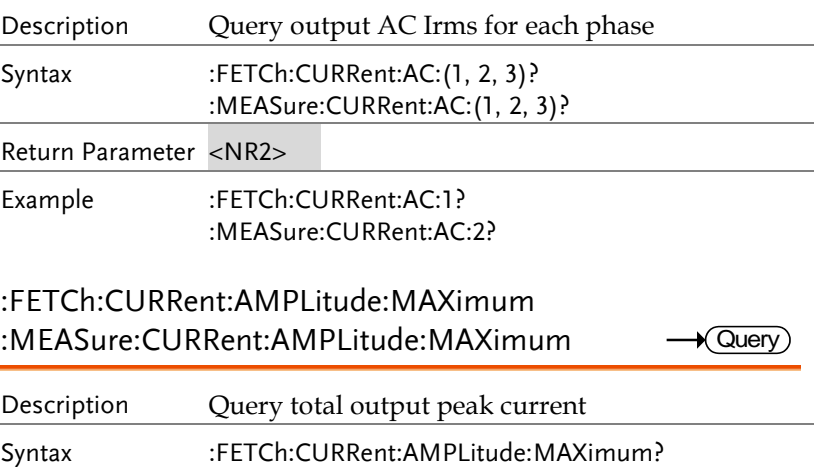

:MEASure:CURRent:AMPLitude:MAXimum?

Return Parameter <NR2>

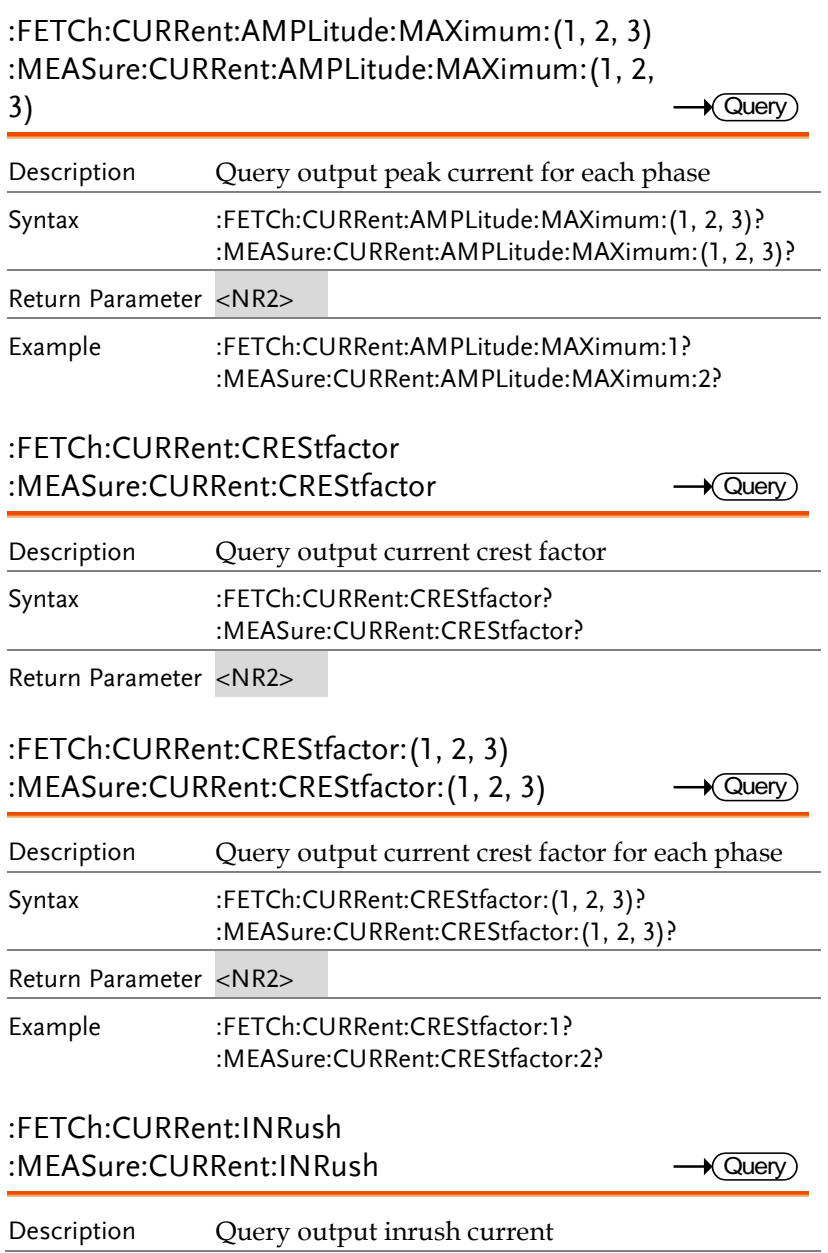

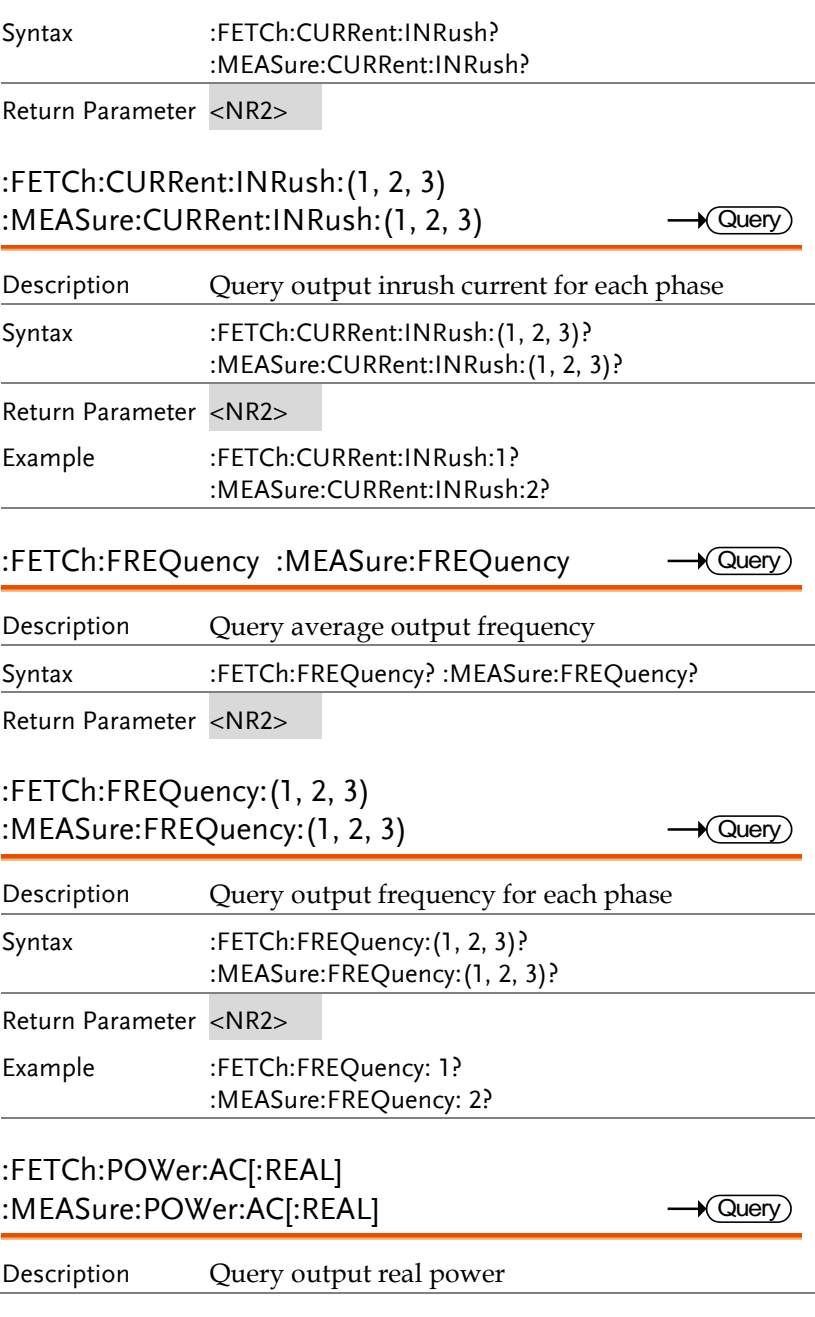

**X** Query

 $\sqrt{\mathsf{Quen}}$ 

 $\sqrt{Q}$ uen

Syntax :FETCh:POWer:AC? :MEASure:POWer:AC:REAL?

Return Parameter <NR2>

## :FETCh:POWer:AC[:REAL]:(1, 2, 3) :MEASure:POWer:AC[:REAL]:(1, 2, 3)

![](_page_103_Picture_175.jpeg)

### :FETCh:POWer:AC:APParent :MEASure:POWer:AC:APParent

![](_page_103_Picture_176.jpeg)

Return Parameter <NR2>

:FETCh:POWer:AC:APParent:(1, 2, 3) :MEASure:POWer:AC:APParent:(1, 2, 3)

![](_page_103_Picture_177.jpeg)

## :FETCh:POWer:AC:PFACtor

:MEASure:POWer:AC:PFACtor

Description Query output power factor

![](_page_104_Picture_137.jpeg)

![](_page_105_Picture_82.jpeg)

 $Set \rightarrow$  $\sqrt{$ Query

## OUTPUT Commands

![](_page_106_Picture_149.jpeg)

## :OUTPut

![](_page_106_Picture_150.jpeg)

## :OUTPut:MODE

![](_page_106_Picture_151.jpeg)

![](_page_106_Picture_152.jpeg)

Example OUTPut:MODE? OUTPut:MODE LIST Query output mode. Set output as LIST mode.
#### SOURCE Commands

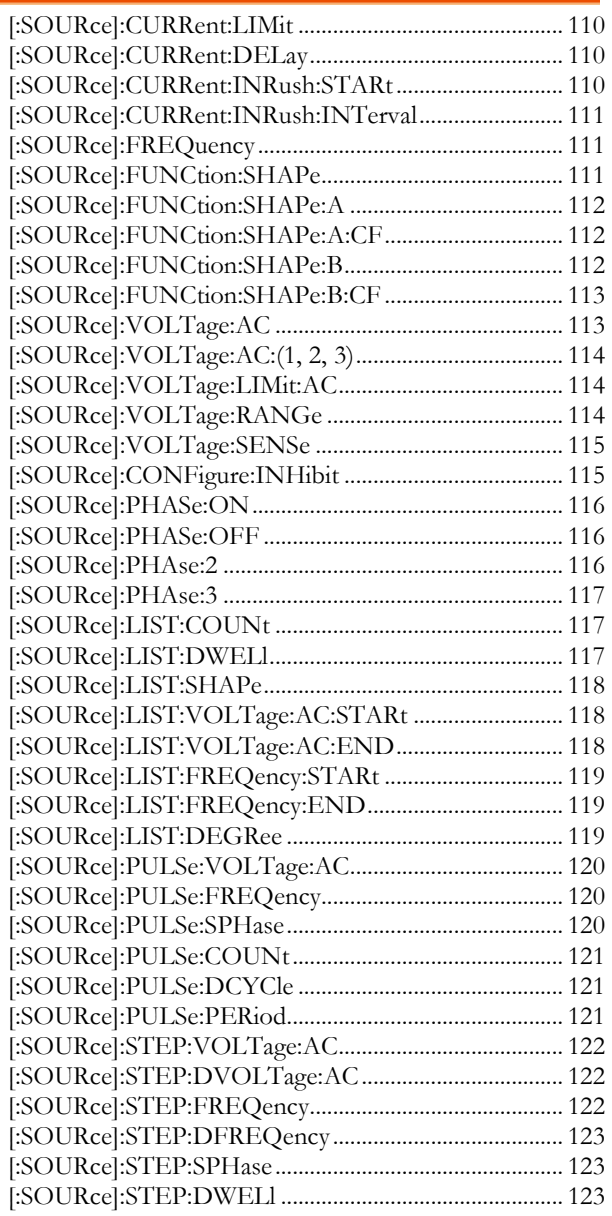

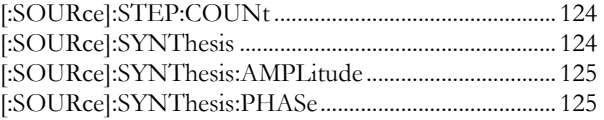

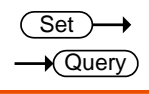

[:SOURce]:CURRent:LIMit

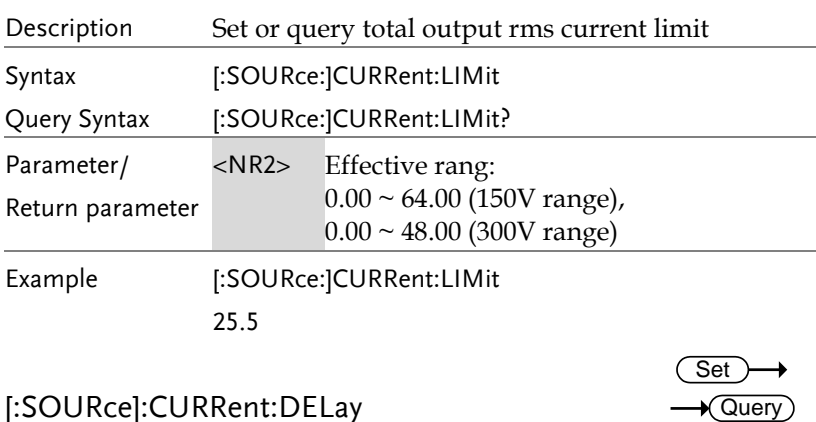

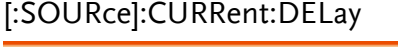

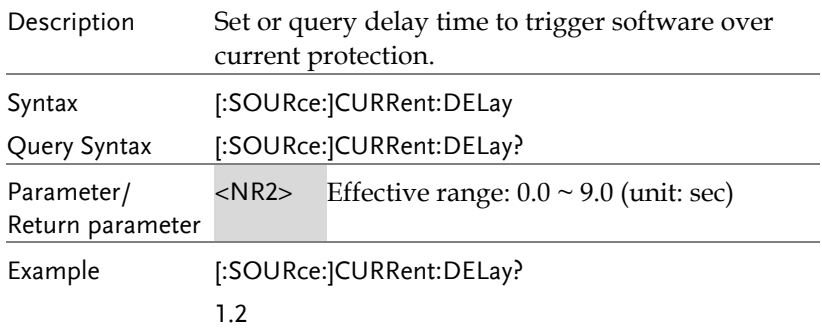

[:SOURce]:CURRent:INRush:STARt

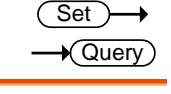

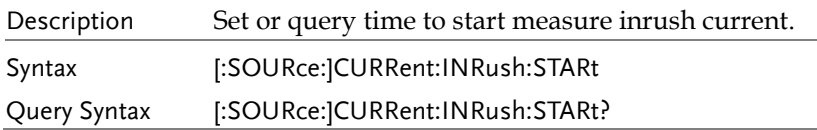

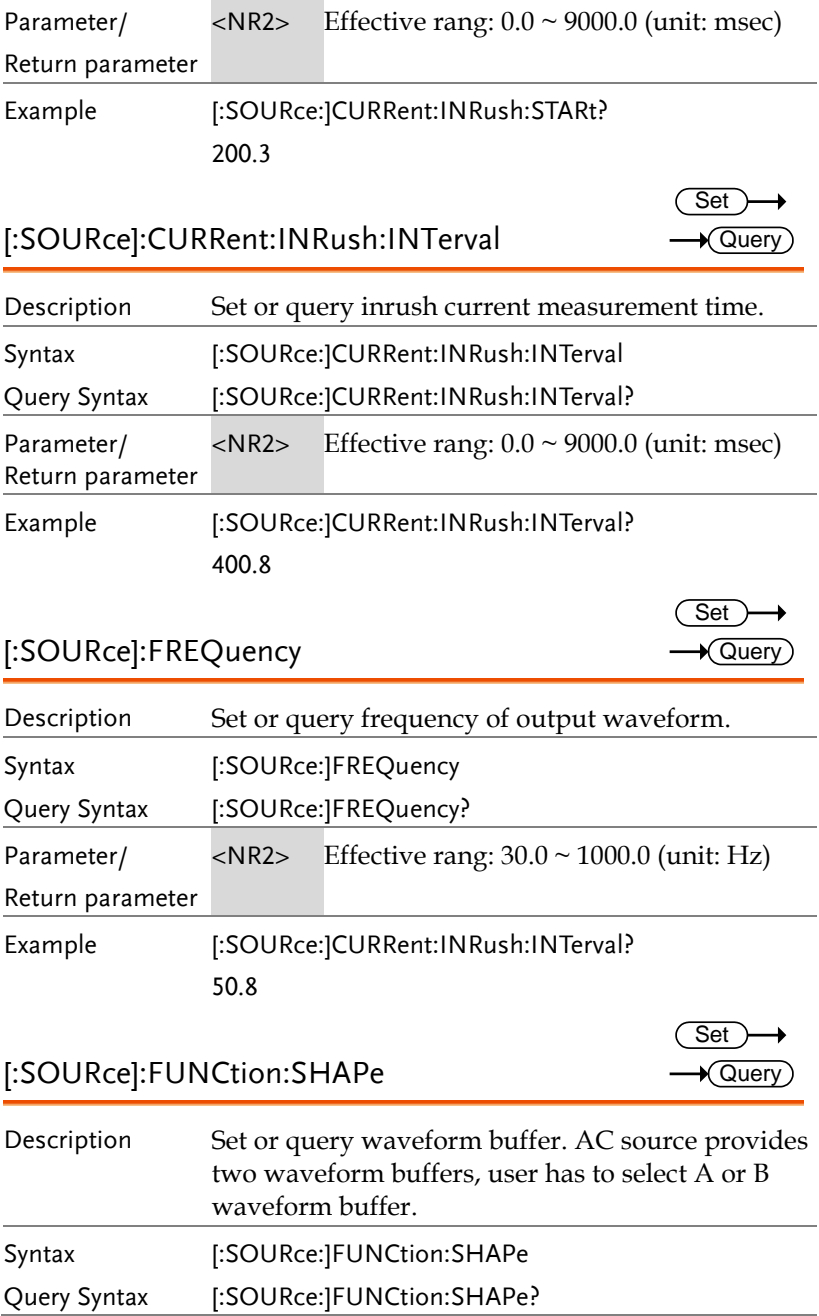

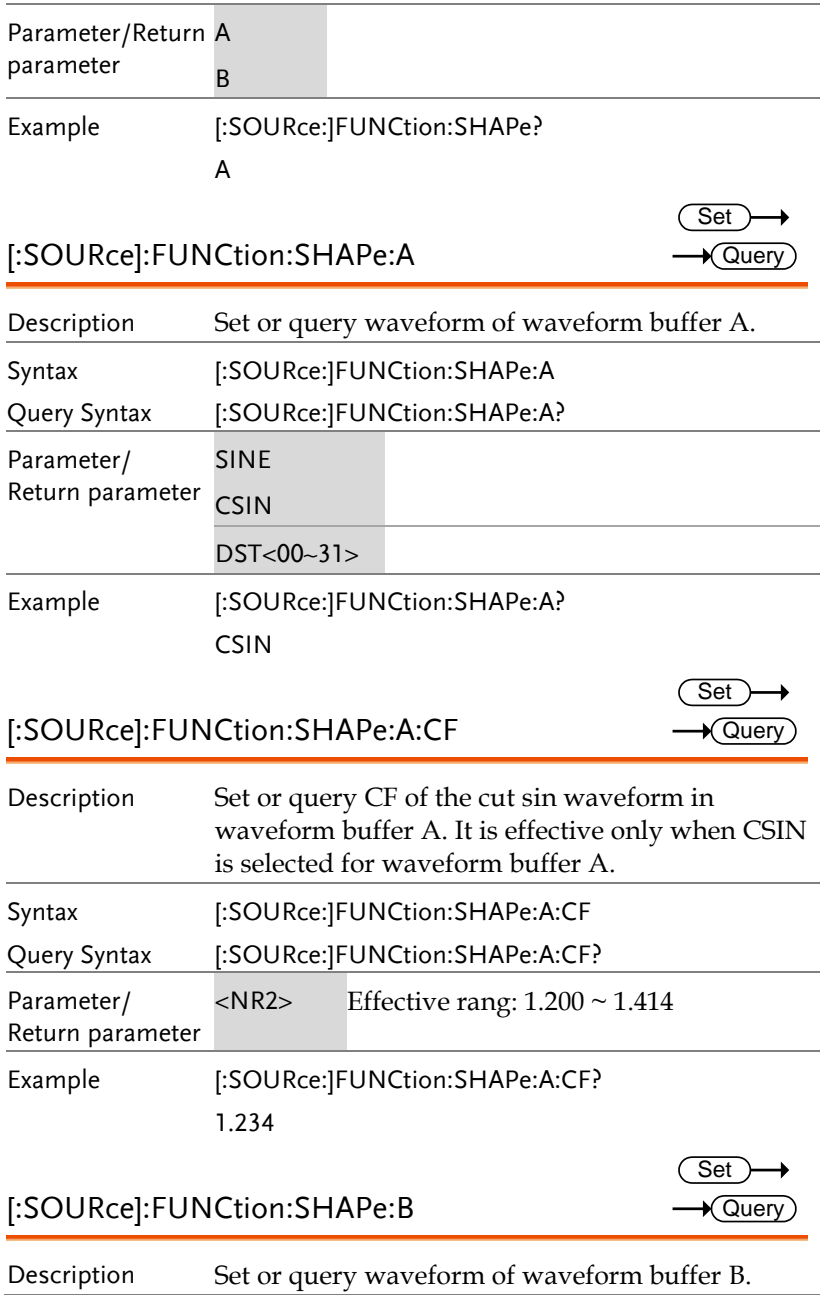

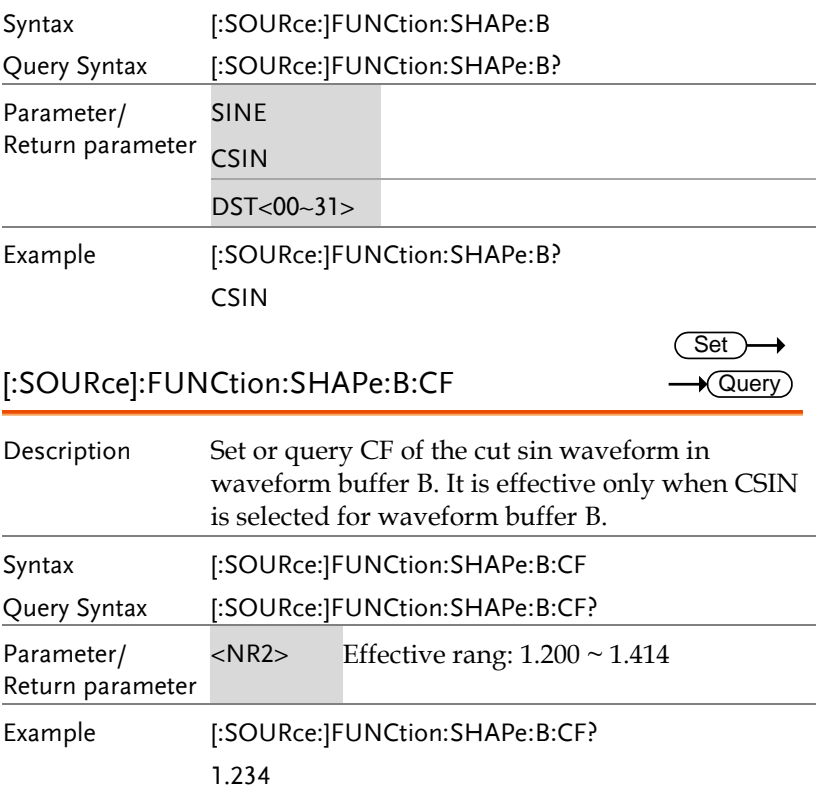

#### [:SOURce]:VOLTage:AC

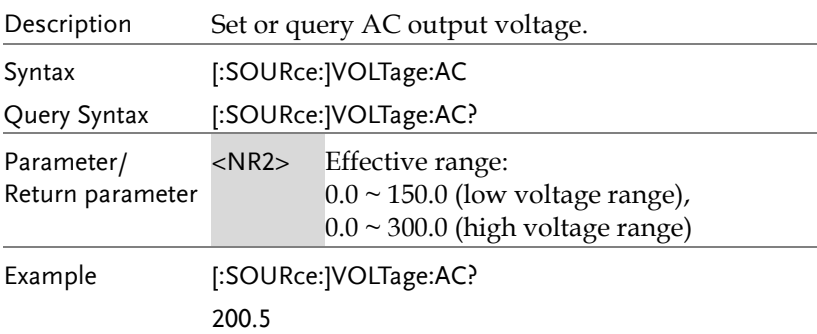

Set >  $\rightarrow$  Query

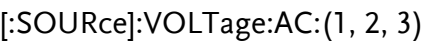

 $Set \rightarrow$  $\bigstar$  Query

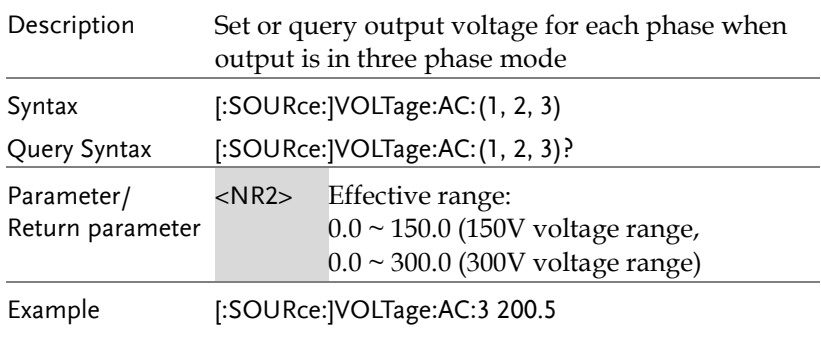

[:SOURce:]VOLTage:AC:1?

[:SOURce]:VOLTage:LIMit:AC

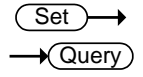

Set )  $\sqrt{\mathsf{Query}}$ 

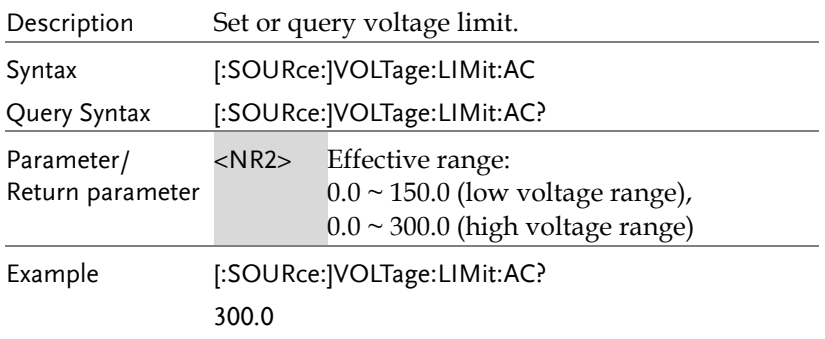

#### [:SOURce]:VOLTage:RANGe

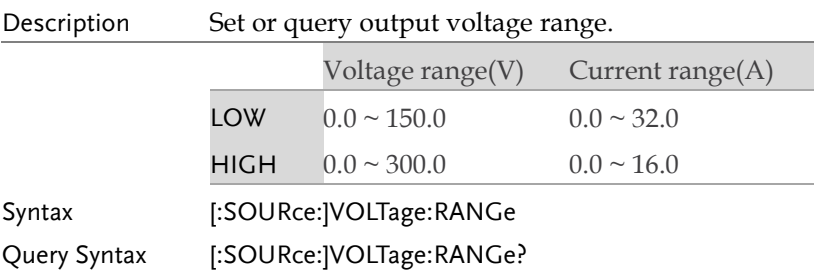

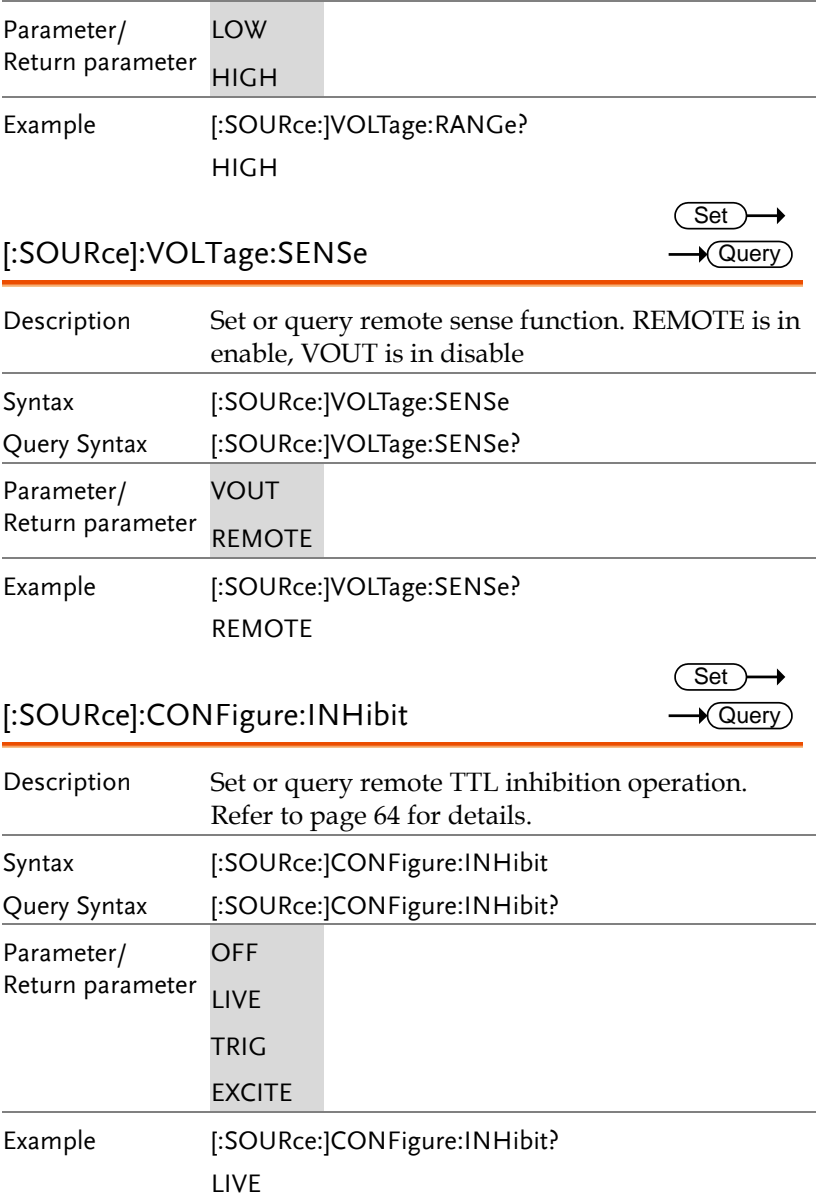

#### [:SOURce]:PHASe:ON

 $\overline{\text{Set}}$  $\sqrt{$ Query

> $Set \rightarrow$  $\sqrt{$ Query

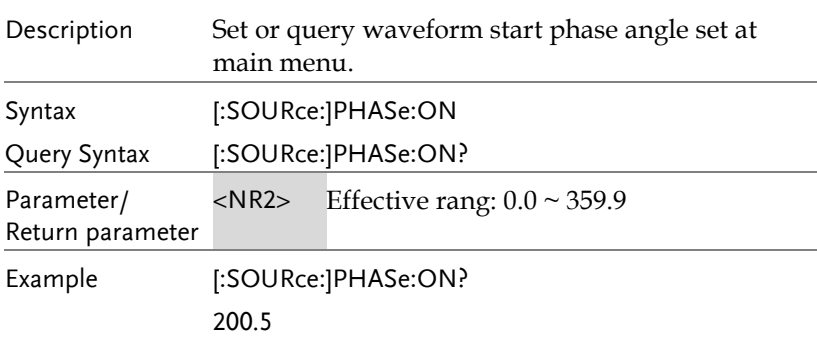

#### [:SOURce]:PHASe:OFF

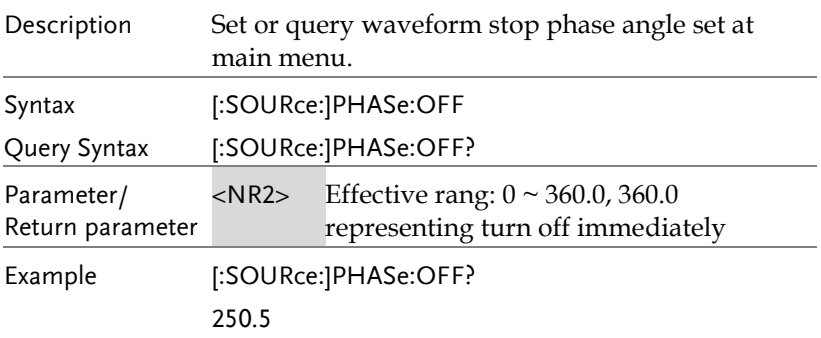

#### [:SOURce]:PHAse:2

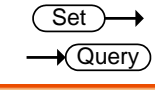

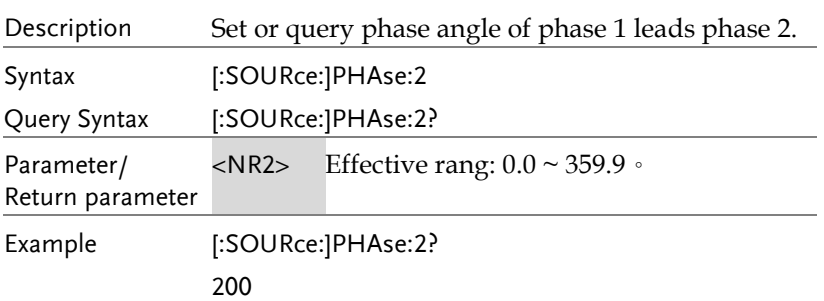

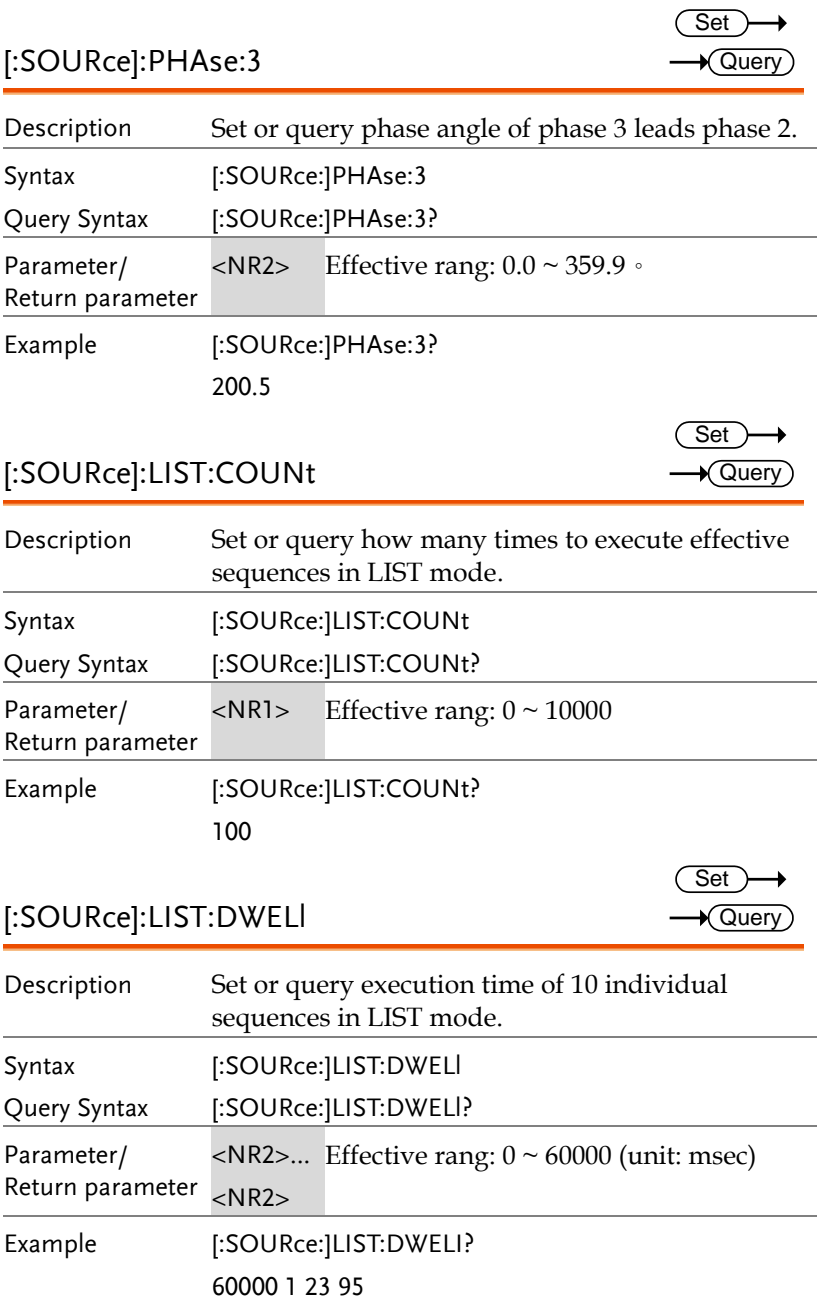

#### [:SOURce]:LIST:SHAPe

 $Set \rightarrow$  $\sqrt{Qvery}$ 

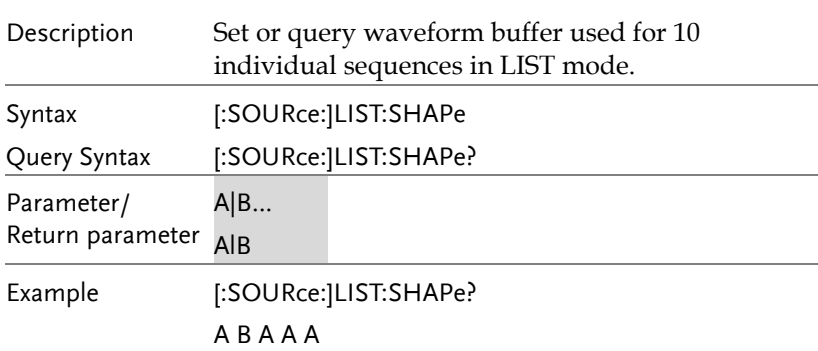

[:SOURce]:LIST:VOLTage:AC:STARt

[:SOURce]:LIST:VOLTage:AC:END

Set )  $\sqrt{\mathsf{Query}}$ 

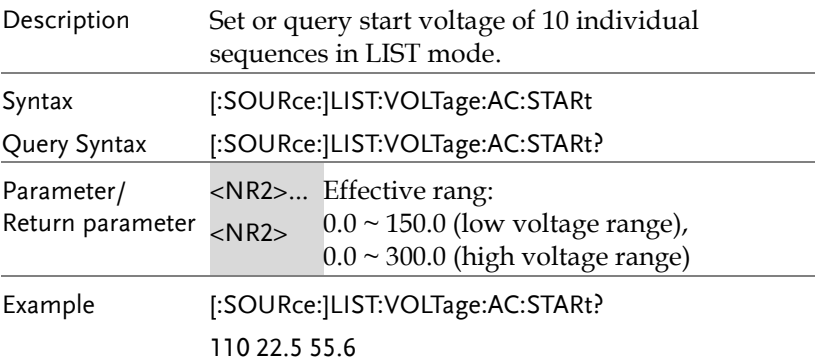

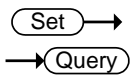

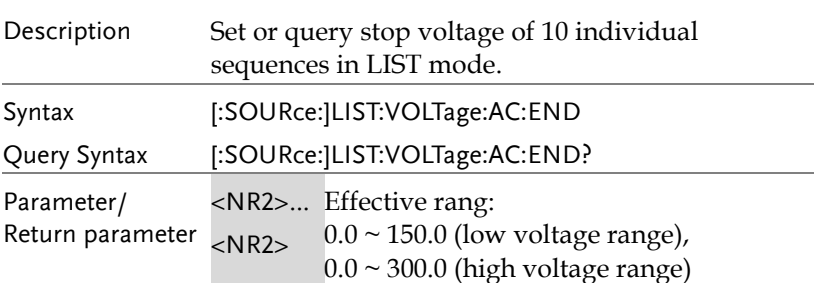

Example [:SOURce:]LIST:VOLTage:AC:END? 1.2 50 66.6

[:SOURce]:LIST:FREQency:STARt

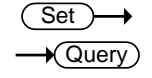

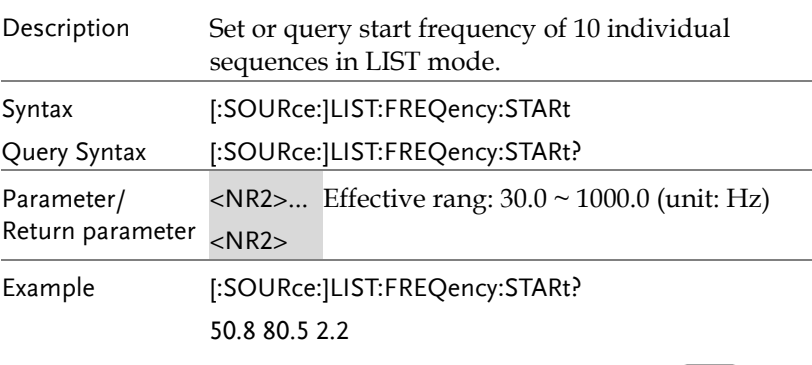

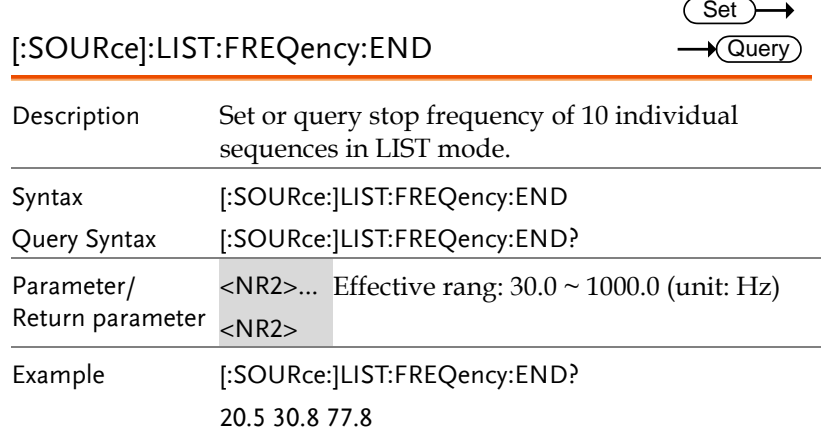

#### [:SOURce]:LIST:DEGRee

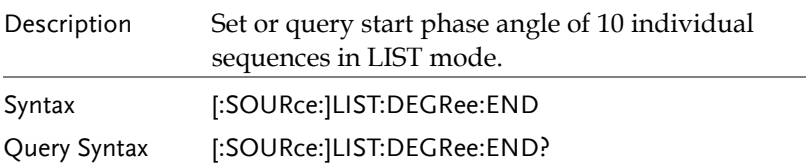

**Set**  $\sqrt{\mathsf{Query}}$ 

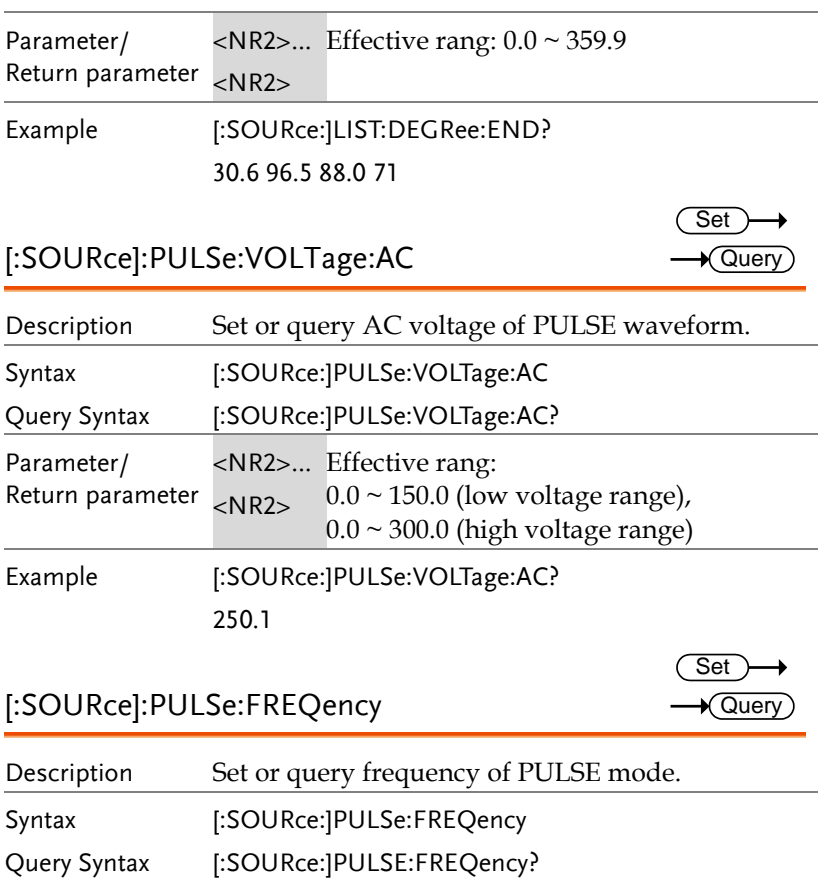

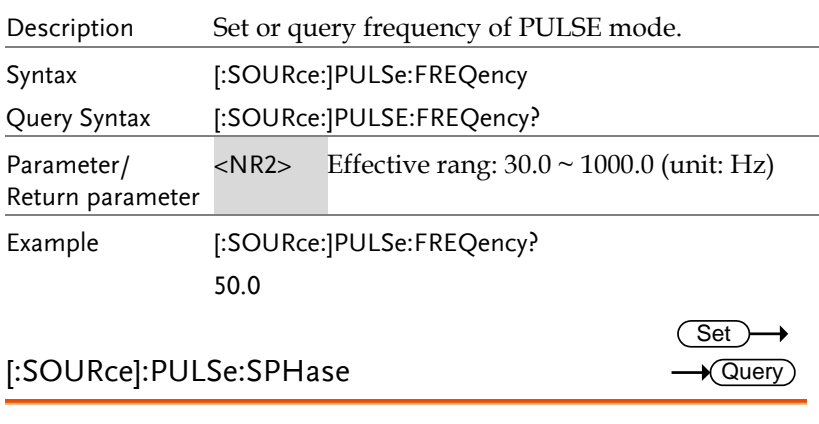

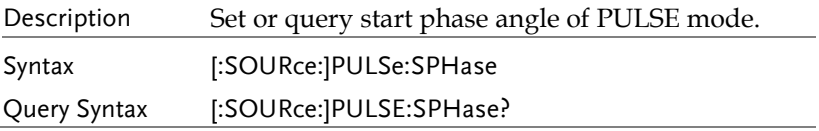

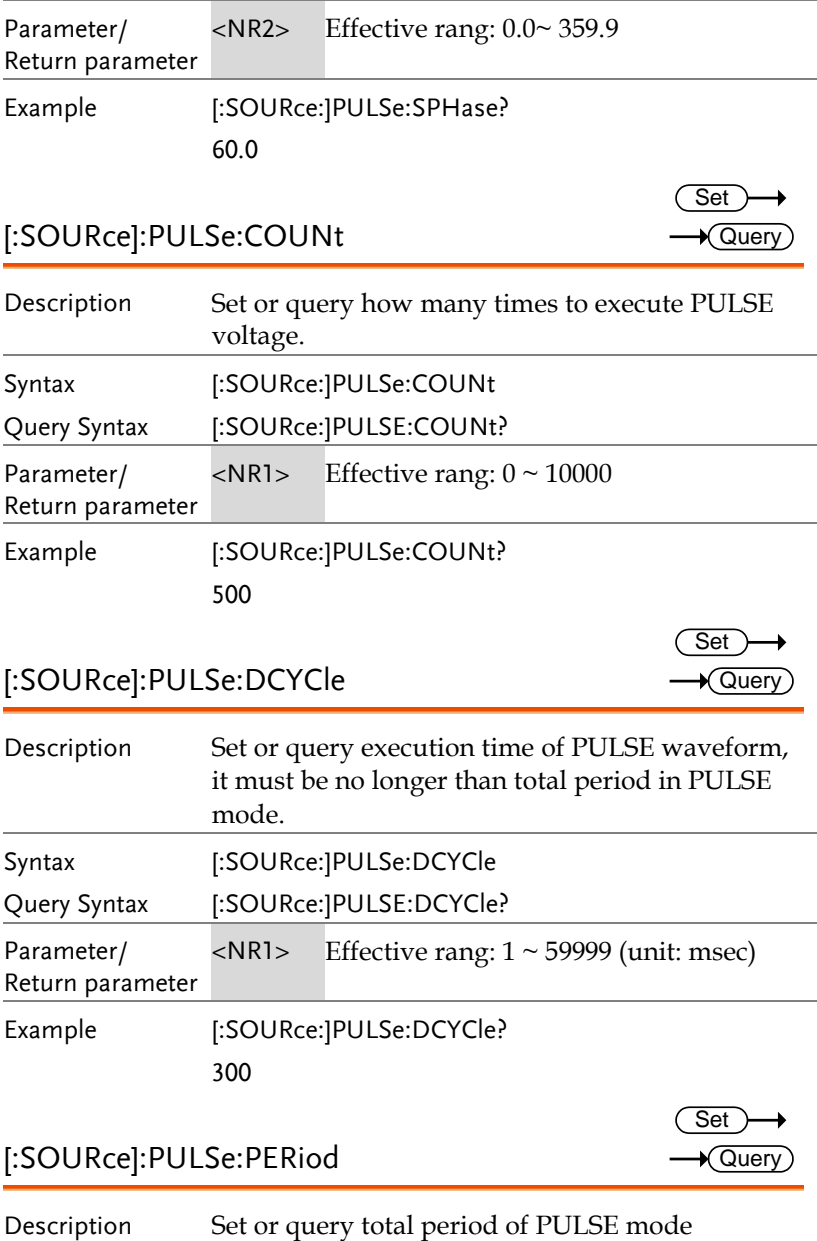

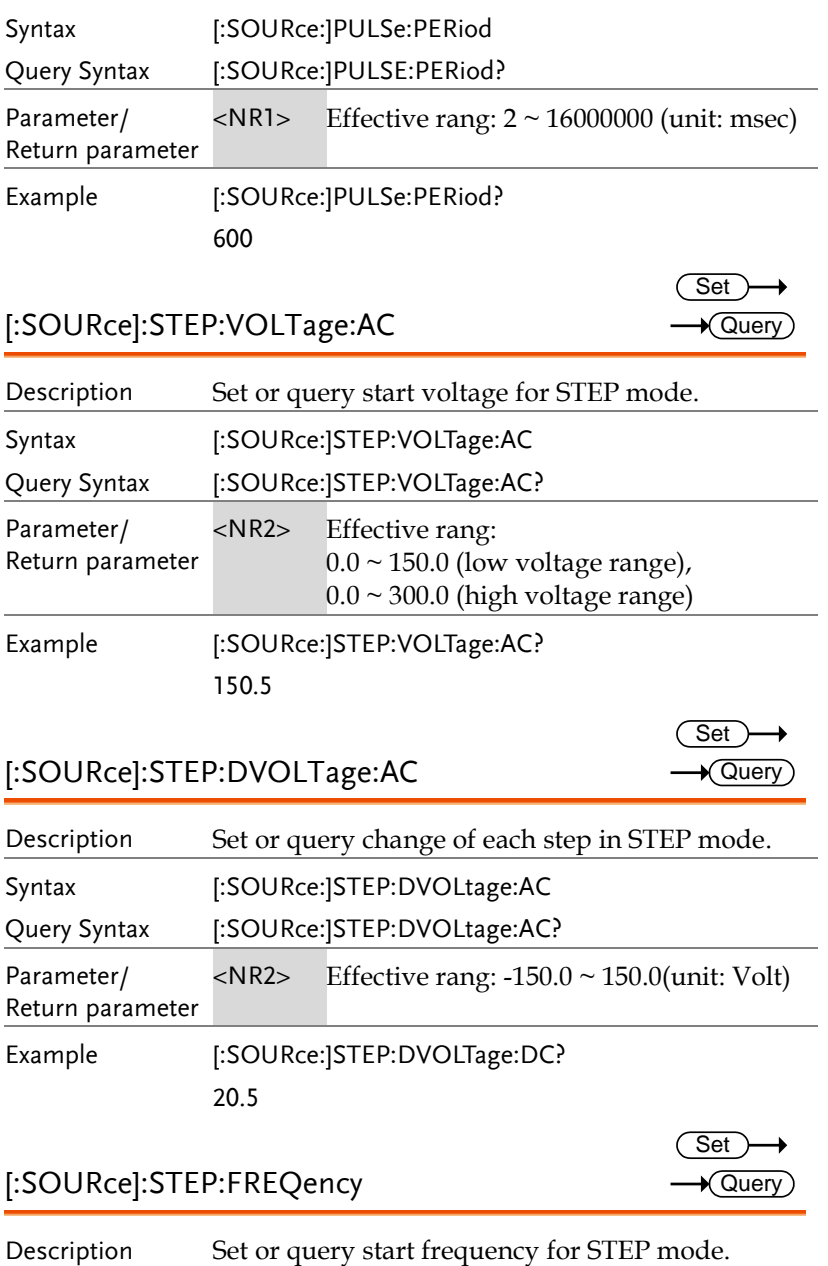

Set )  $\sqrt{\mathsf{Query}}$ 

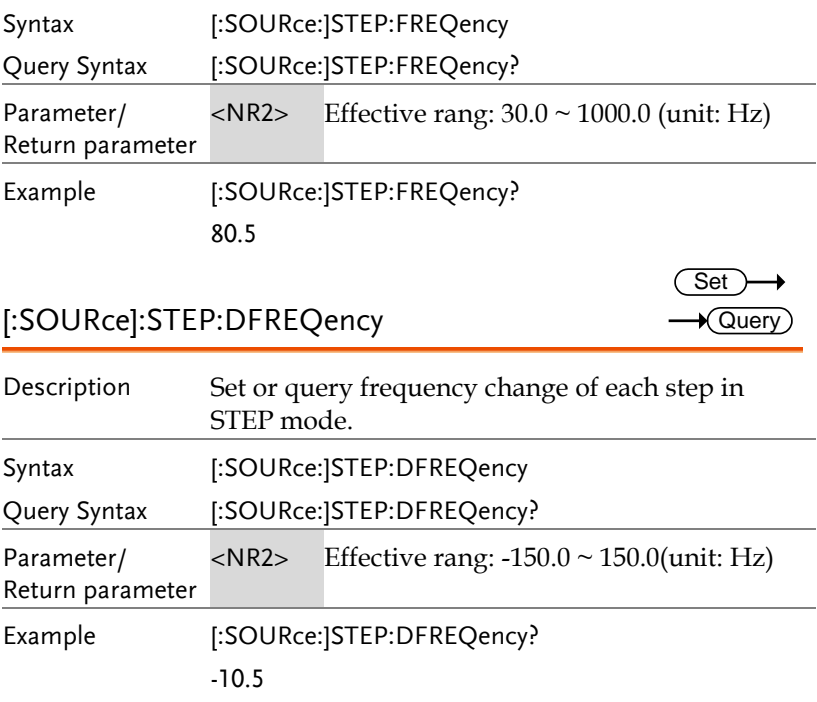

#### [:SOURce]:STEP:SPHase

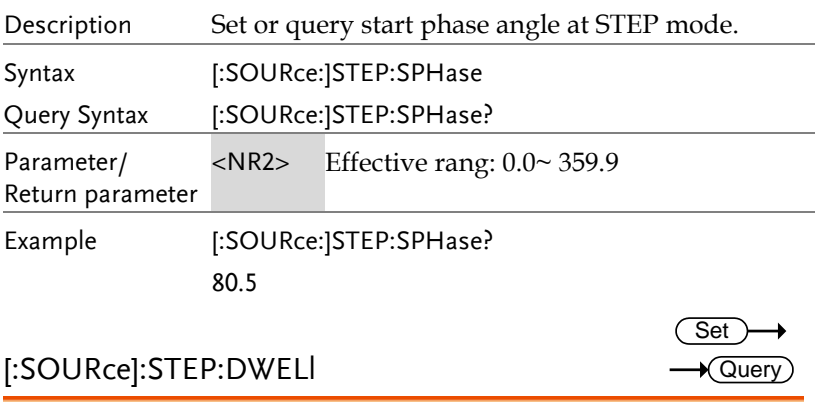

Description Set or query output duration time of each step in STEP mode.

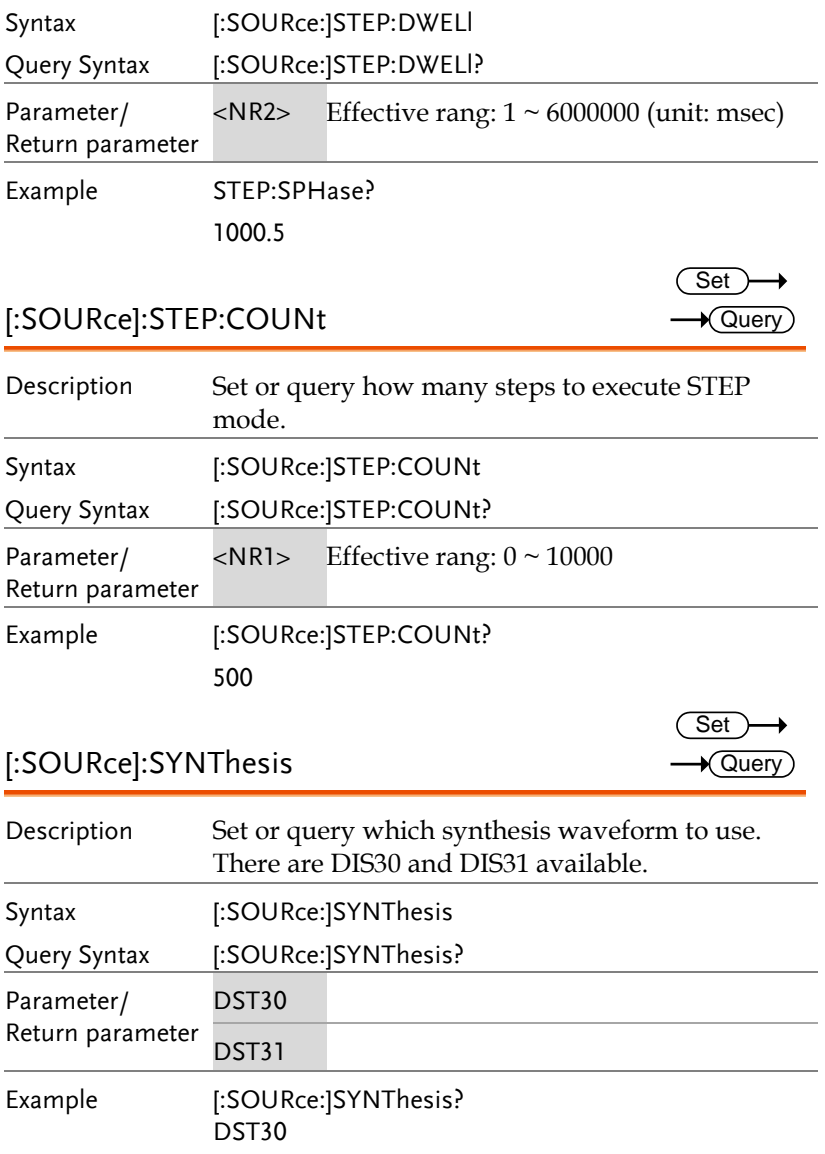

 $\sim$ L.

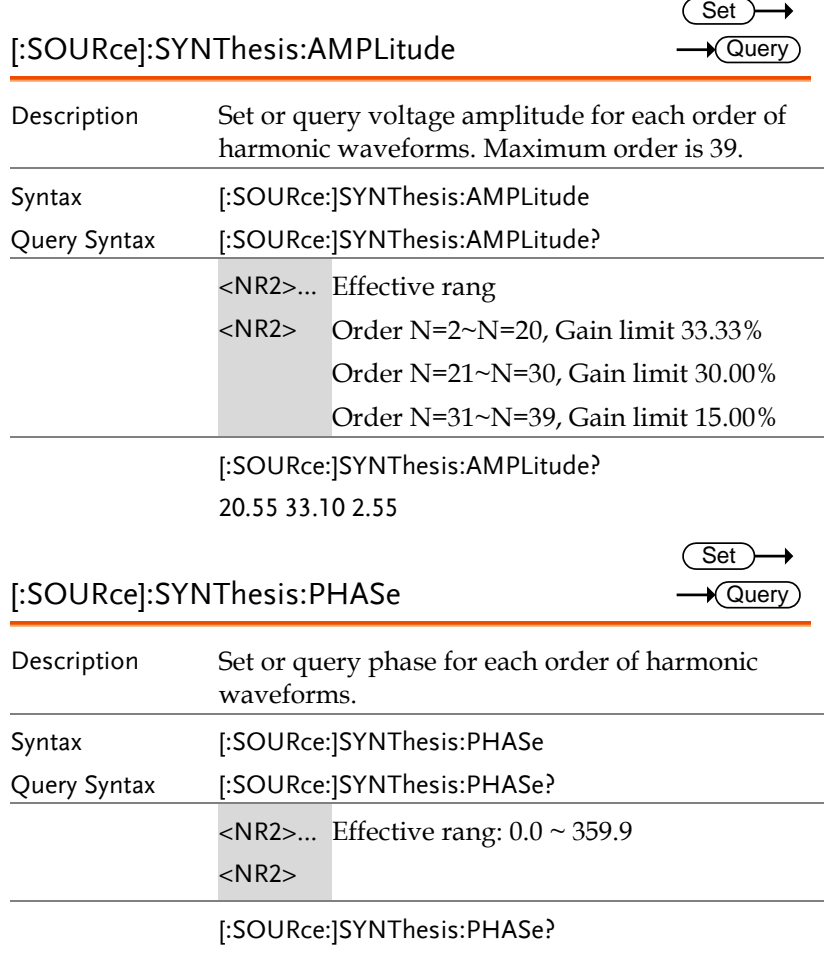

100.5 20.8 60.5 77.8

#### Other Commands

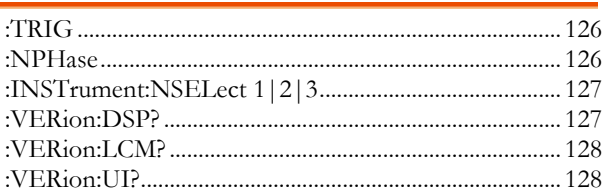

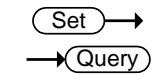

#### :TRIG

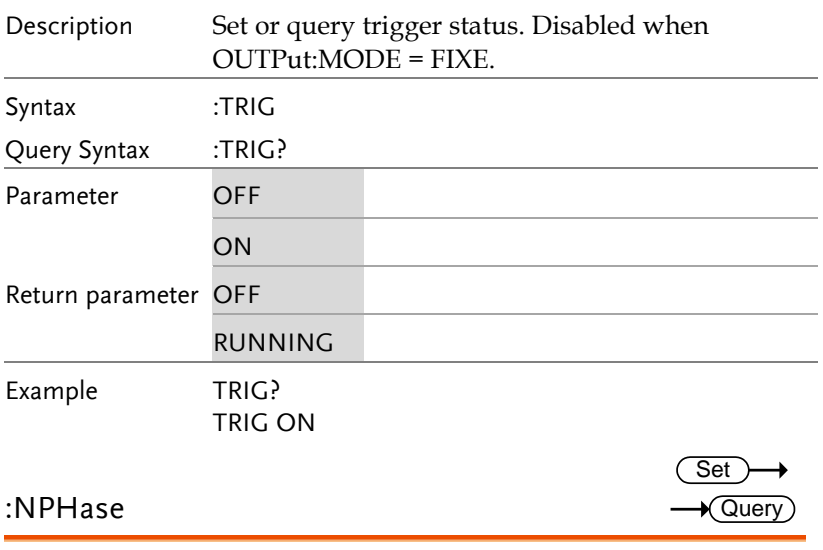

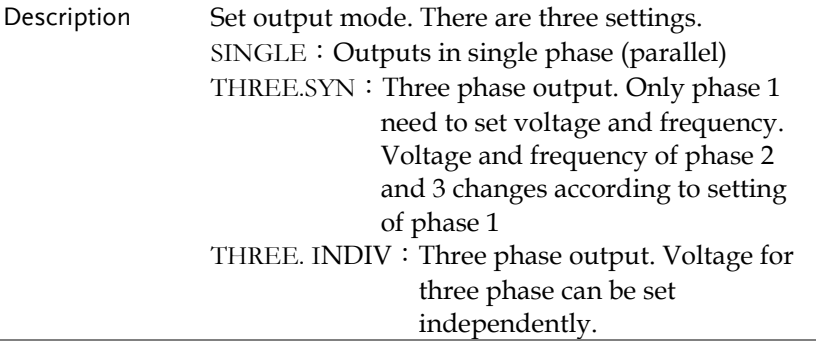

 $\rightarrow$  Query

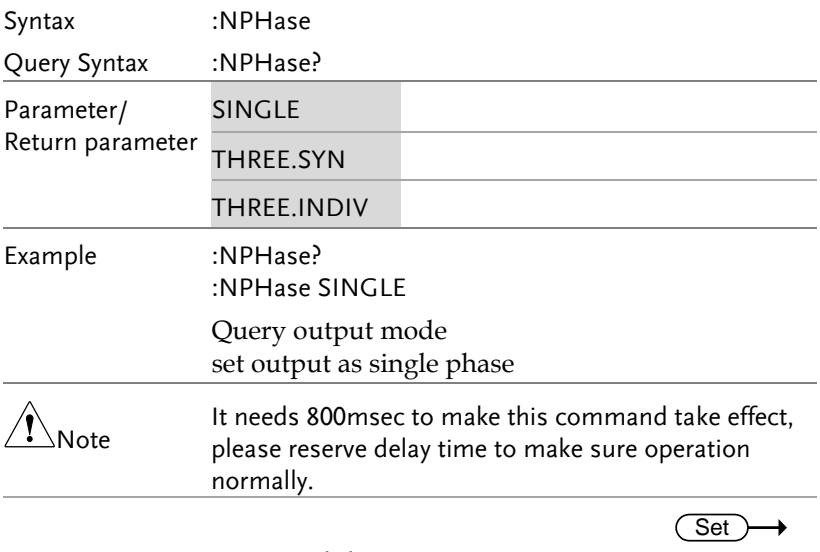

#### :INSTrument:NSELect 1|2|3

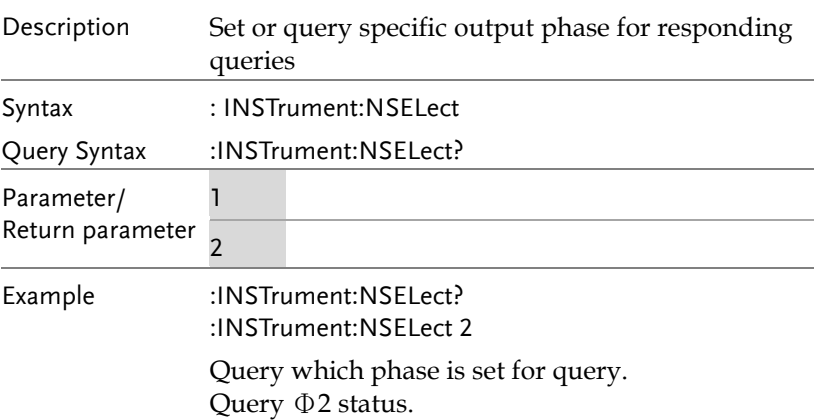

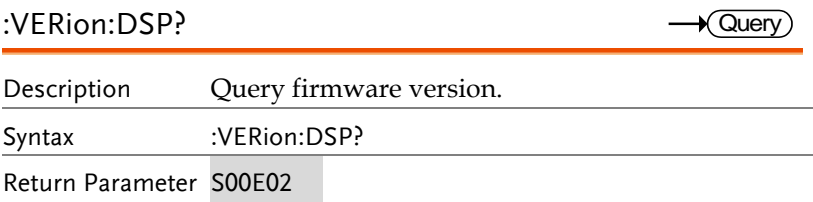

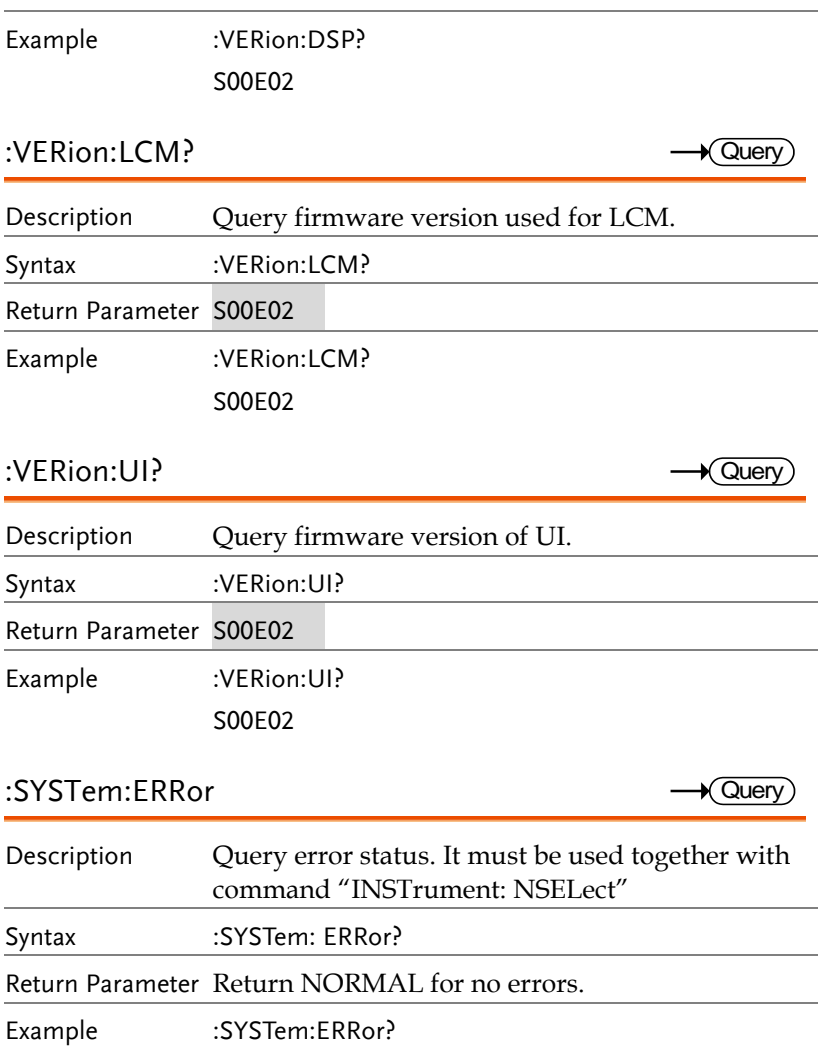

# APPENDIX

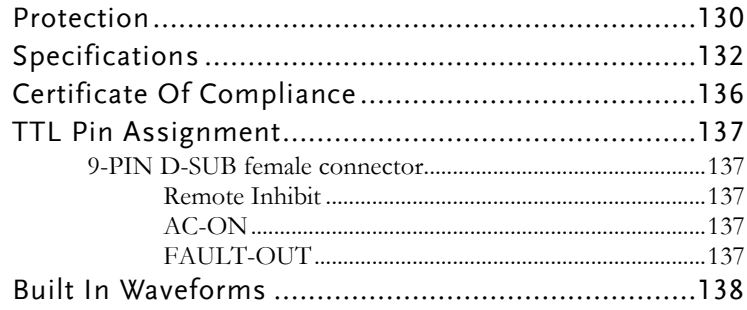

## Protection

The ASD-1900 provide software and hardware protections. The ASD-1900 will cut off output relay to turn off output and display protection status on screen when protection happens. To resume the output, following three errors can be released by long press any key. For other errors, turn off AC source, make correction for abnormal load or wrong AC mains voltage, and turn on AC source again to resume output.

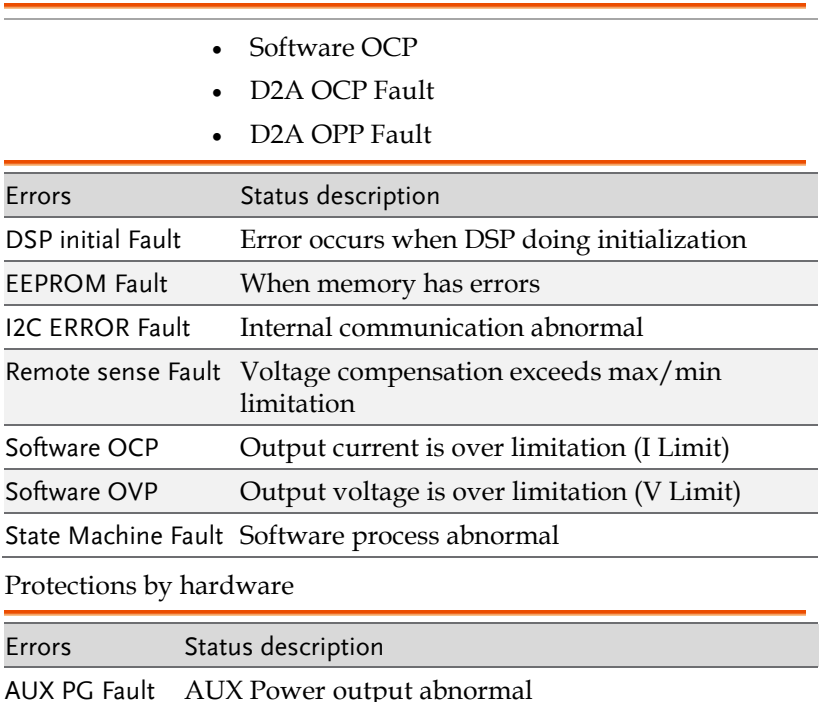

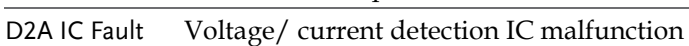

D2A OCP Fault Over current for D2D Board\*

D2A OPP Fault Over power for D2A Board

D2A OTP Fault Over temperature for D2A Board

D2D OTP Fault Over temperature for D2D Board

D2D PG Fault Output abnormal for D2D Board

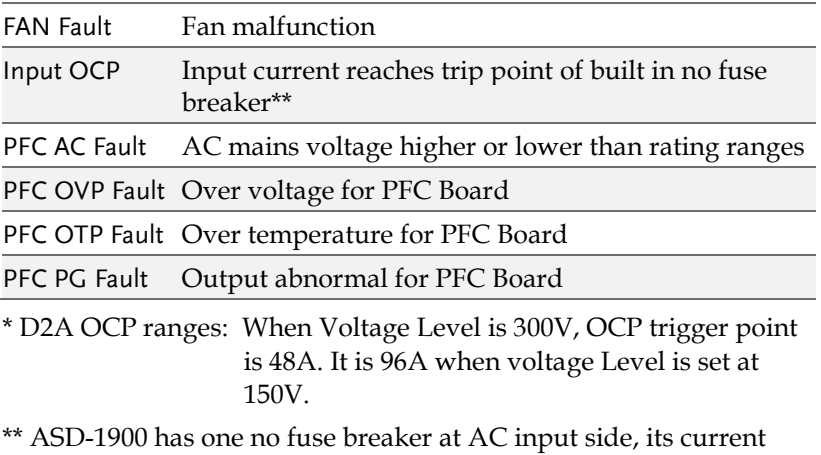

rating is 20A. AC source will enter protection status when AC input current is over 20A.

# Specifications

The operation specifications of ASD-1900 programmable AC Power Source are listed below. All specifications have been tested according to the standard of Delta test procedures. All specifications are based on resistor load with remote sense connection, under 25±2°C unless specified otherwise.

 $Input$  ratings  $(AC$  rms)

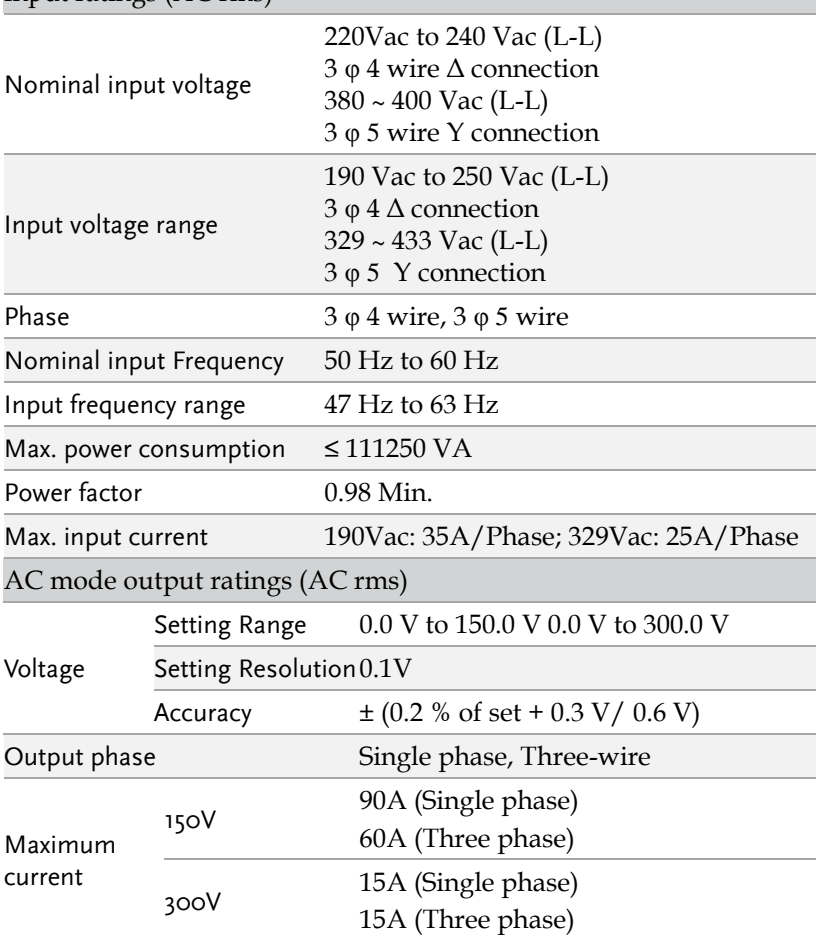

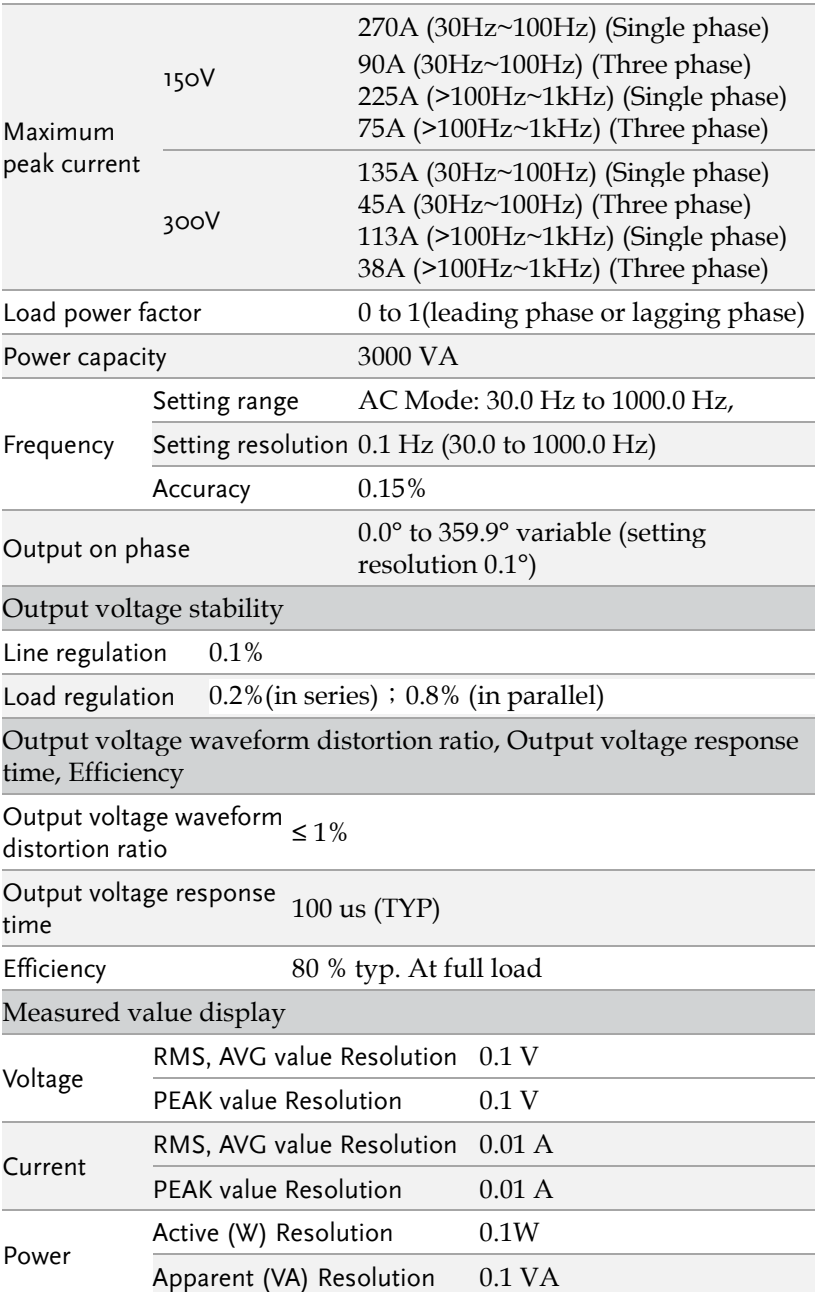

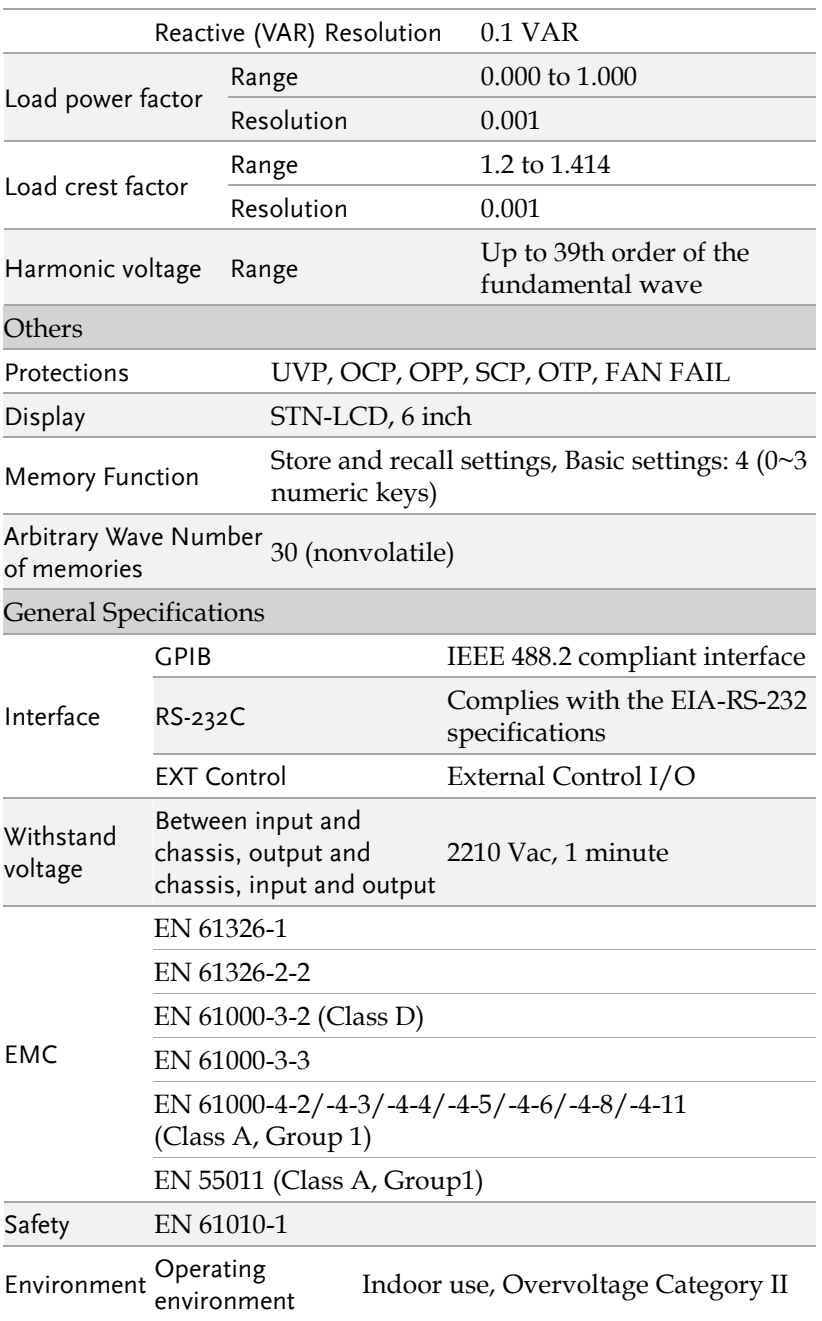

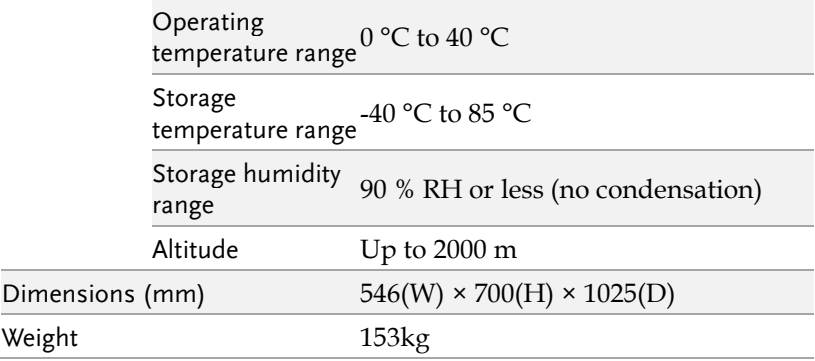

# Certificate Of Compliance

#### We

#### **GOOD WILL INSTRUMENT CO., LTD.**

declare that the CE marking mentioned product

satisfies all the technical relations application to the product within the scope of council:

Directive: EMC; LVD; WEEE; RoHS

The product is in conformity with the following standards or other normative documents:

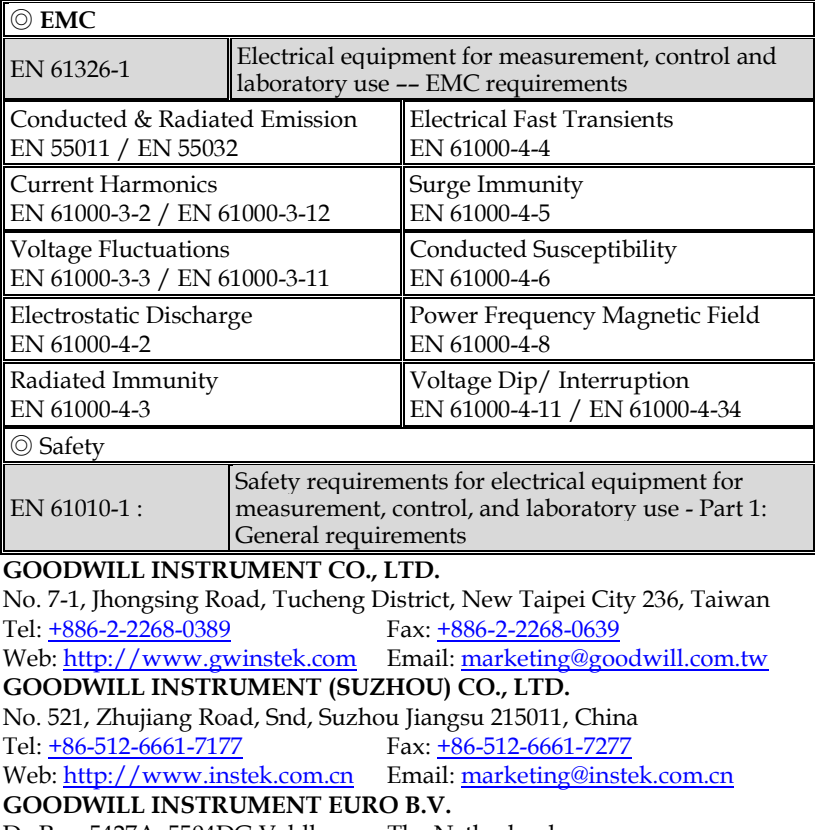

De Run 5427A, 5504DG Veldhoven, The Netherlands

Tel: [+31-\(0\)40-2557790](file:///C:/Users/kevin_yang/AppData/Roaming/Microsoft/2020/2020/Other/+31-(0)40-2557790) Fax: [+31-\(0\)40-2541194](file:///C:/Users/kevin_yang/AppData/Roaming/Microsoft/2020/2020/Other/+31-(0)40-2541194)

Email: [sales@gw-instek.eu](mailto:sales@gw-instek.eu)

## TTL Pin Assignment

#### 9-PIN D-SUB female connector

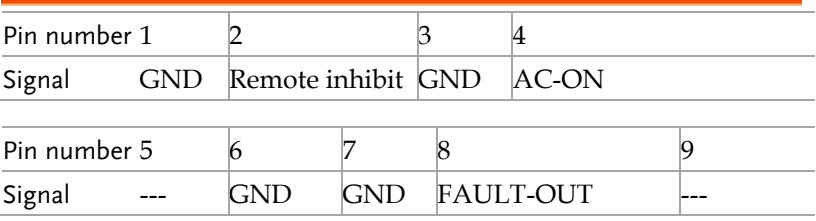

#### Remote Inhibit

- OFF: Disable remote inhibit output function.
- LIVE: AC source will turn off (turn on) output when TTL signal is low (high).
- TRIG: When TTL signal changed from HIGH  $\rightarrow$  LOW, and keep at low status longer than 1ms, output will be turned off and stop detecting TTL signal. User must press **OUT** key to resume output and enable TTL detection.
- EXCITE: In operation of LIST, PULSE or STEP modes, when at triggering page (please refer to section **LIST Mode** until **STEP Mode** on page [70](#page-69-0) for details), AC source output will be triggered on/off by positive edge TTL trigger signal (LOW  $\rightarrow$  HIGH). Pulse signal must stay at high level at least 1ms.

#### AC-ON

HIGH (LOW) level when AC source output status is ON/OFF.

#### FAULT-OUT

LOW (HIGH) when AC source is in normal (protection status due to error)

#### Built In Waveforms

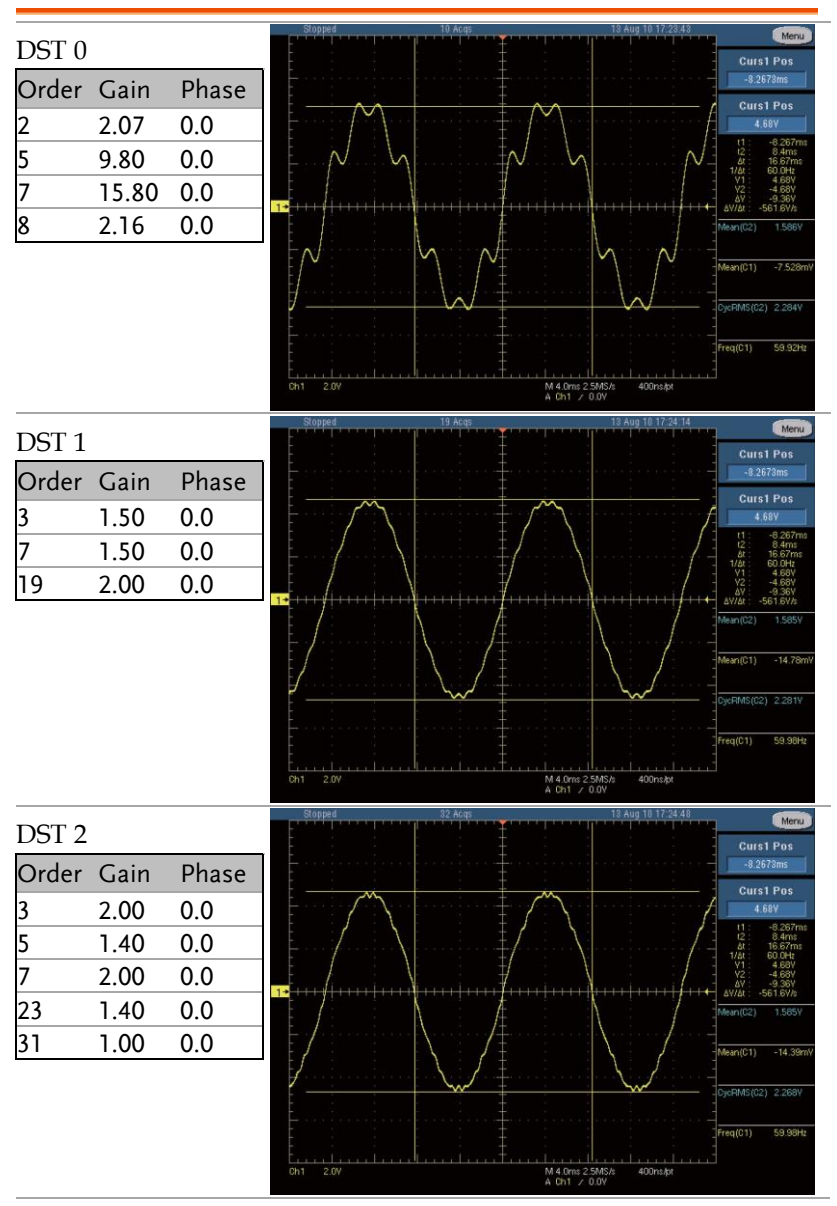

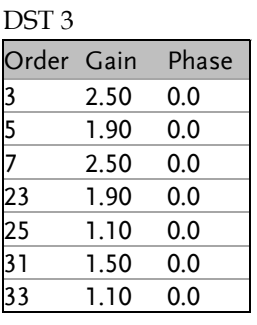

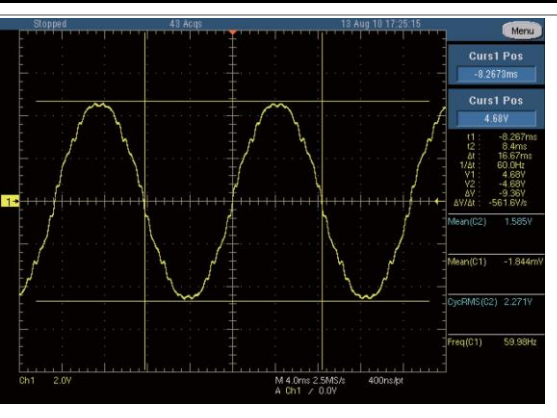

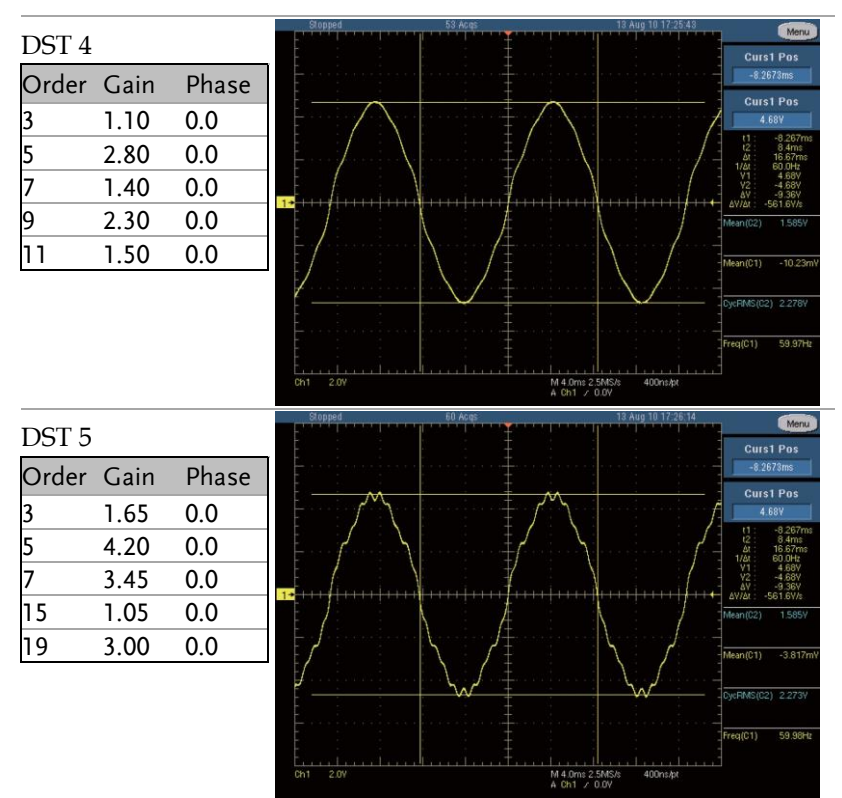

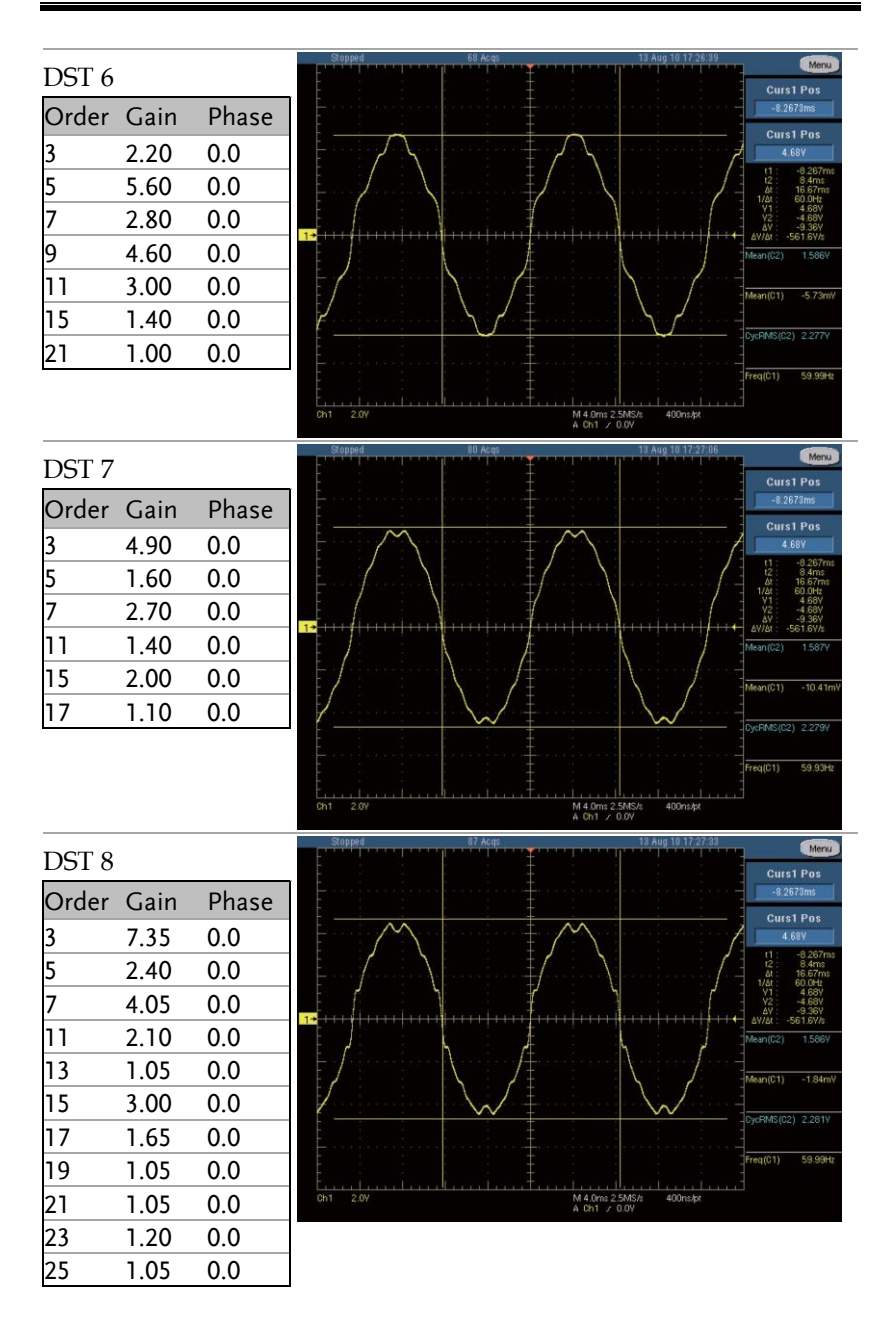

#### **APPENDIX**

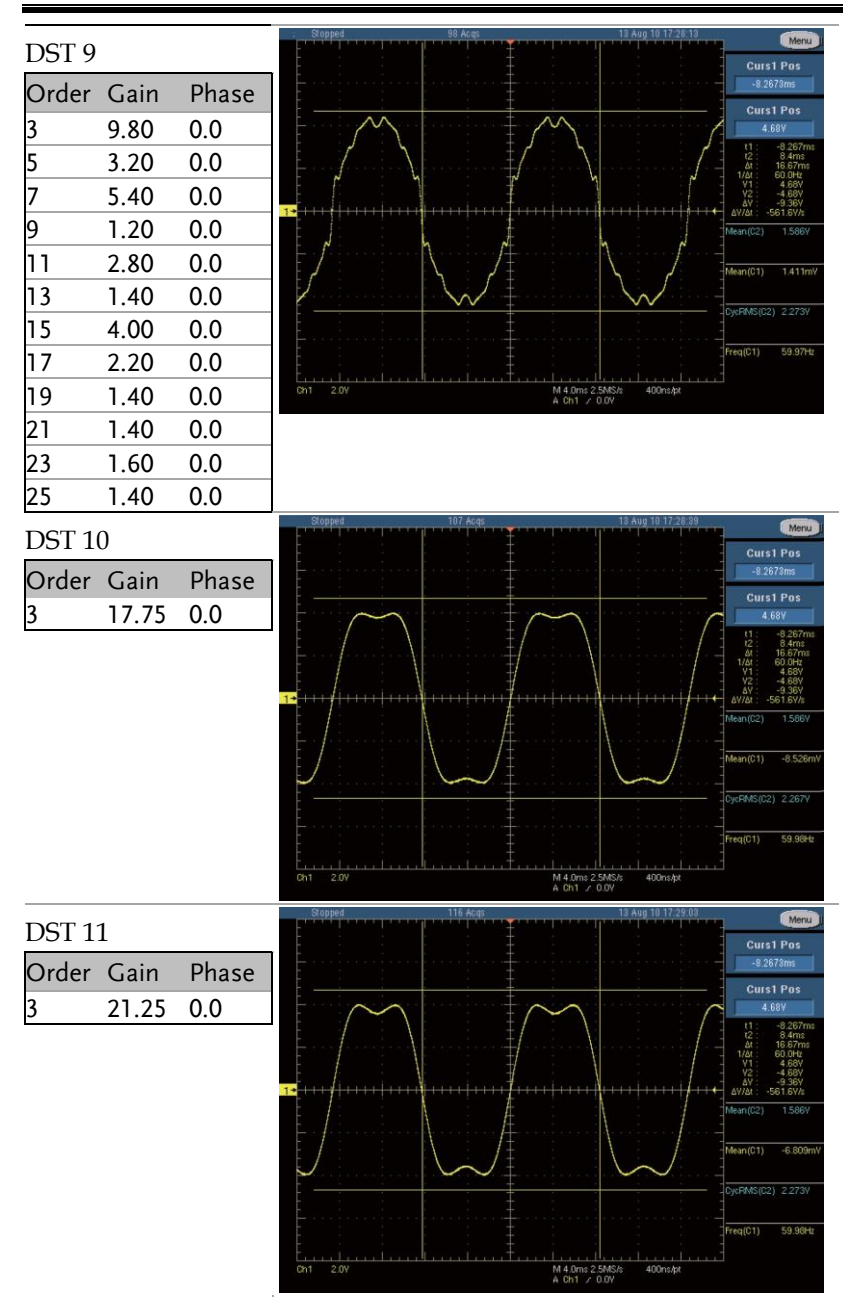

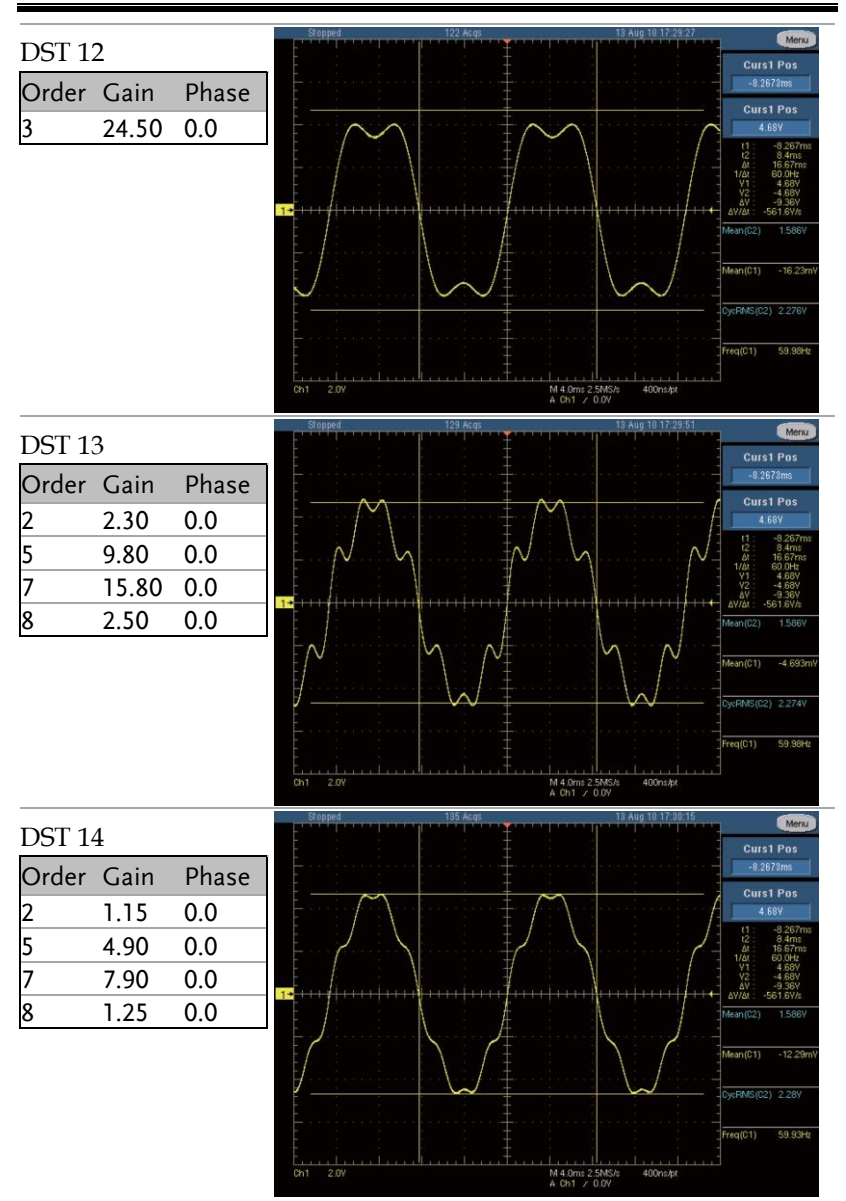

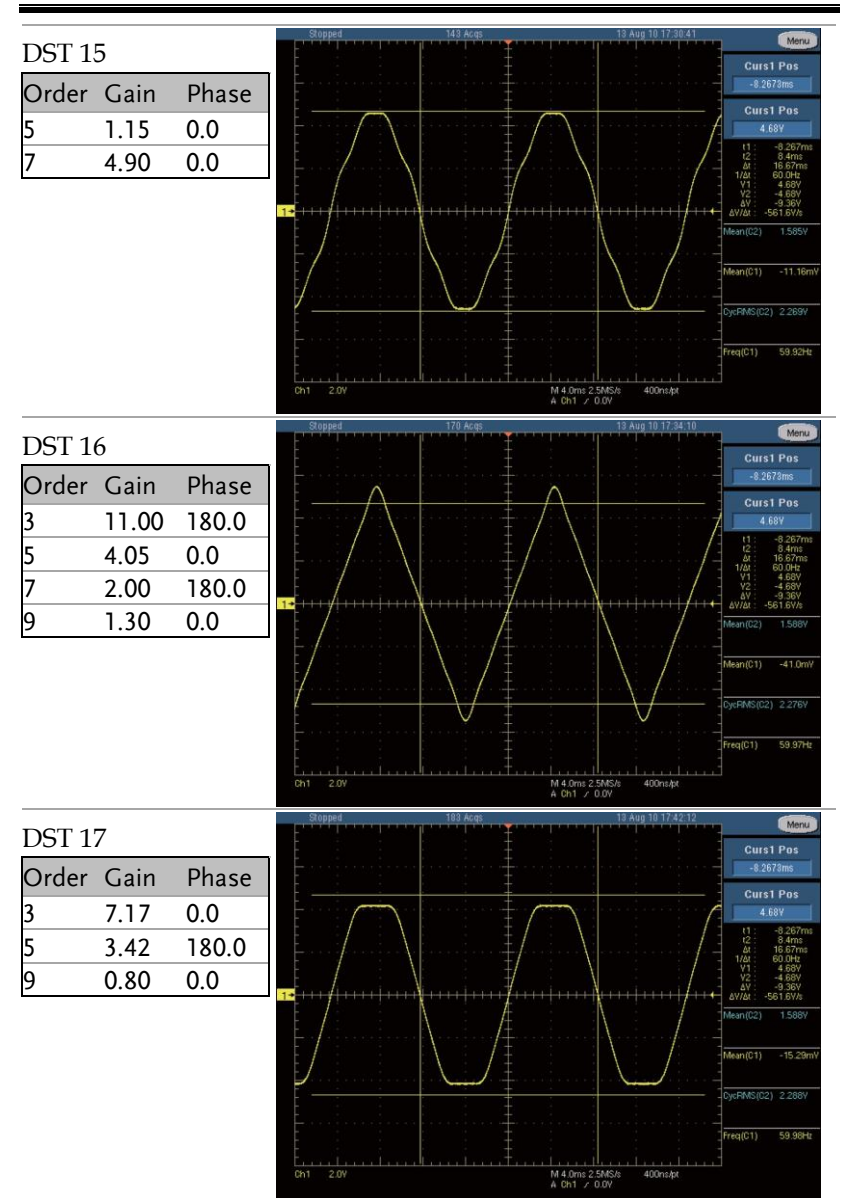

#### **ASD-1900 User Manual**

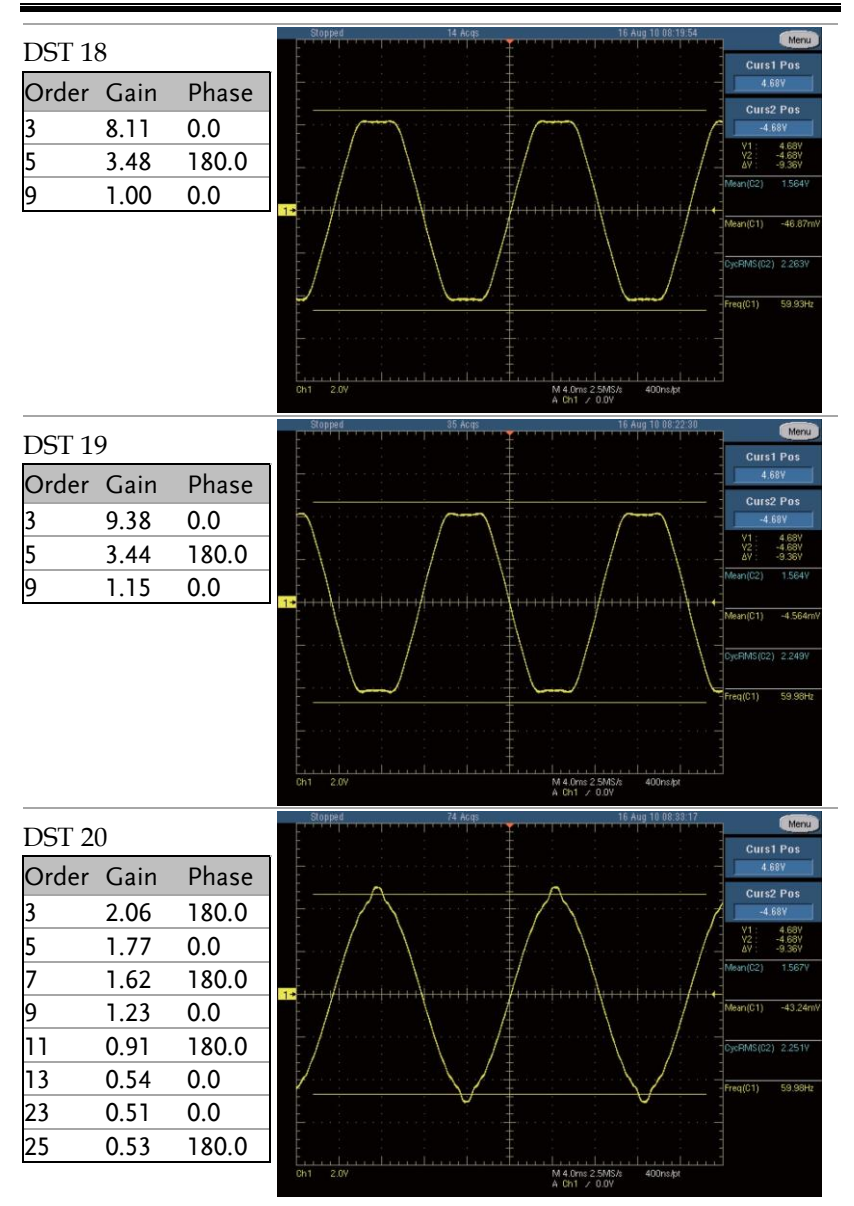
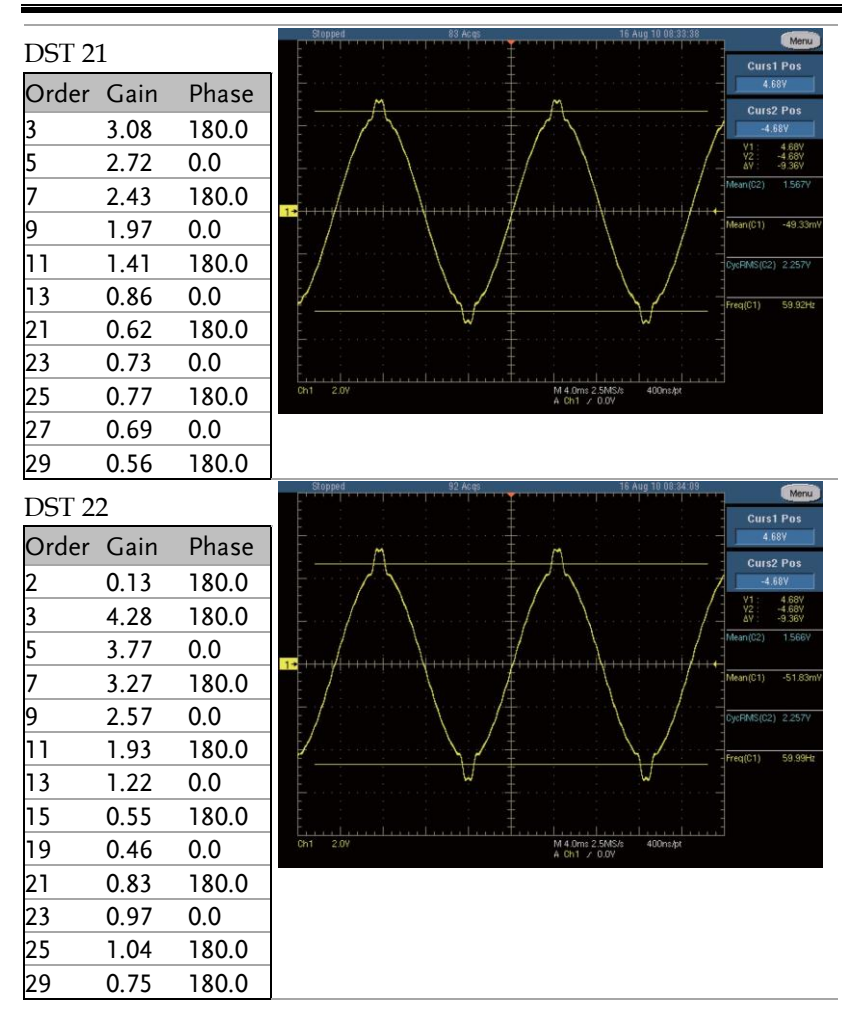

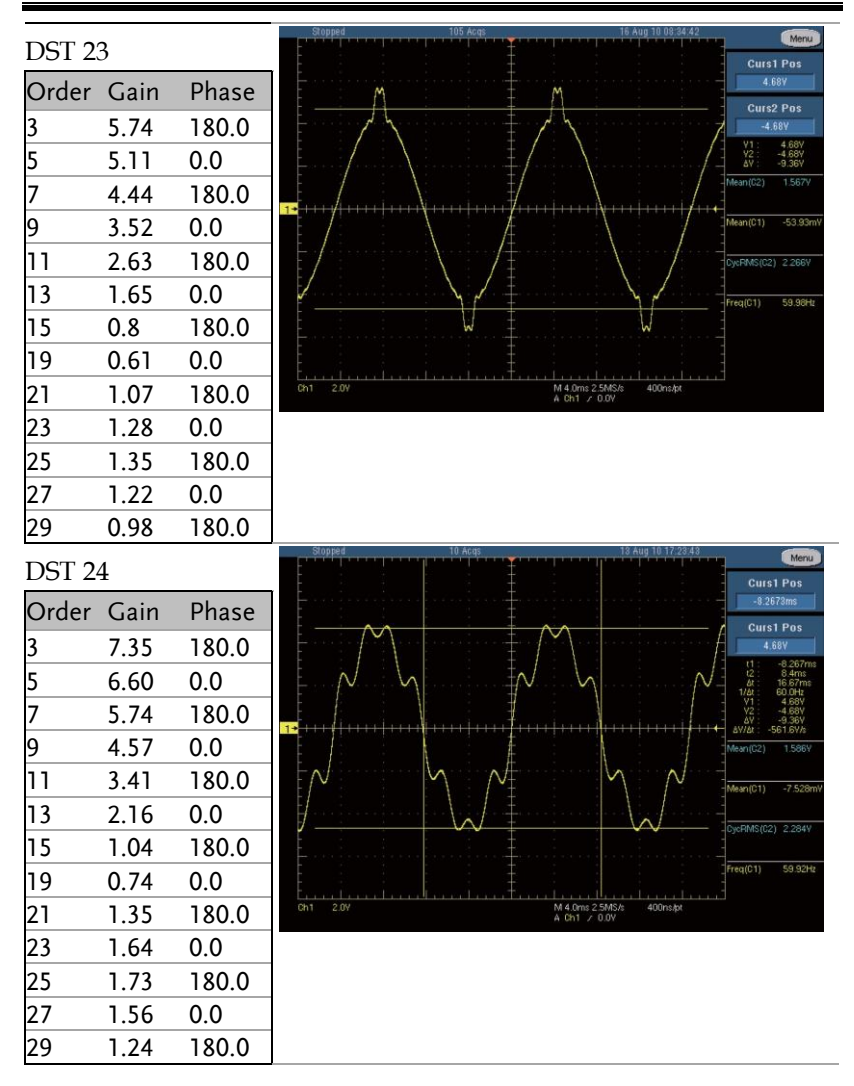

### **APPENDIX**

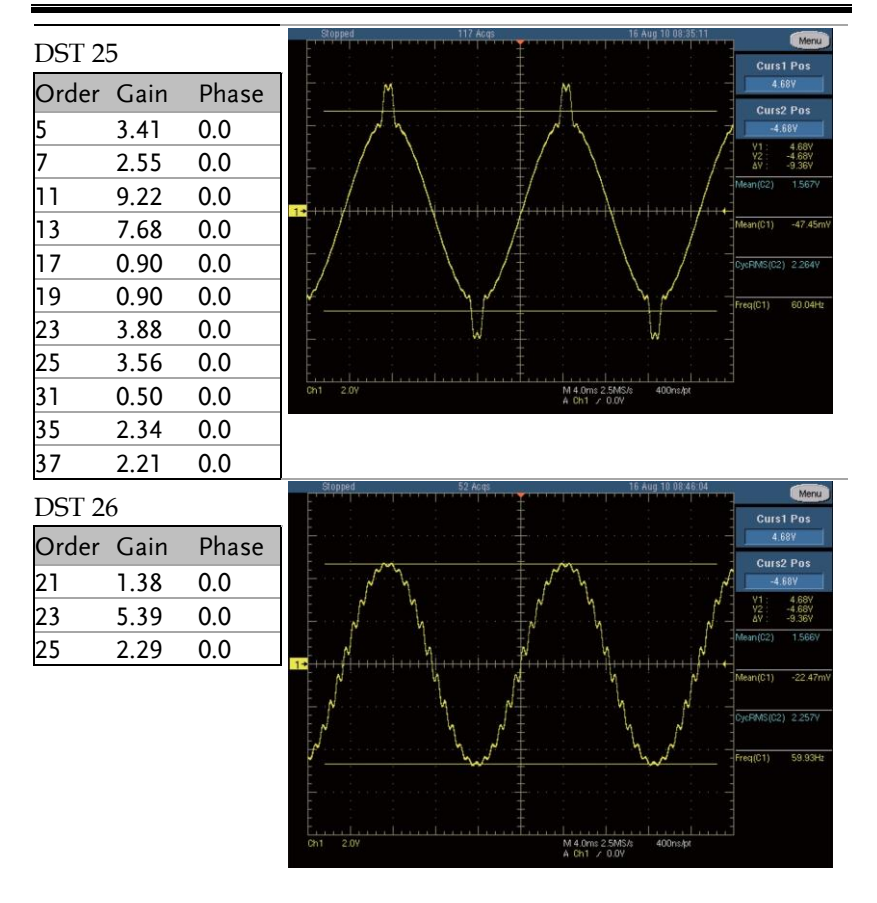

#### **ASD-1900 User Manual**

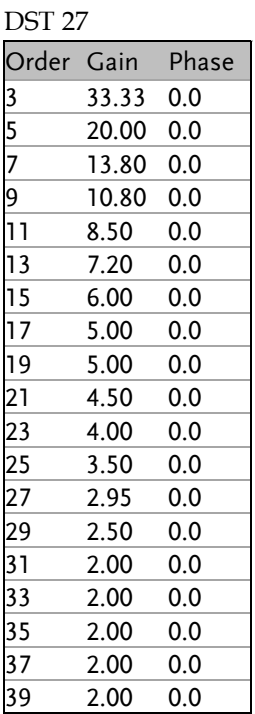

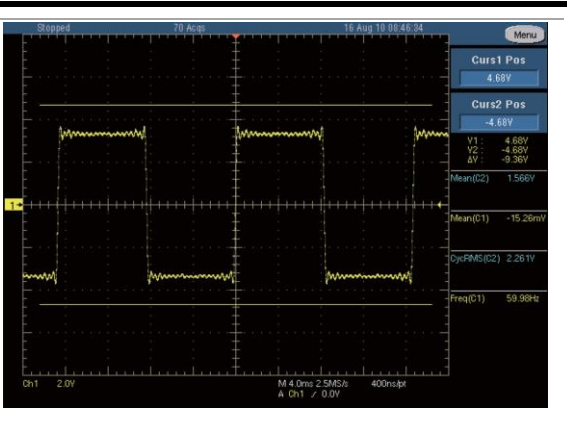

### **APPENDIX**

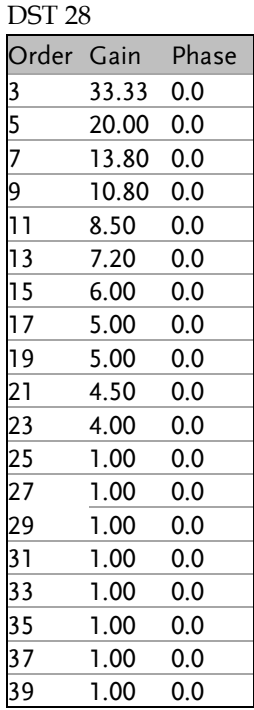

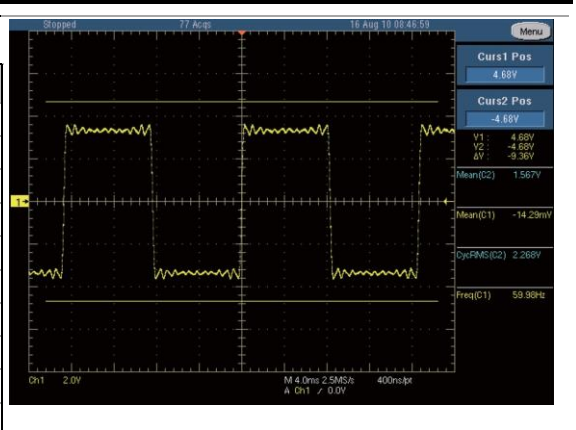

### **ASD-1900 User Manual**

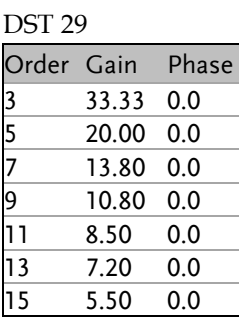

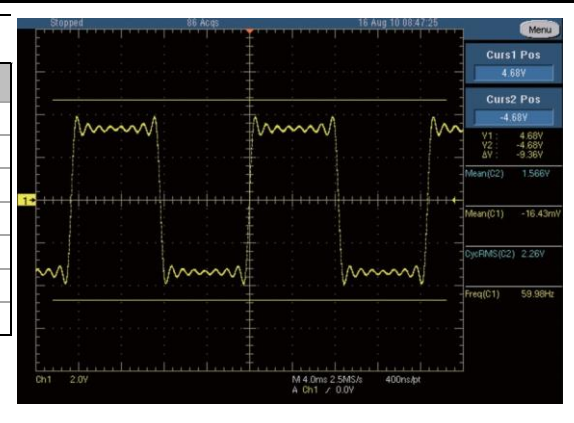